# IDR Manager Software

User Guide

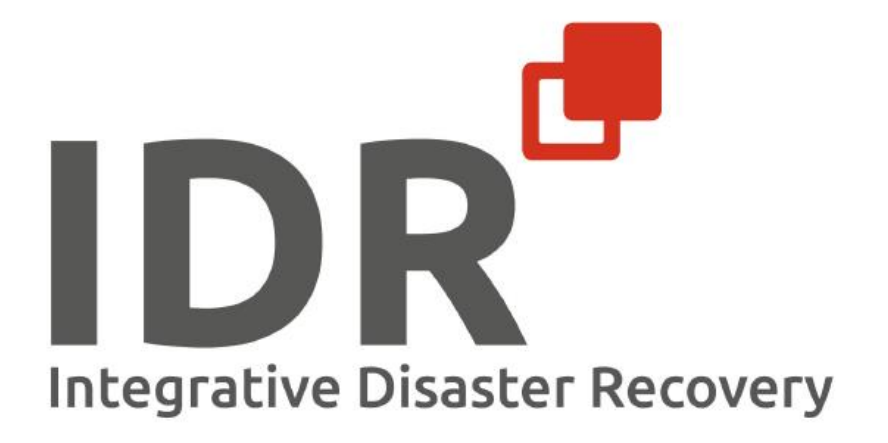

# Versionshistorie

<span id="page-1-0"></span>*Tabelle 1: Versionshistorie*

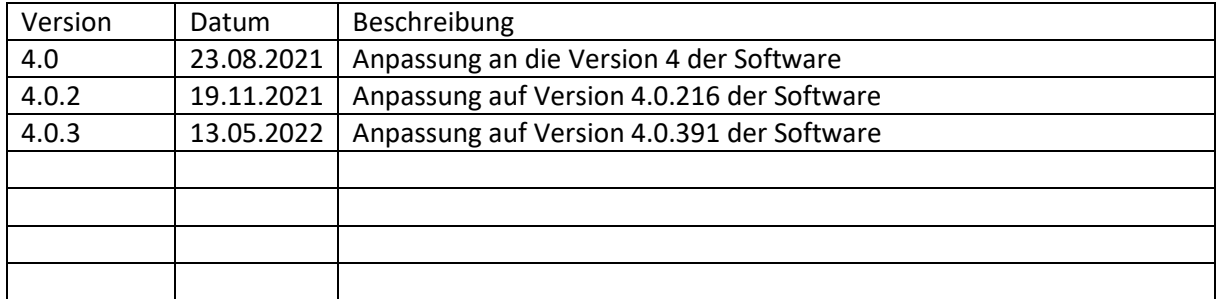

#### Haftungsausschluss

Die Informationen in diesem Dokument können ohne vorherige Ankündigung geändert werden.

Trademarks und Copyright

Die in diesem Dokument verwendeten Trademarks sind Eigentum der Integrative Management Solutions oder den entsprechenden Eigentümern.

© 2021 Das IDR Konzept und der IDR Manager sind urheberrechtlich geschützt.

# Inhalt

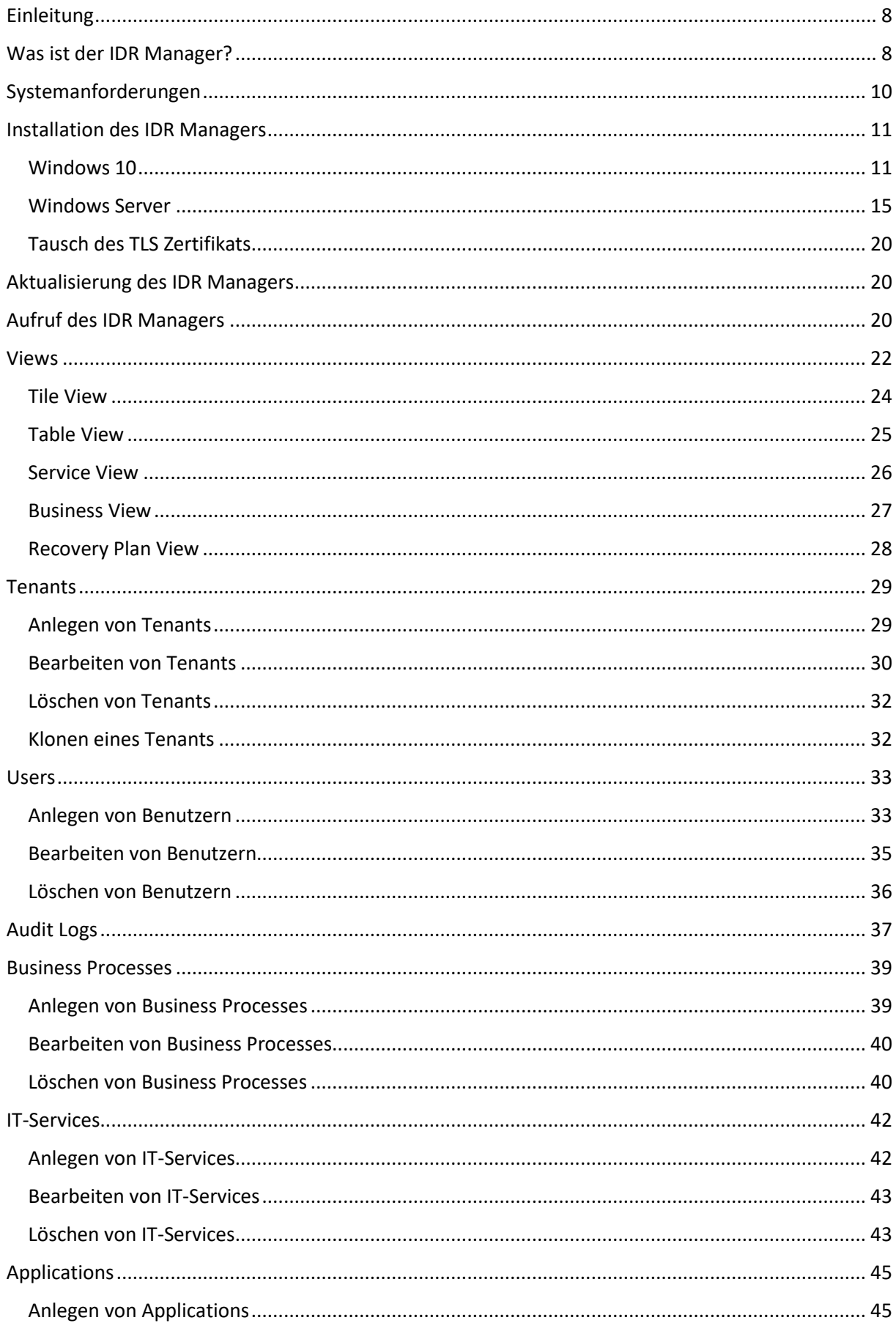

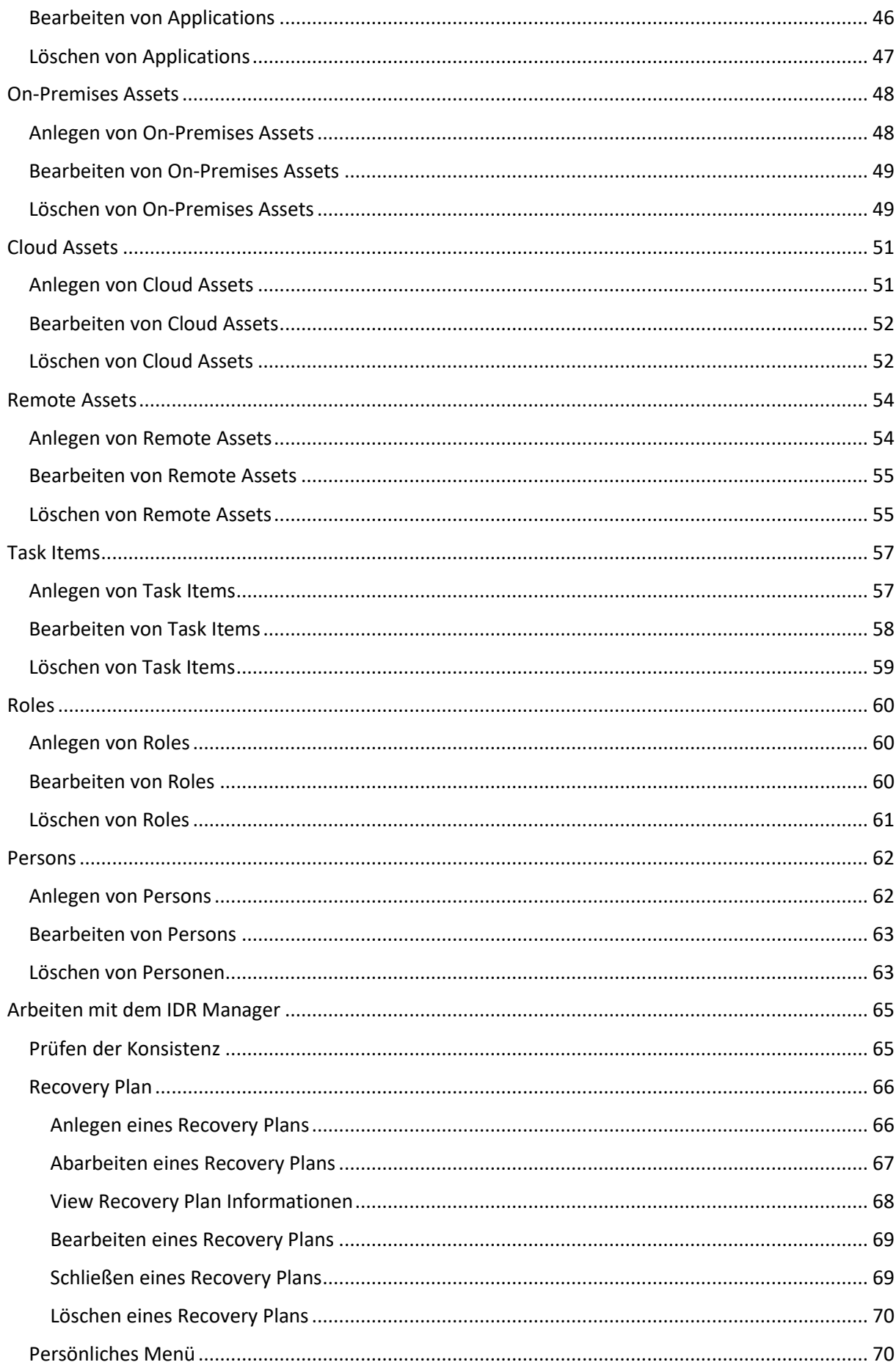

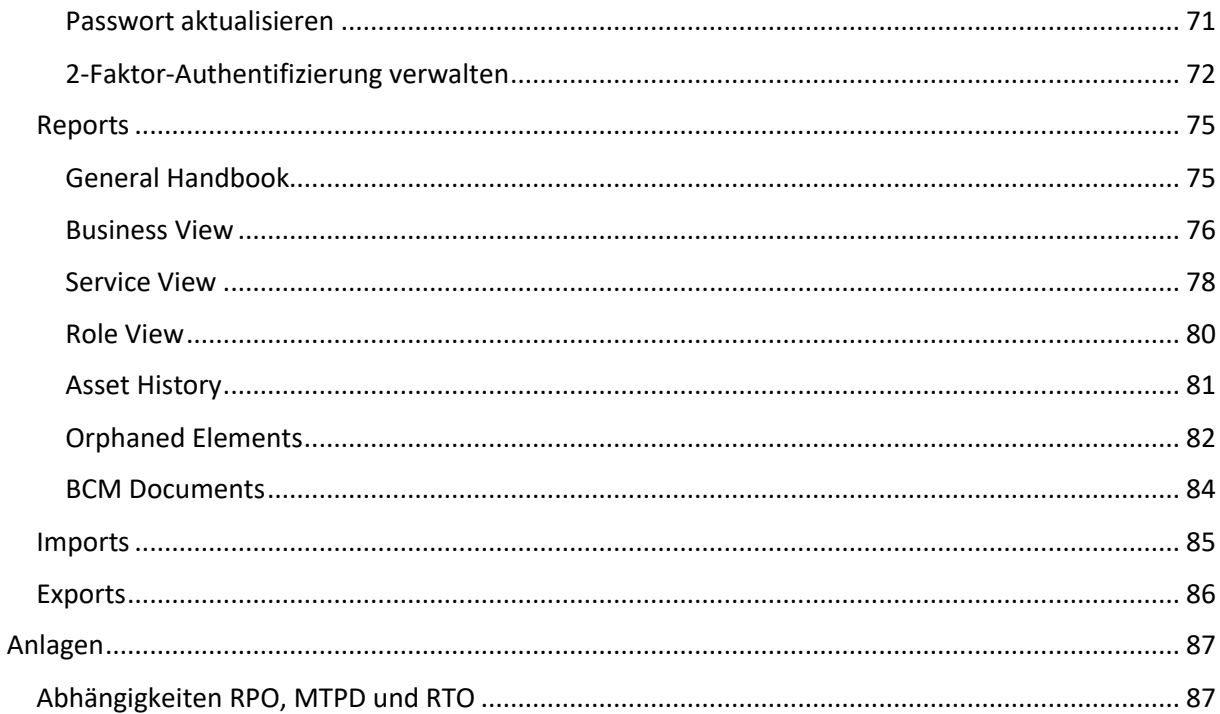

# Abbildungs- und Tabellenverzeichnis

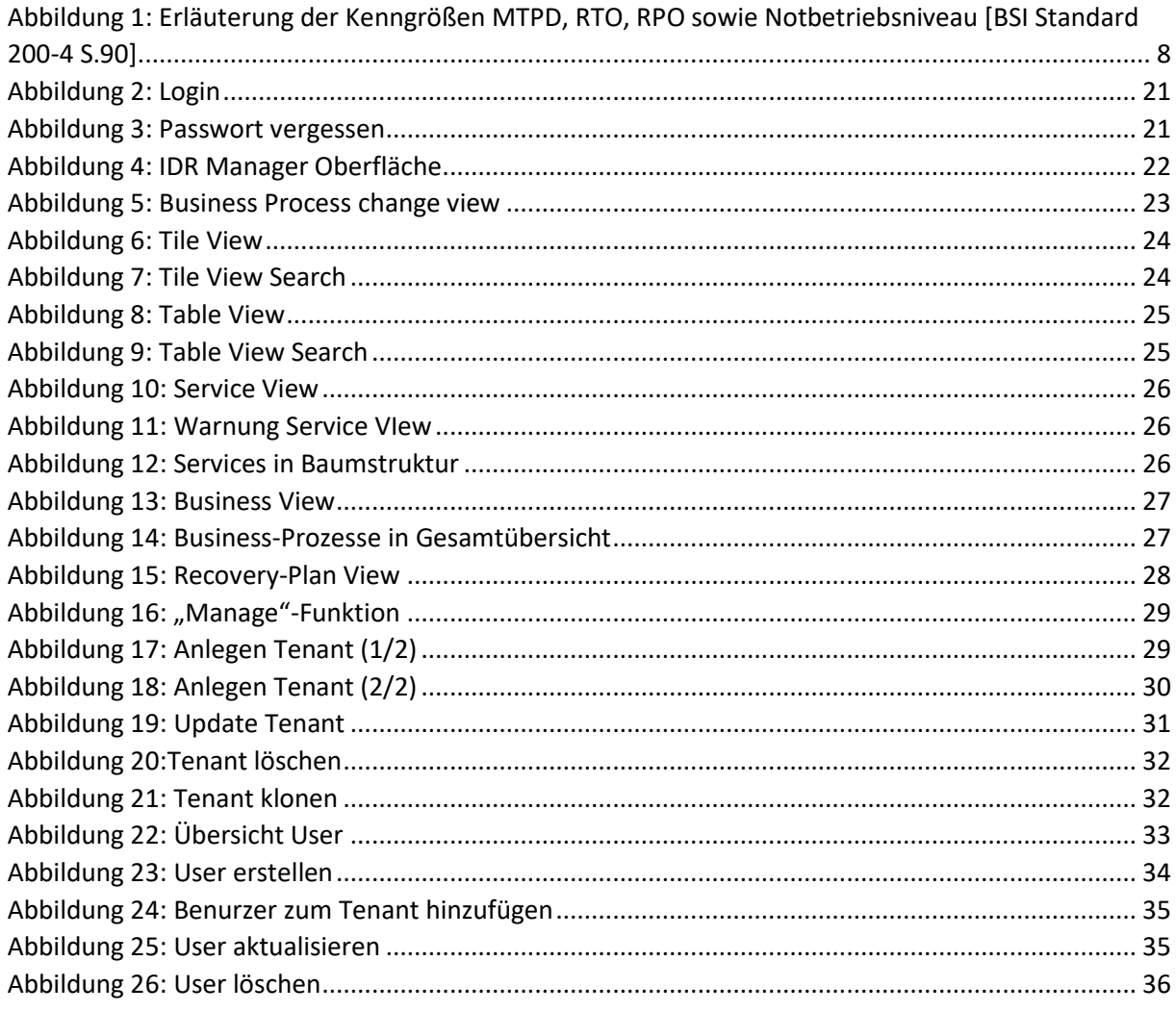

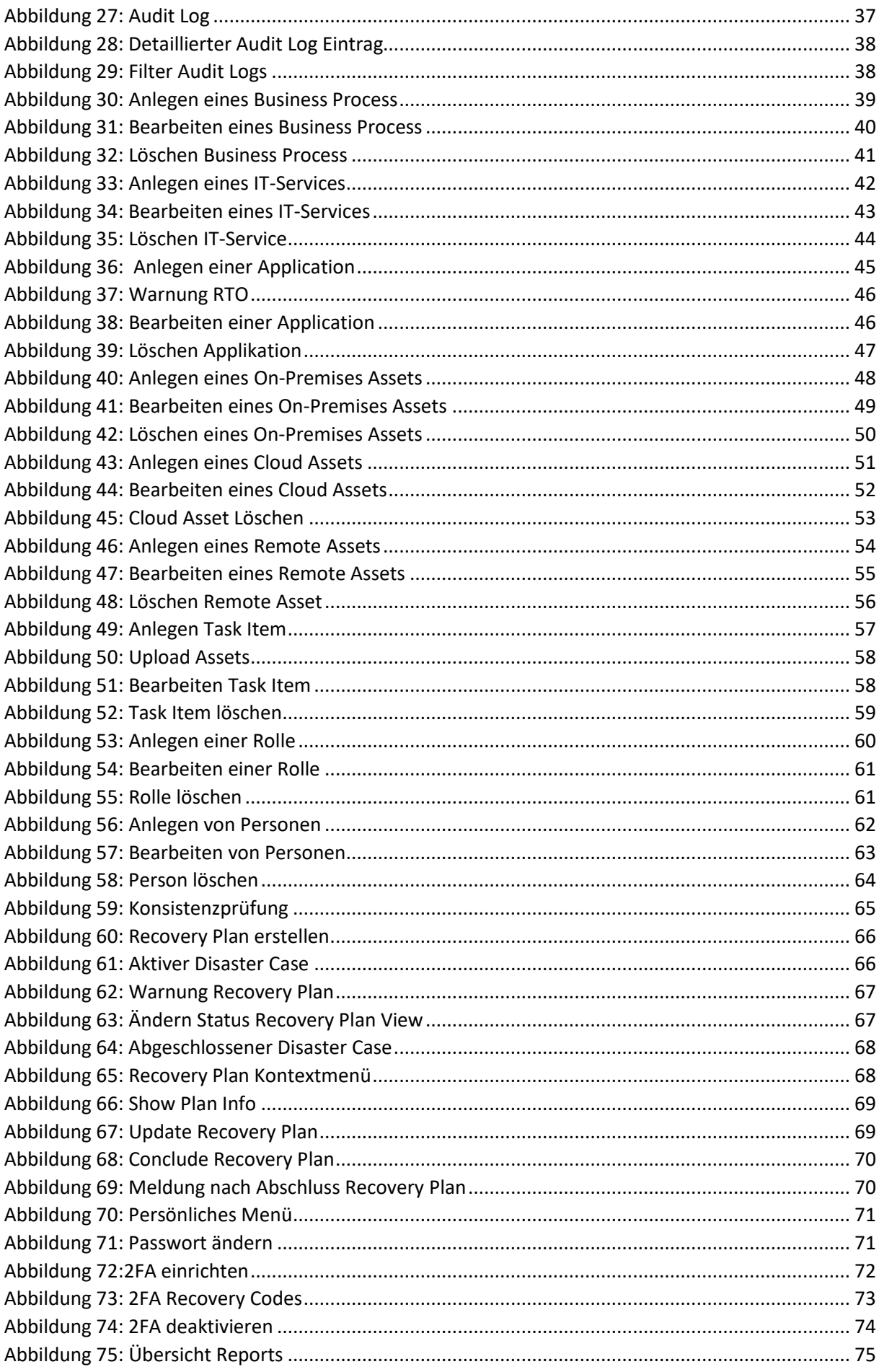

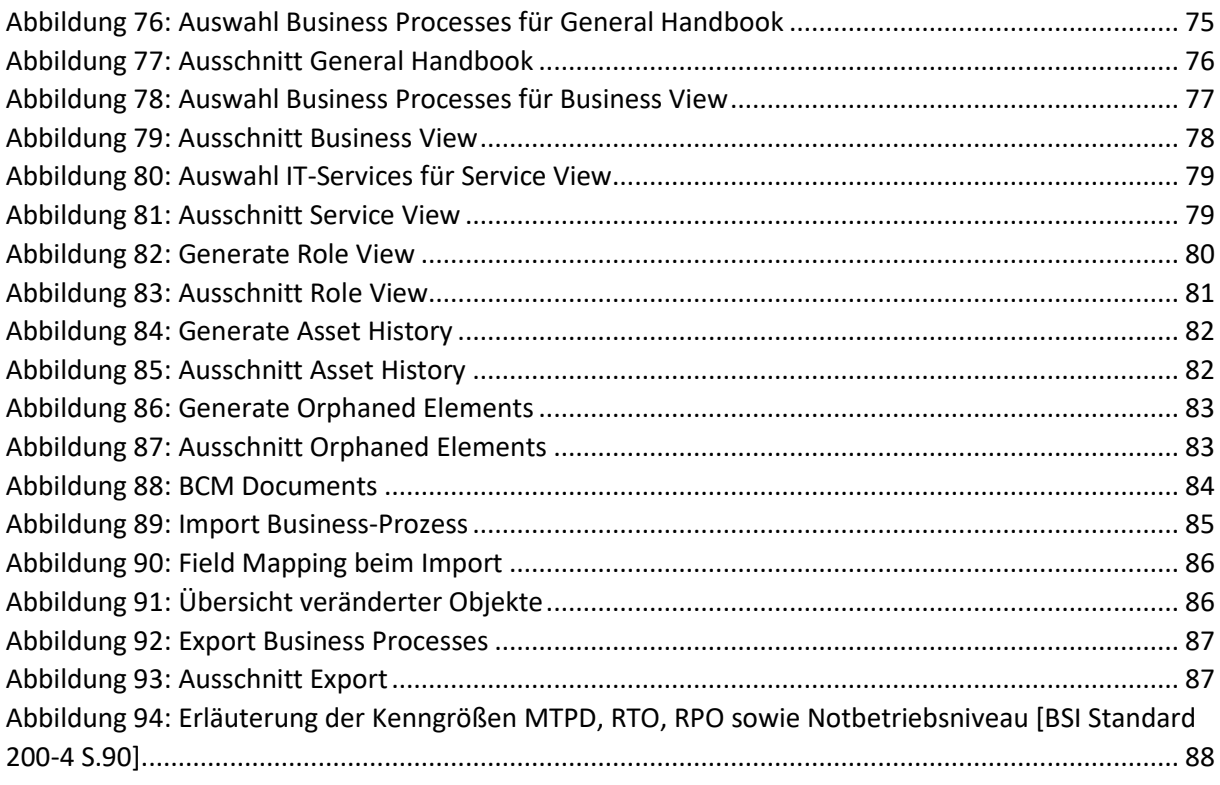

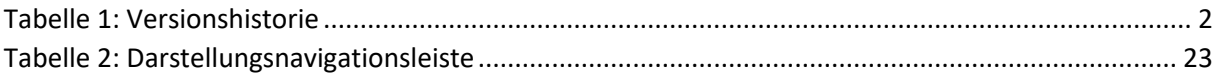

# Abkürzungsverzeichnis

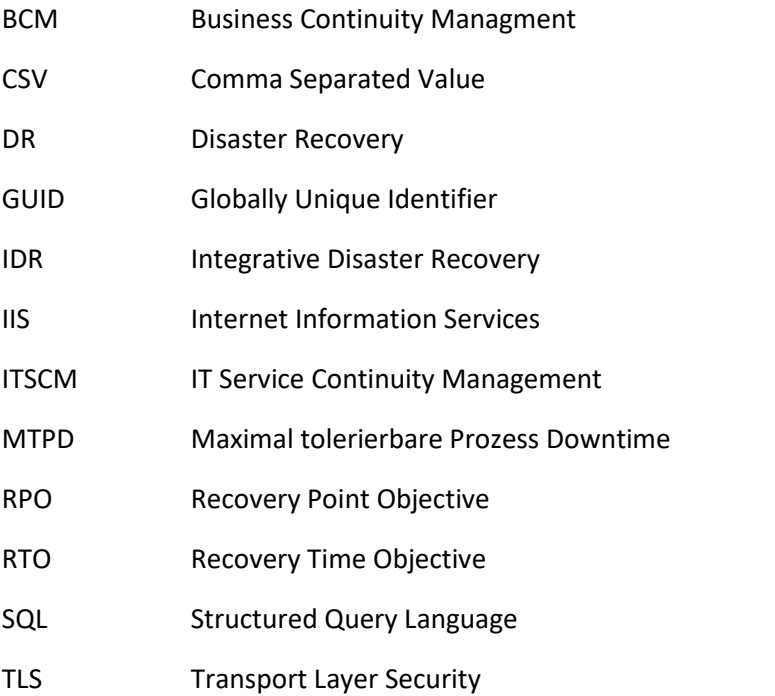

# <span id="page-7-0"></span>Einleitung

Die Software "IDR Manager" ist Bestandteil des Konzeptes "Integrative Disaster Recovery" (IDR) Management. Mit IDR werden komplexe Disaster Recovery Prozesse im Unternehmen analysiert, optimiert und in Disaster Recovery (DR) Handbüchern dokumentiert. Die Software IDR Manager erlaubt eine strukturierte Erstellung, anwenderfreundliche Handhabung, Veränderung und effektive Pflege des DR Handbuches.

Der IDR Manager ist auf den Grundlagen des BSI Standards aufgebaut. Dementsprechend ist das Auditlog BSI konform.

# <span id="page-7-1"></span>Was ist der IDR Manager?

Mittels der "IDR Manager" Software lässt sich ein schneller Überblick über die gesamte IT-Infrastruktur gewinnen. Der IDR Manager ist kein Tool aus dem heraus automatisch Wiederanlaufpläne gestartet werden können. Jedoch können sie dort hinterlegt werden, um im Desasterfall schnell darauf Zugriff zu haben.

Beim Starten des Managers sind auf den ersten Blick alle Business-Prozesse, IT-Services, Applikationen, On-Premises Systeme, Cloud Systeme, Remote Systeme, Task Items, Rollen und Personen zu sehen. All diese Informationen werden im Desasterfall zur Wiederherstellung der Systeme und Daten benötigt.

Die Berücksichtigung sowohl technischer als auch organisatorisch personeller Zuordnungen zu Disaster Recovery Aufgaben erlaubt die schnelle Handlungsfähigkeit und ein systematisches Vorgehen im Desasterfall. Der IDR Manager ist auf die Wiederanlaufpläne und Prozesse der IT Infrastruktur fokussiert. Diese Pläne oder Prozesse werden als Task Items hinterlegt mit den jeweiligen Applikationen oder IT-Services verknüpft.

Alle erforderlichen Anwendungen und Aufgaben im Desasterfall sind in ihren zeitlichen Wiederherstellungsnotwendigkeiten (RTO) und wechselseitigen Abhängigkeiten erfass- und abrufbar.

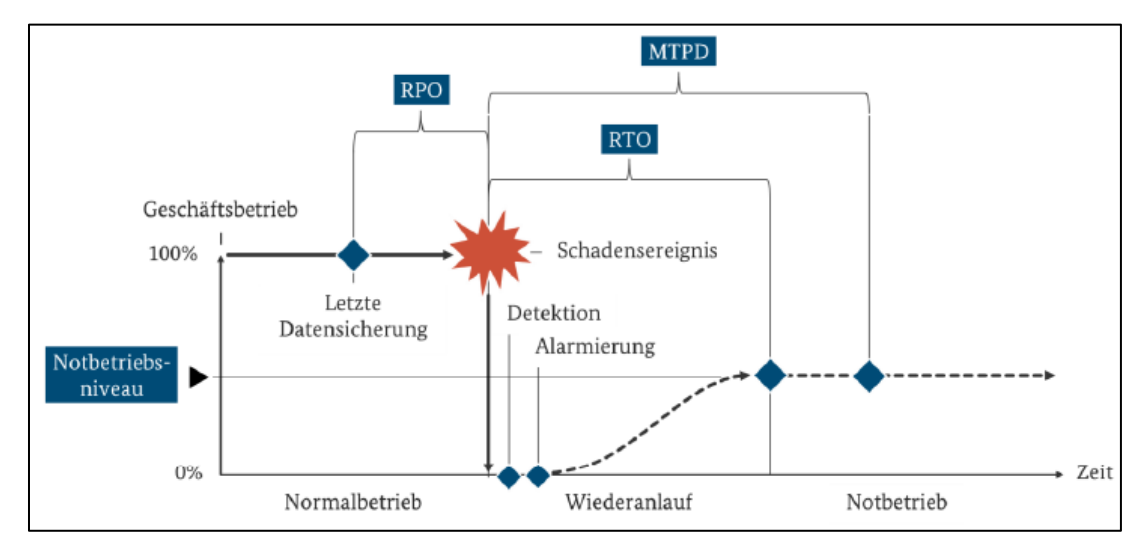

<span id="page-7-2"></span>*Abbildung 1: Erläuterung der Kenngrößen MTPD, RTO, RPO sowie Notbetriebsniveau [BSI Standard 200-4 S.90]*

Veränderungen in technischer Ausstattung, zusätzliche DR Aufgaben als auch organisatorisch personelle Veränderungen lassen sich schnell und unkompliziert in die Software einpflegen.

Im IDR Manager können die Zugriffs- und Schreibrechte unterschieden werden. So wird sichergestellt, dass nur autorisierte Personen die eingepflegten Informationen und somit das DR Handbuch verändern können. Diese Zugriffs- und Schreibrechte können über Rollen oder den Benutzern direkt vom DR Manager zugewiesen werden. Die zugewiesenen Berechtigungen können auch lediglich vom DR Manager wieder verändert oder gelöscht werden. Dadurch wird sichergestellt, dass alle im Disaster Recovery Prozess arbeitenden Mitarbeiter, entsprechend ihrer Aufgabe, Zugriff auf die relevanten Informationen im DR Handbuch haben. Die Software ist im Desasterfall unabhängig vom Datacenter nutzbar.

Die in den IDR Manager eingetragenen Informationen können in das PDF Format exportiert und anschließend nach Wunsch entweder digital abgelegt oder ausgedruckt werden. Damit erlaubt die Software "IDR Manager" nicht nur ein schnelles und automatisiertes Change Management, sondern auch den Wechsel zur Arbeit mit aktuellen DR Handbüchern in Hardcopy Version, welche auch für Dokumentationszwecke und Zertifizierungen nutzbar sind.

# <span id="page-9-0"></span>Systemanforderungen

Betriebssystem:

- Windows 10 64 Bit (alle Versionen)
- Windows Server 2016 64 Bit
- Windows Server 2019 64 Bit

#### Hardware:

- 2 CPU Kerne (virtuell oder physisch)
- Mindestens 4 GB RAM
- Mindestens 15GB freier Speicher für Installation
- Zusätzlicher Speicher für Assets notwendig (Empfohlen wird ein eigenständiges Laufwerk)

### Software:

- .Net Framework 4.6.1
- SQL Server Express 2017 (wird mitgeliefert)
- .NET Core Hosting Bundle 5.0.0 (nur Windows Server, wird mitgeliefert)
- Windows IIS Feature (nur Windows Server, wird automatisch installiert)

Berechtigungen im Betriebssystem:

Es werden für die erste Installation lokale Administrationsberechtigungen benötigt. Während der Installation wird ein Service Benutzer erstellt, der den IDR Manager nach der Installation ausführt.

# <span id="page-10-0"></span>Installation des IDR Managers

## <span id="page-10-1"></span>Windows 10

Bei der Windows 10 Variante wird der IDR Manager als eigenständige Anwendung installiert. Abhängige Anwendungen werden bei der Installation mit installiert. Der IDR Manager lässt sich somit nach Belieben starten als auch beenden. Für das Starten erstellt das Setup einen Eintrag im Startmenü. Ist der IDR Manager einmal gestartet, lässt sich dieser über das Tray Icon beenden sowie erneut im Webbrowser öffnen, falls dieser geschlossen wurde.

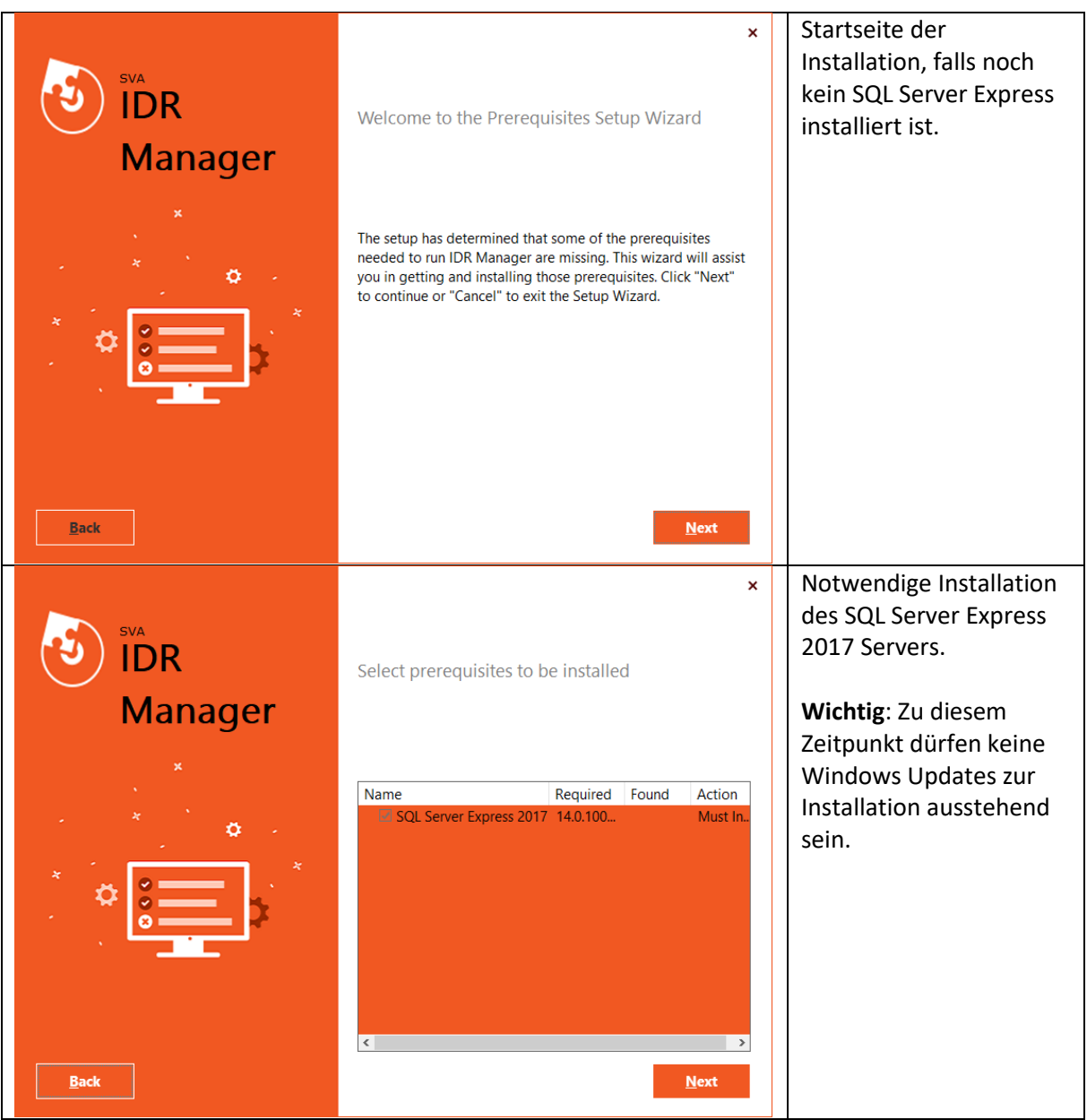

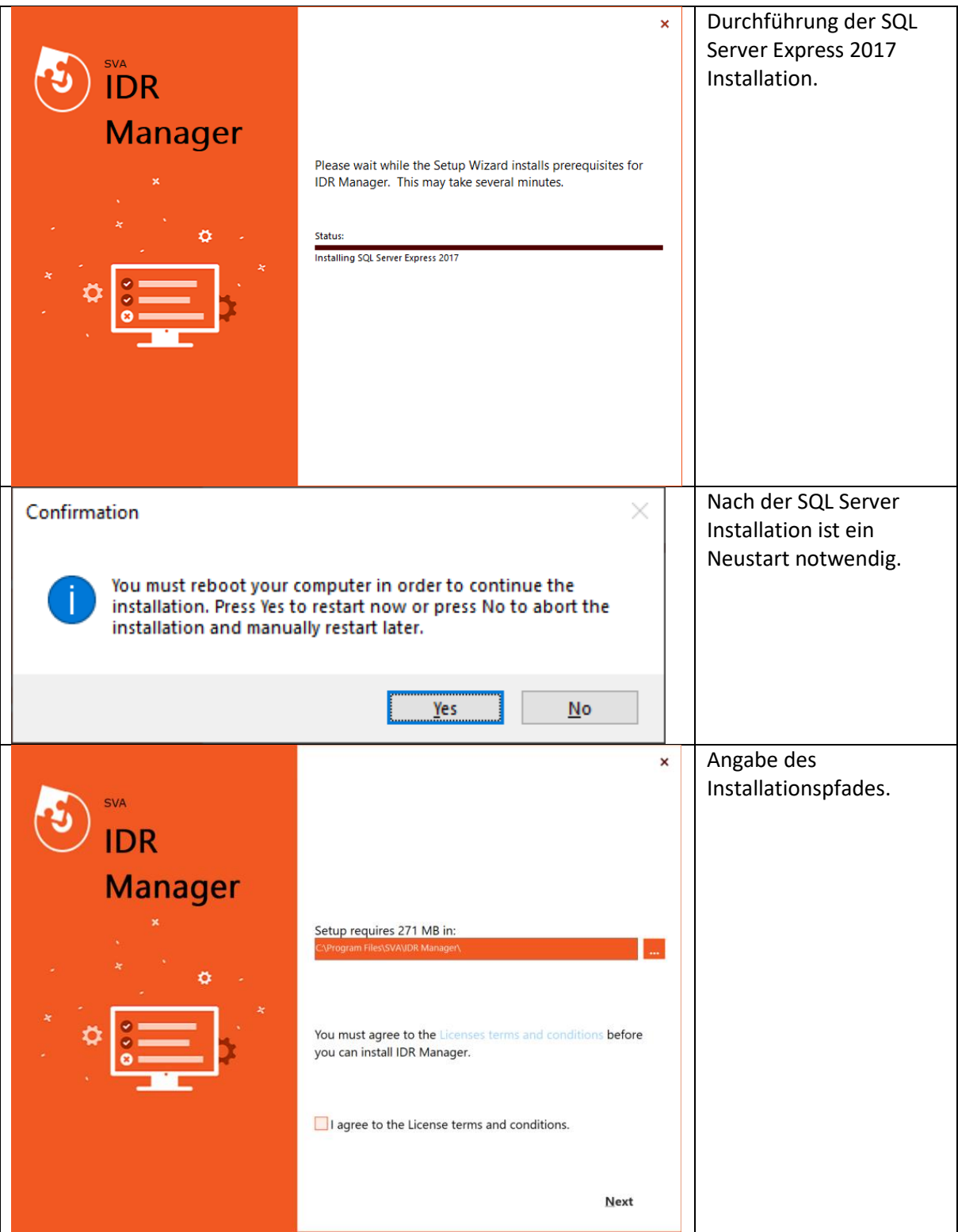

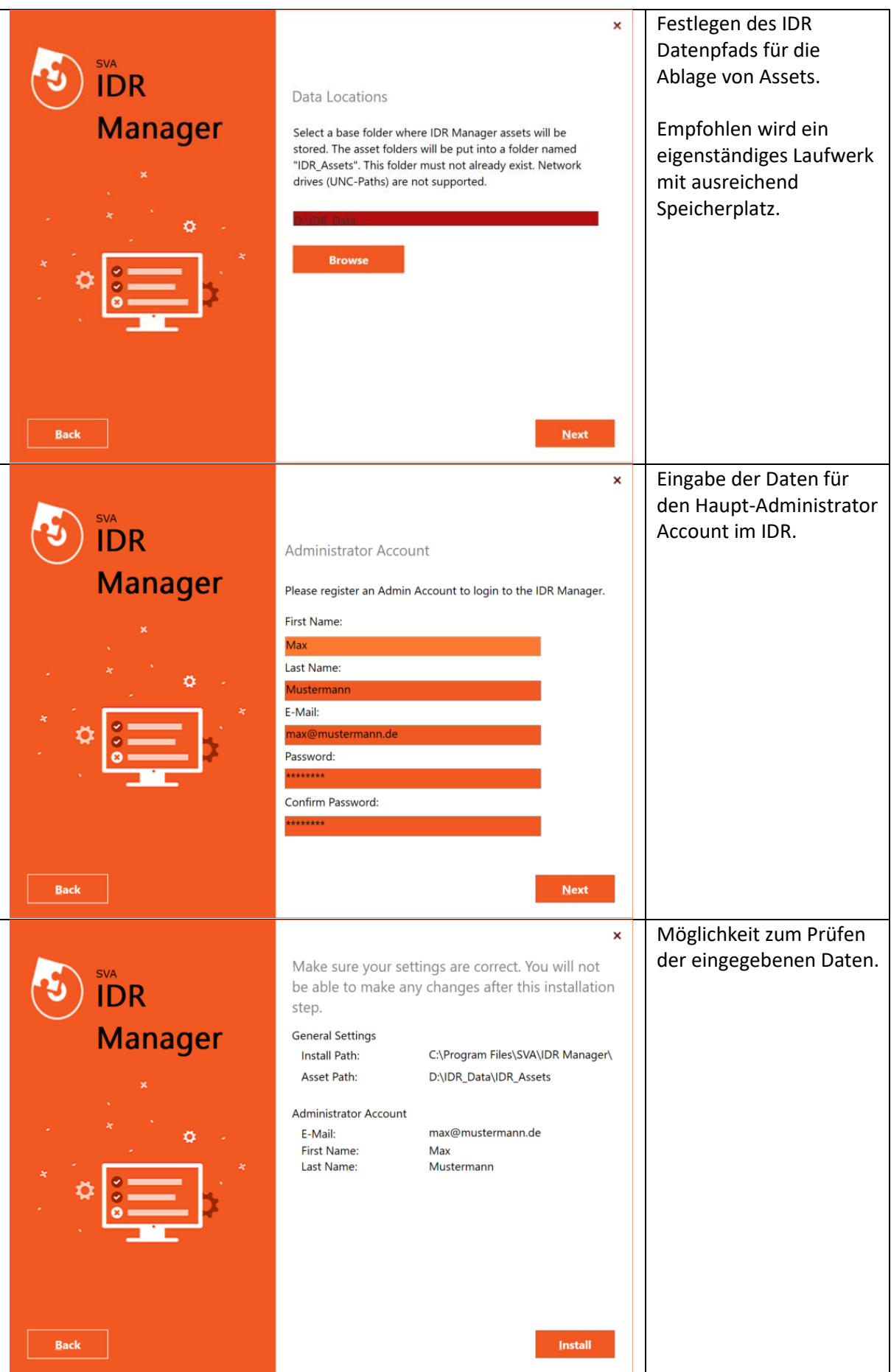

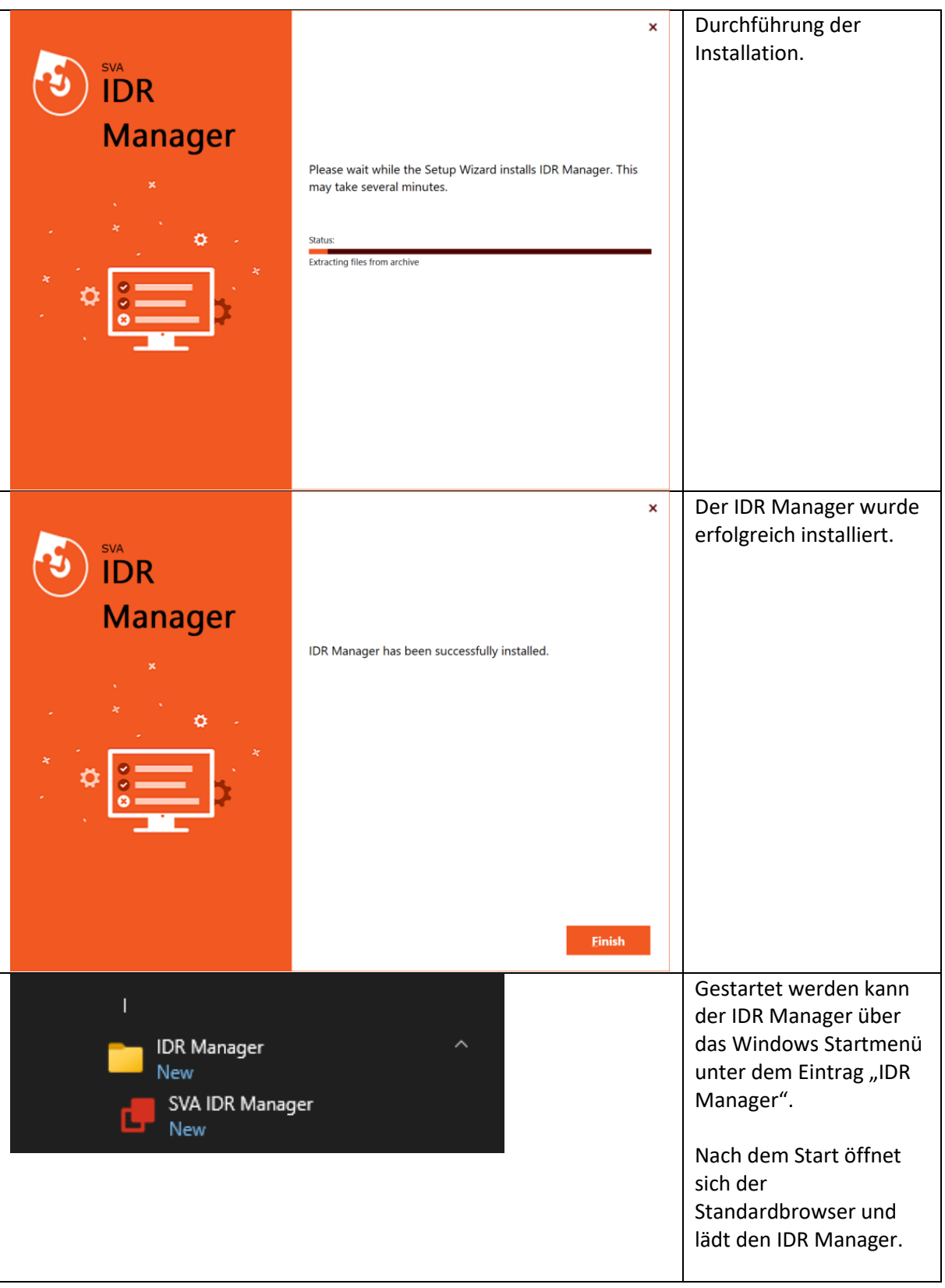

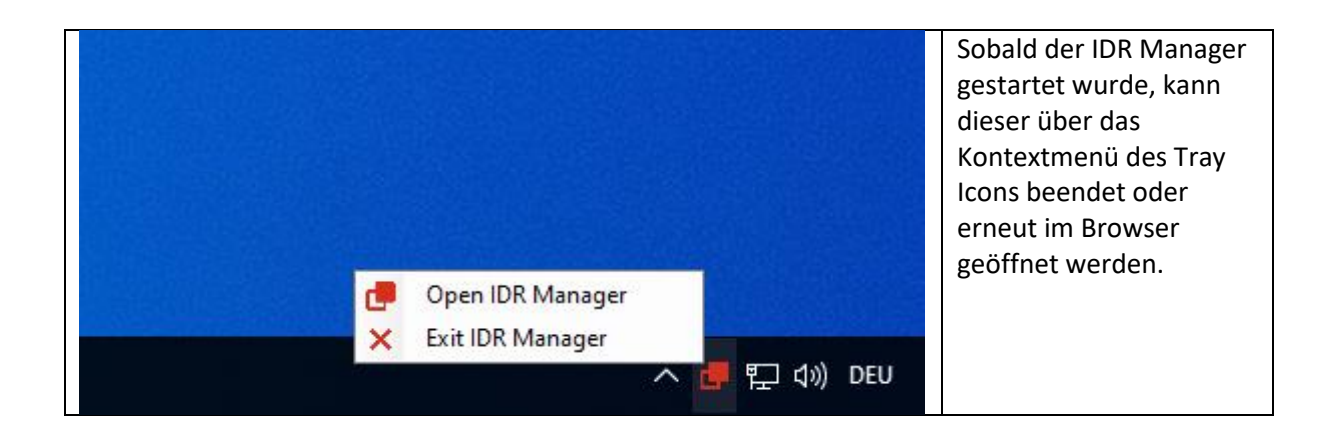

## <span id="page-14-0"></span>Windows Server

Bei der Windows Server Variante wird der IDR Manager als IIS Website zur Verfügung gestellt. Notwendige Features als auch abhängige Software werden bei der Installation mitinstalliert. Die durch das Setup angelegte IIS Site kann nachträglich angepasst werden, um z. B. das Binding zu aktualisieren, den Port zu ändern oder das TLS Zertifikat zu aktualisieren.

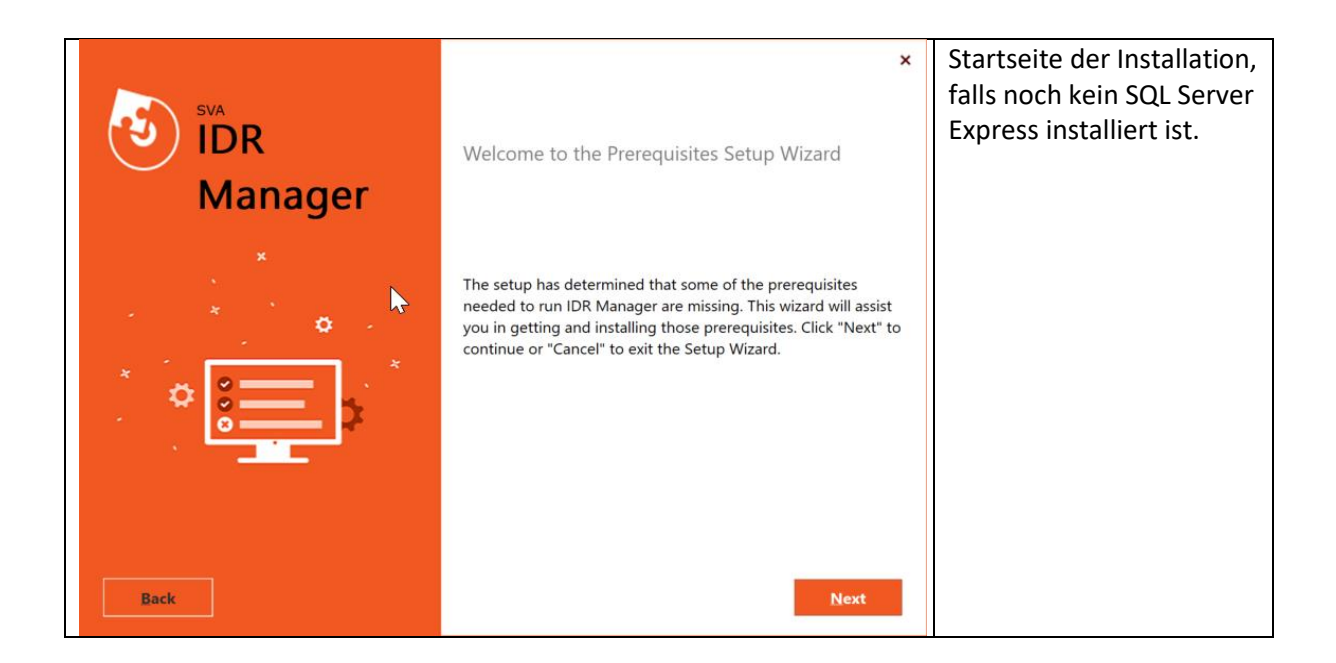

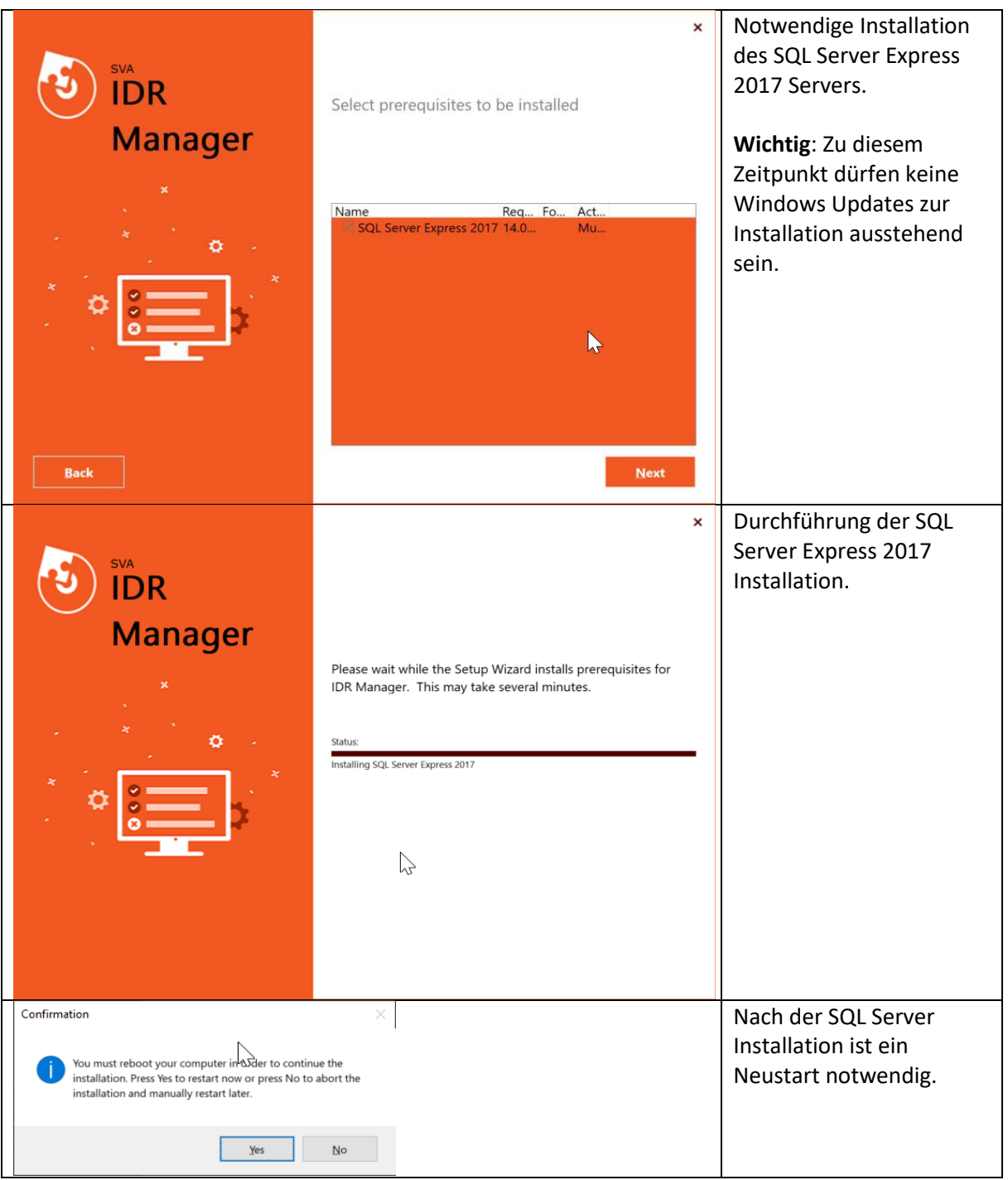

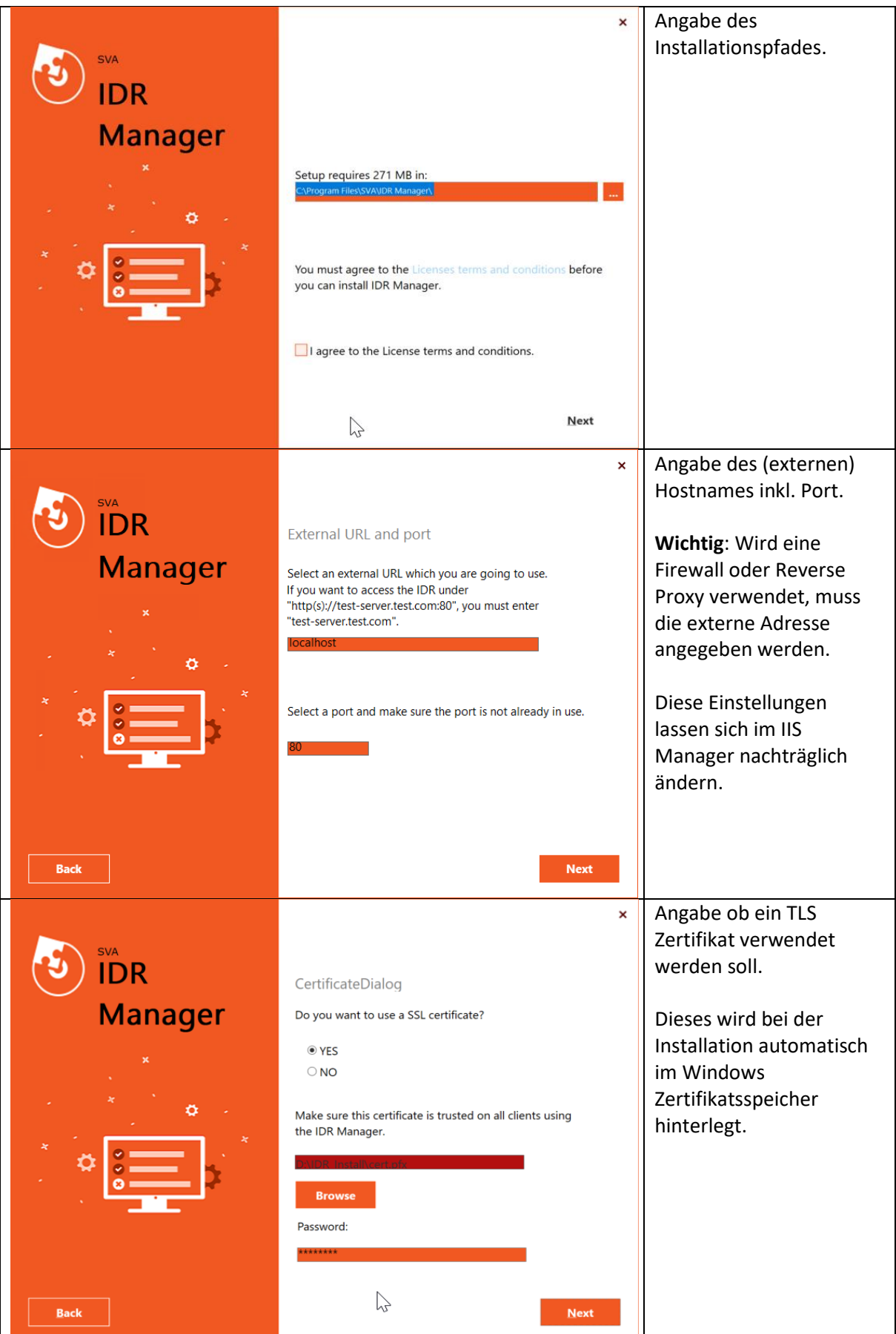

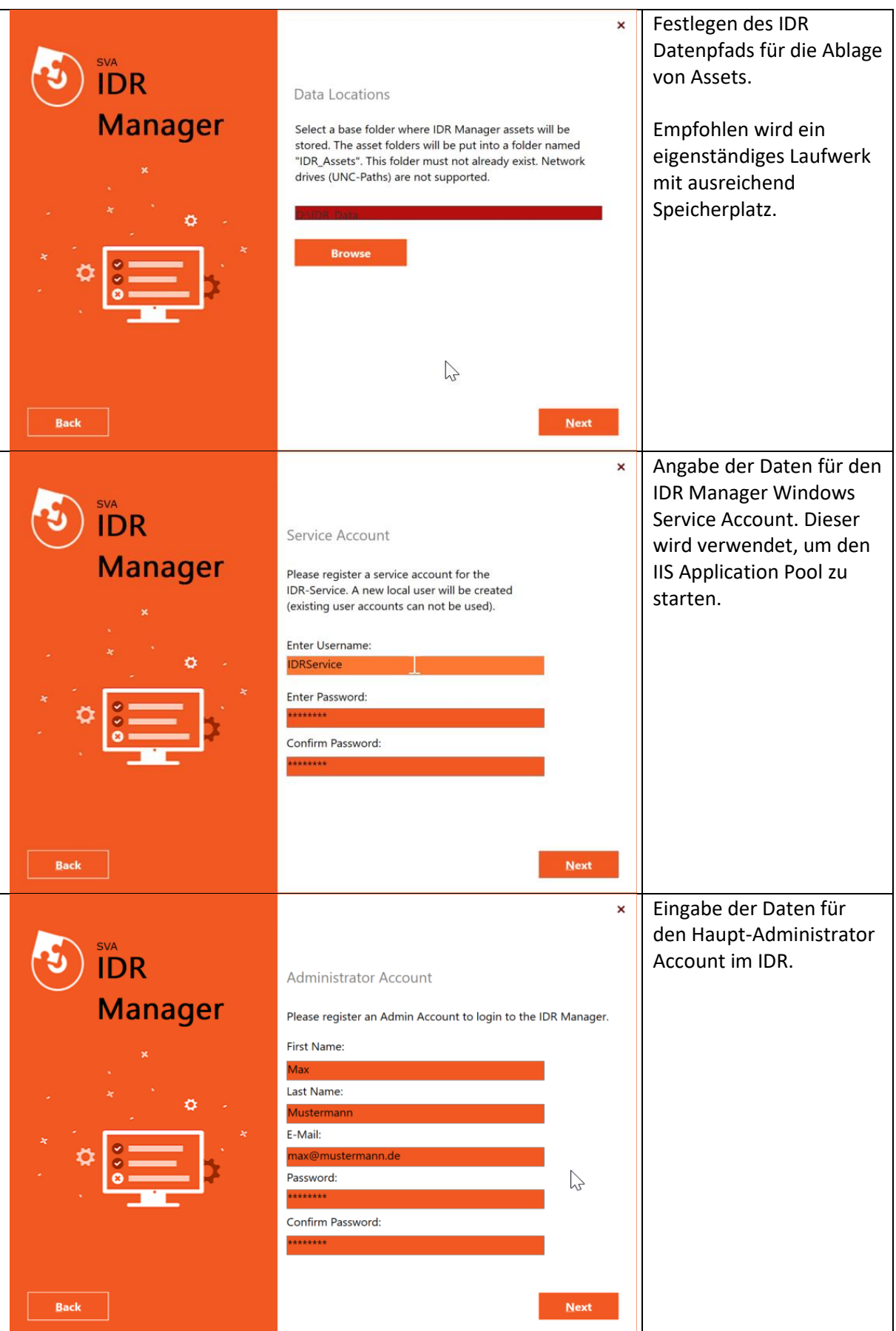

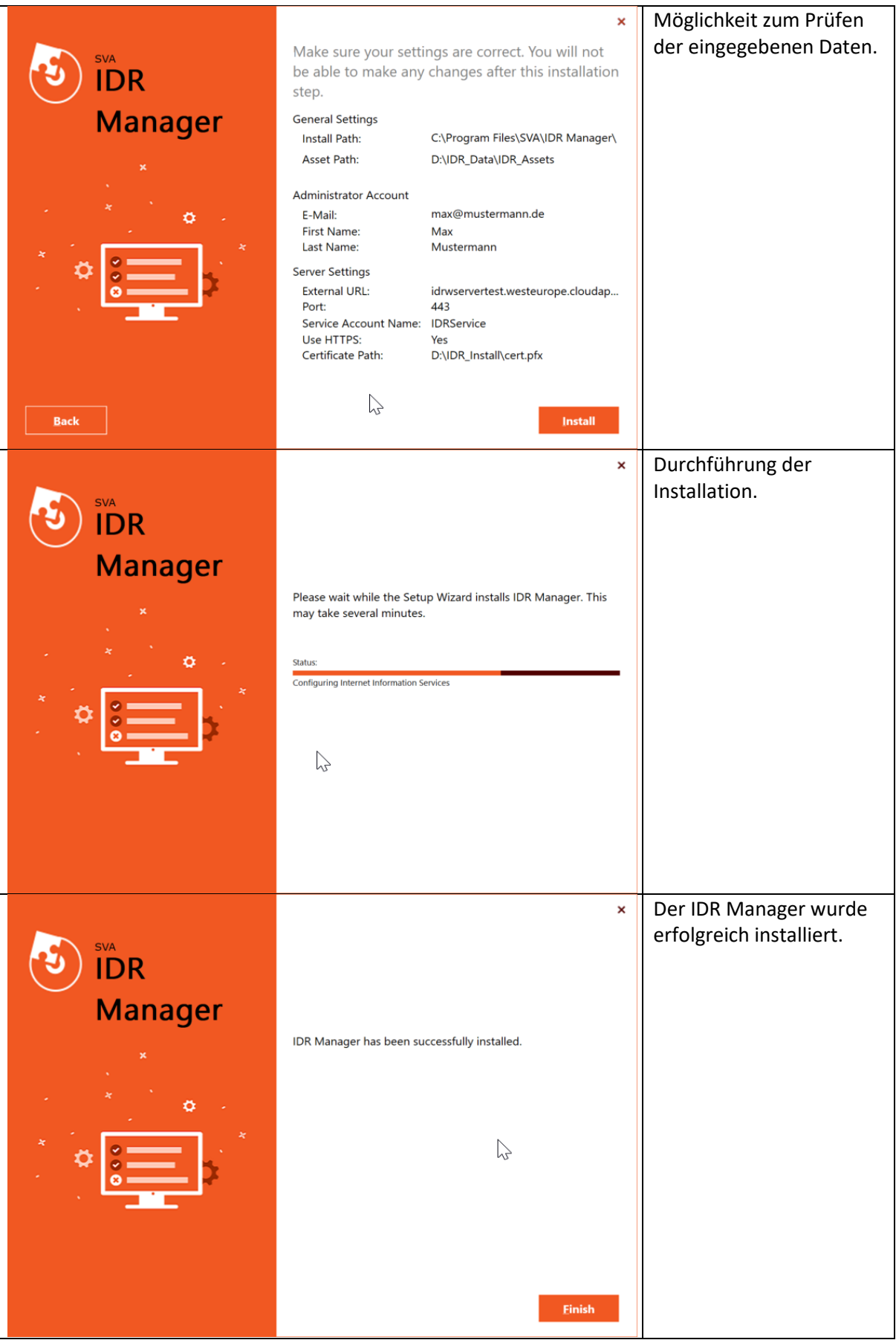

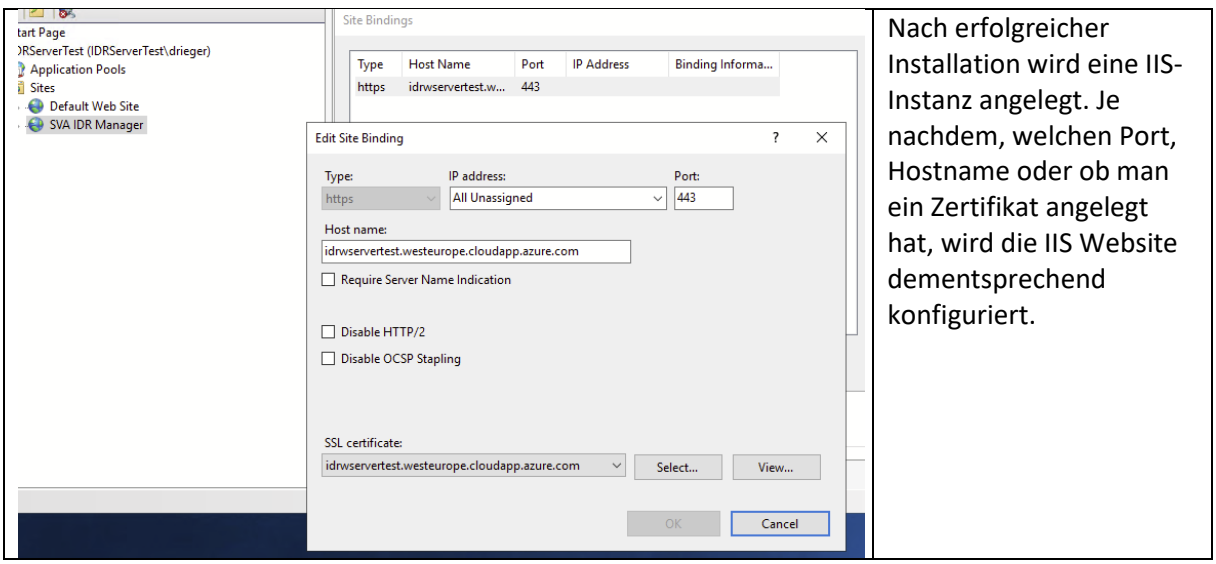

## <span id="page-19-0"></span>Tausch des TLS Zertifikats

Das Transport Layer Security (TLS) Zertifikat für den IDR Manager kann mittels IIS Verwaltungskonsole oder weiteren IIS Bordmittel ausgetauscht werden. Hierfür ist es notwendig, dass das neue Zertifikat bereits in den entsprechenden Windows Zertifikatsspeicher importiert wurde. Anschließend kann das Binding der Site "SVA IDR Manager" auf das neue Zertifikat umgestellt werden.

# <span id="page-19-1"></span>Aktualisierung des IDR Managers

Wird eine neue Version des IDR Managers auf dem System installiert, wird die alte Version komplett ersetzt. Damit keine Daten verloren gehen, wird unter dem Installationspfad der neuen Version ein Backup-Ordner erstellt. In diesem Ordner werden die alte Version mitsamt Installationsdateien, Assets und Zertifikat abgelegt. Die Ordnerbezeichnung je Backup besteht aus einer festen Globally Unique Identifier (GUID) und einem Zeitstempel im Format "{GUID}yy-MM-dd\_HH-mm-ss".

**Wichtig**: Falls der IDR Manager vom System deinstalliert wird, werden auch alle zugehörigen Dateien gelöscht. Bei der Deinstallation wird eine Auswahl angezeigt, ob die zugehörigen Assets auch gelöscht oder beibehalten werden sollen.

Alle Daten bis auf Assets werden innerhalb des SQL-Server Express in der Datenbank "IDR\_Manager" gespeichert. Bei der Deinstallation bleibt die Datenbank bestehen und wird nicht gelöscht.

# <span id="page-19-2"></span>Aufruf des IDR Managers

Wenn Sie den IDR Manager in der SVA eigenen Cloud bestellt haben, wurde dort ein Tenant für Sie angelegt. Indem Fall lautet die Webadresse:

- <https://idr.sva.de/>

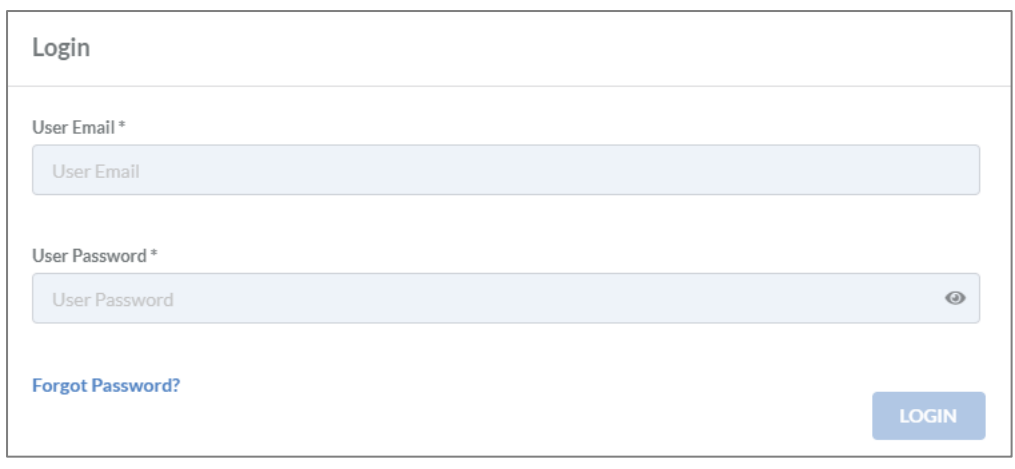

*Abbildung 2: Login*

<span id="page-20-0"></span>Der Benutzername (E-Mail-Adresse) und das Passwort werden initial von der SVA erstellt und ihnen per E-Mail zugesendet. Das Passwort ist nur für den ersten gebrauch und man wird direkt nach dem Login aufgefordert es zu ändern.

Falls der IDR Manager On-Premises installiert wurde, musste bei der Installation entweder eine IP oder ein Hostname inklusive Port angegeben werden. Über die eingetragene Webadresse erreicht man den IDR Manager.

Der Aufruf der URL ist wie folgt:

- https://<ip>:<port> oder
- https://<hostname>:<port>

Beispielsweise wäre<https://10.200.200.2/> eine korrekte Webadresse.

Sobald die Webadresse aufgerufen wurde, erscheint ein Login, siehe [Abbildung 2: Login.](#page-20-0) Dort müssen für den Login die E-Mail-Adresse und das Passwort eingegeben werden. Die Anmeldedaten für den Administrator wurden bei der Installation vergeben.

Wenn das Passwort vergessen wurde, ist es möglich über "forgot Password?" möglich ein neues anzufordern. Anschließend wird eine E-Mail mit einem neuen Passwort an die eingegebene E-Mail-Adresse gesendet, falls darunter ein Account vorhanden ist.

<span id="page-20-1"></span>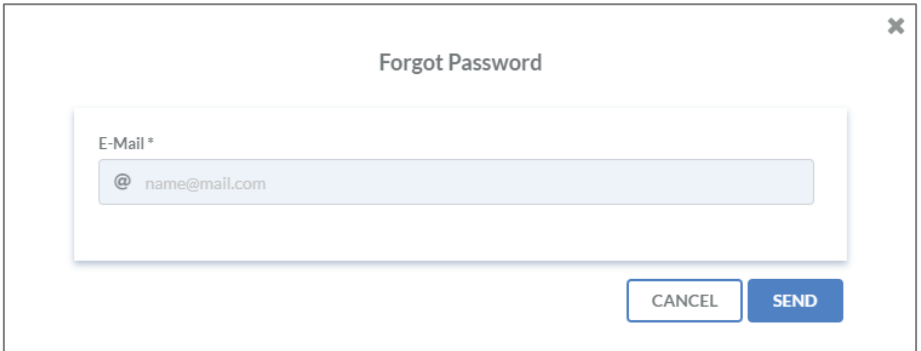

*Abbildung 3: Passwort vergessen*

# <span id="page-21-0"></span>Views

Die Benutzeroberfläche zeigt in verschiedenen Kacheln die wichtigsten Informationen an, die für eine Wiederherstellung im Desasterfall benötigt werden. Die Standardansicht ist die Tabellenstruktur.

Zu diesen Informationen gehören:

- Business-Prozesse
- IT -Services
- Applikationen
- On-Premises Systeme
- Cloud Systeme
- Remote Systeme
- Task Items
- Rollen
- Personen

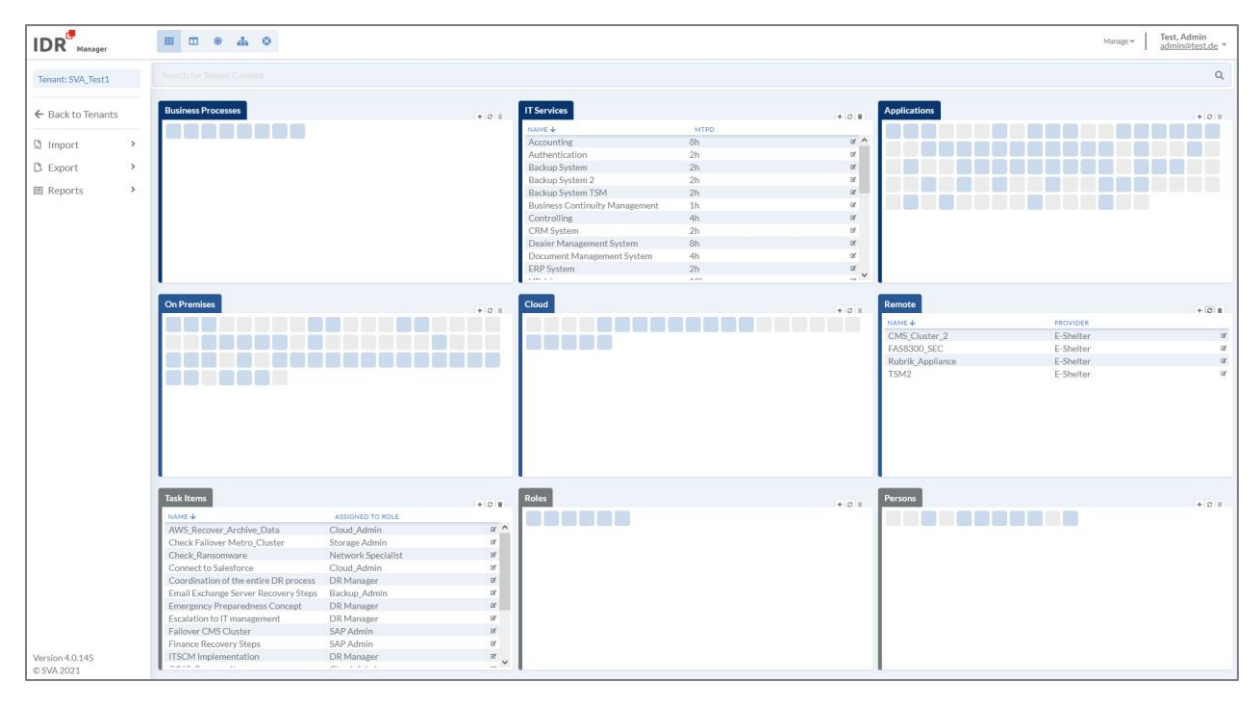

<span id="page-21-1"></span>*Abbildung 4: IDR Manager Oberfläche*

Die Oberfläche ermöglicht die Darstellung in Form von Kacheln (Tile), Tabellen (Table), für Services sowie für Business-Prozesse. Unterschiedliche farbliche Darstellungen der Icons geben direkt Auskunft über den Zustand des jeweiligen Elements, wie zum Beispiel die Verknüpfung mit anderen Elementen.

Um die Ansichten zu ändern, gibt es am oberen Rand eine Navigationsleiste, siehe Tabelle.

<span id="page-22-1"></span>*Tabelle 2: Darstellungsnavigationsleiste*

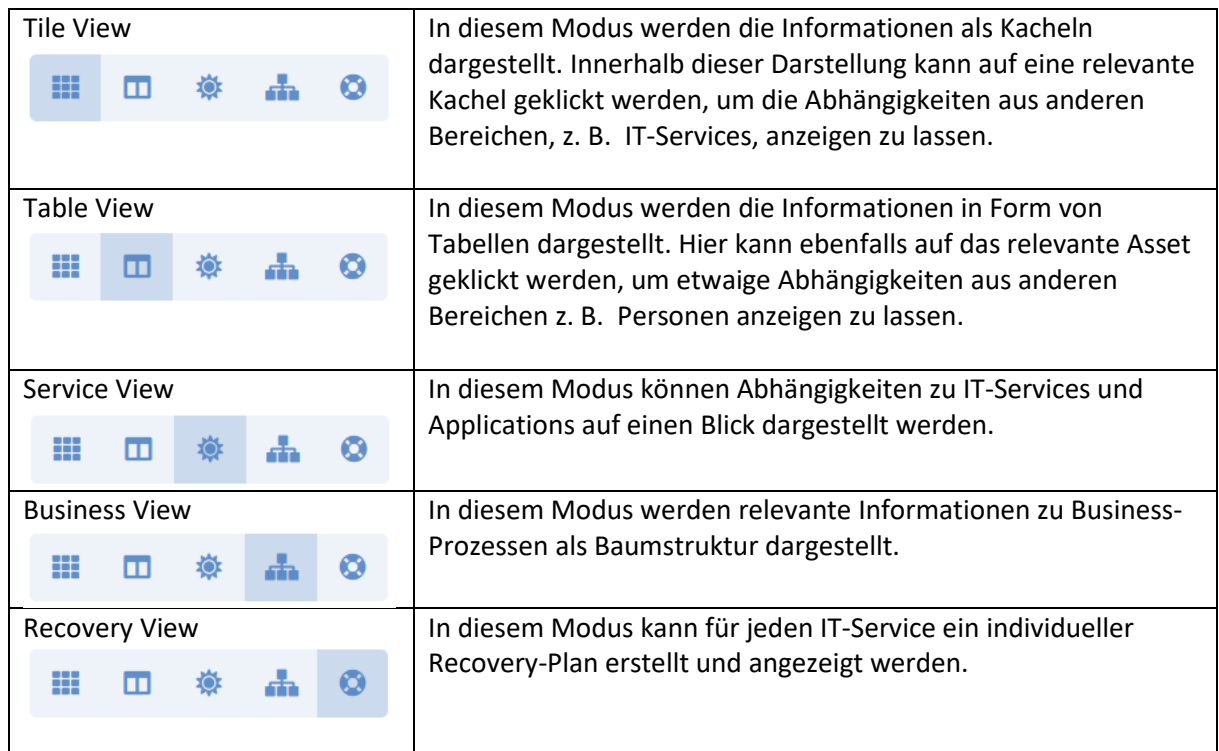

Innerhalb der großen Kacheln kann die Ansicht der Informationen nach Belieben zwischen Table und Tile gewechselt werden. Dazu wird in der Kachel den Button geklickt.

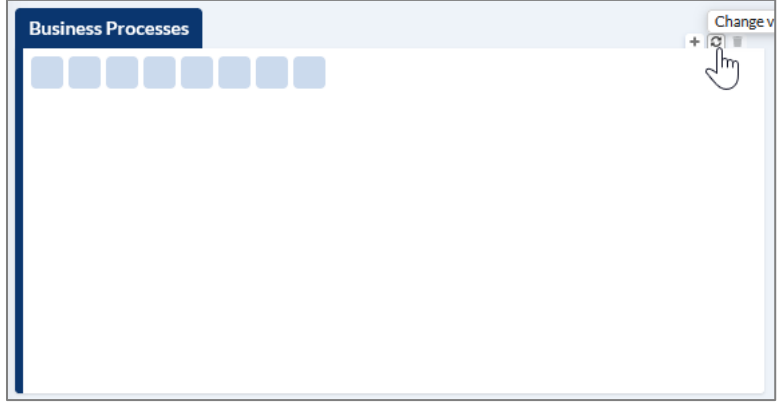

<span id="page-22-0"></span>*Abbildung 5: Business Process change view*

## <span id="page-23-0"></span>Tile View

In dieser Ansicht sind alle Informationen hinter Kacheln (Tiles) versteckt. Wenn die Kachel blau ist, dann besteht zu ihm eine Beziehung aus mindestens einer der anderen Kacheln.

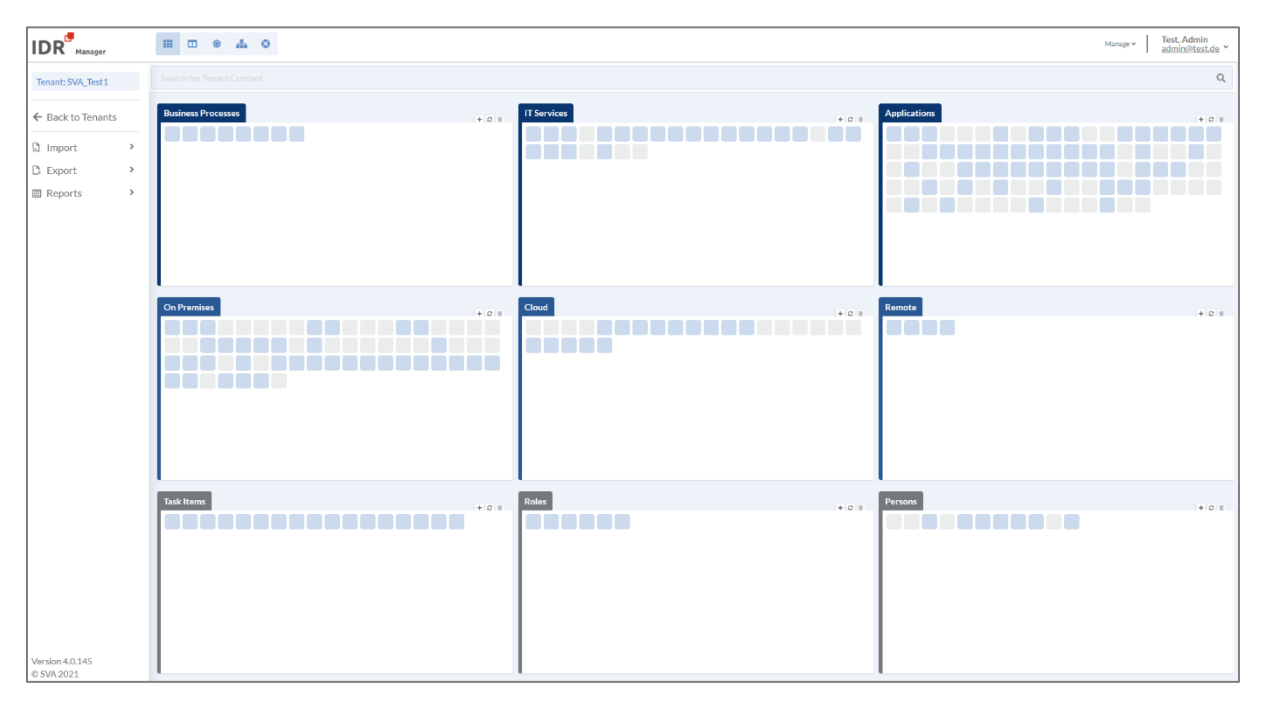

<span id="page-23-1"></span>*Abbildung 6: Tile View*

Die Verbindungen werden beim mit der Maus darüber Fahren dunkelblau hervorgehoben, siehe im Kapitel [Prüfen der Konsistenz](#page-64-1) auf Seite [65.](#page-64-1)

Zusätzlich gibt es in der View eine Suchleiste. Gibt es Elemente mit dem gesuchten Namen, sie in en Kacheln anzeigt, siehe Abbildung [7: Tile View Search.](#page-23-2)

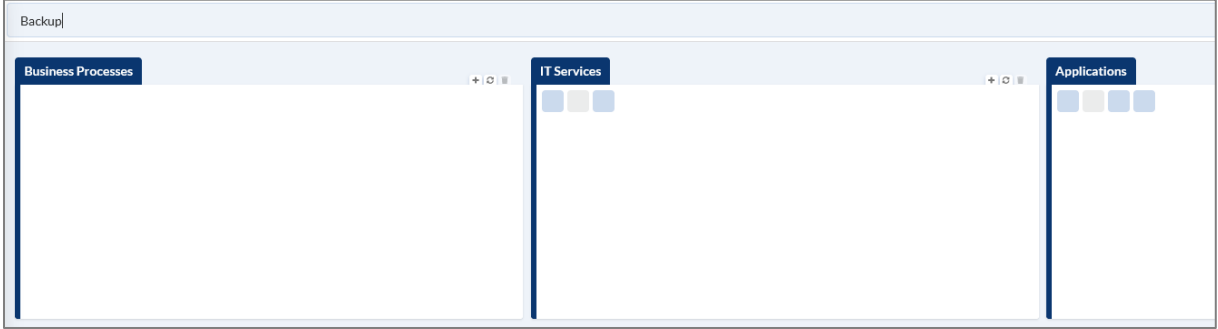

<span id="page-23-2"></span>*Abbildung 7: Tile View Search*

# <span id="page-24-0"></span>Table View

In dieser Ansicht werden alle hinterlegten Informationen in Form einer Tabelle angegeben.

| $IDR$ <sup>Manager</sup> |      | $\mathbb{H}$ $\mathbb{H}$ $\otimes$ $\mathbb{A}$ $\circ$ |                         |                          |                                       |                                             |                          |                                     | Manage w          | <b>Test, Admin</b><br>admin@test.de ~ |
|--------------------------|------|----------------------------------------------------------|-------------------------|--------------------------|---------------------------------------|---------------------------------------------|--------------------------|-------------------------------------|-------------------|---------------------------------------|
| Tenant: SVA Test1        |      | Search for Tenant Content                                |                         |                          |                                       |                                             |                          |                                     |                   | $\mathsf Q$                           |
| ← Back to Tenants        |      | <b>Business Processes</b>                                |                         | $+$ $0$ $+$              | <b>IT Services</b>                    |                                             | $+01$                    | <b>Applications</b>                 |                   | $+$ $0$ $\overline{u}$                |
|                          |      | NAME &                                                   | OWNER                   | $\alpha$                 | NAME &                                | <b>MTPD</b>                                 | $\alpha$ A               | NAME &                              | <b>RTO</b>        | $x -$                                 |
| <b>D</b> Import          | $\,$ | Corporate Management                                     | CEO                     |                          | Accounting                            | 8h                                          |                          | Access_Points_Office                | 1h                | $\alpha$                              |
|                          | $\,$ | Customer Service                                         | COO                     | $\alpha$                 | Authentication                        | 2h                                          | $\alpha$<br>$\alpha$     | Access Points Werkstatt             | Oh                | $\alpha$                              |
| $\mathbb{D}$ Export      |      | Development                                              | CEO                     | $\bowtie$                | Backup System                         | 2h<br>2h                                    | $\alpha$                 | Active Directory                    | Oh<br>Oh          | <b>R</b>                              |
| <b>图 Reports</b><br>$\,$ |      | Finance<br>HR Department                                 | CFO<br>COO              | $\mathbb{R}$<br>$\alpha$ | Backup System 2                       | 2h                                          | $\alpha$                 | <b>ADFS</b>                         | Oh                |                                       |
|                          |      | IT Department                                            | CIO                     | $\,\alpha$               | <b>Backup System TSM</b>              |                                             | $\alpha$                 | Alpha+                              | Oh                | $\alpha$                              |
|                          |      |                                                          |                         | $\alpha$                 | <b>Business Continuity Management</b> | 1h                                          | $\alpha$                 | Application Server                  |                   |                                       |
|                          |      | Production                                               | CEO                     | $\alpha$                 | Controlling                           | 4h                                          |                          | ARTEC_Archiv                        | 12h               | $\alpha$                              |
|                          |      | Sales Department                                         | CFO                     |                          | <b>CRM System</b>                     | 2h                                          | $\alpha$                 | Aurep                               | Oh<br>Oh          |                                       |
|                          |      |                                                          |                         |                          | Dealer Management System              | 8h                                          | $\alpha$                 | Azure AD                            |                   |                                       |
|                          |      |                                                          |                         |                          | Document Management System            | 4h                                          | $\cong$                  | Backbone LAN                        | Oh                | $\boxtimes$                           |
|                          |      |                                                          |                         |                          | <b>ERP</b> System<br>$100 - 10$       | 2h<br>$\alpha$                              | $\alpha$                 | Backup VM<br>.                      | Oh<br>$\sim$      | $\alpha$                              |
|                          |      |                                                          |                         |                          |                                       |                                             |                          |                                     |                   |                                       |
|                          |      | <b>On Premises</b>                                       |                         |                          | Cloud                                 |                                             |                          |                                     |                   |                                       |
|                          |      |                                                          |                         | $+0$ =                   |                                       |                                             | $+0$                     | Remote                              |                   | $+0$ H                                |
|                          |      | NAME &                                                   | LOCATION                |                          | NAME $\overline{\Psi}$                | <b>CLOUD PROVIDER</b>                       |                          | NAME &                              | <b>PROVIDER</b>   |                                       |
|                          |      | Artec Appliance                                          | DC01                    | $\mathbb{R}$ A           | Analytics 1                           | AWS                                         | $\alpha$ A               | CMS_Cluster_2                       | E-Shelter         |                                       |
|                          |      | Auditing DataStore DB                                    | DC01                    | $\alpha$                 | Analytics 2                           | AWS                                         | $\alpha$                 | FAS8300 SEC                         | E-Shelter         |                                       |
|                          |      | CMS Cluster 1                                            | DC01                    | $\alpha$                 | Analytics 3                           | <b>AWS</b>                                  | $\alpha$                 | Rubrik Appliance                    | E-Shelter         |                                       |
|                          |      | CTXNS01                                                  | DC01                    | $\alpha$                 | Analytics <sub>4</sub>                | AWS                                         | $\alpha$                 | TSM2                                | E-Shelter         |                                       |
|                          |      | CTXPVS01                                                 | DC01                    | $\,\mathbb{R}$           | Archive 1                             | <b>AWS</b>                                  | $\alpha$                 |                                     |                   |                                       |
|                          |      | CTXPVS03                                                 | DC01                    | $\alpha$                 | Archive 2                             | AWS                                         | $\alpha^*$               |                                     |                   |                                       |
|                          |      | DC Router Backup                                         | DC01                    | $\alpha$                 | Archive 3                             | AWS                                         | $\alpha$                 |                                     |                   |                                       |
|                          |      | DC Router Primary                                        | DC01                    | $\alpha$                 | Archive 4                             | AWS                                         | $\alpha$                 |                                     |                   |                                       |
|                          |      | Email production server                                  | Wiesbaden Datacenter    | $\alpha$                 | Archive 5                             | <b>AWS</b>                                  | $\alpha$                 |                                     |                   |                                       |
|                          |      | FAS8300_PRIM                                             | DC01                    | $\alpha$                 | Archive 6                             | AWS                                         | $\alpha$                 |                                     |                   |                                       |
|                          |      | <b>HSRP Adresse DCNET</b>                                | DC01                    | $\alpha$                 | Archive <sub>7</sub>                  | AWS                                         | $\alpha$<br>$\checkmark$ |                                     |                   |                                       |
|                          |      |                                                          | <b>PLPVPLA</b>          |                          | 1.1015                                | 1.51<br>$\sim$                              |                          |                                     |                   |                                       |
|                          |      | <b>Task Items</b>                                        |                         |                          | Roles                                 |                                             |                          |                                     |                   |                                       |
|                          |      | NAME +                                                   | <b>ASSIGNED TO ROLE</b> | $+ 0 +$                  | NAME +                                | <b>RESPONSIBILITY</b>                       | $+ 0 1 1$                | <b>Persons</b><br><b>NAME &amp;</b> | COMPANY           | $+$ 0 1                               |
|                          |      |                                                          |                         | $x^{\wedge}$             |                                       |                                             |                          |                                     |                   |                                       |
|                          |      | AWS Recover Archive Data                                 | Cloud Admin             |                          | Backup Admin                          | Restoration of the virtual systems of th at |                          | Borgs, Markus                       |                   |                                       |
|                          |      | Check Failover Metro_Cluster                             | Storage Admin           | $\alpha$                 | Cloud Admin                           | Administration and Service Connect for  If  |                          | Hellmund, Andreas                   | SVA GmbH          | $\alpha$<br>$\alpha$                  |
|                          |      | Check Ransomware                                         | Network Specialist      | $\alpha$                 | DR Manager                            | Coordination of the entire DR process or    |                          | Menig, Markus                       | SVA GmbH          |                                       |
|                          |      | Connect to Salesforce                                    | Cloud Admin             | $\alpha$                 | Network Specialist                    |                                             |                          | Meyhoefer, Sirus                    | SVA GmbH          | $\alpha$                              |
|                          |      | Coordination of the entire DR process                    | <b>DR</b> Manager       | $\propto$                | SAP Admin                             | Wiederherstellung der SAP BI Umgebung of    |                          | Mezger, Andreas                     | SVA GmbH          |                                       |
|                          |      | Email Exchange Server Recovery Steps                     | Backup_Admin            | $\alpha$                 | Storage Admin                         | Responsible for File and Object Storage &   |                          | Muster, Max                         | SVA GmbH          | $\alpha$                              |
|                          |      | Emergency Preparedness Concept<br>DR Manager             |                         | $\alpha$                 |                                       |                                             |                          | Nadi, Hamza                         | SVA GmbH          |                                       |
|                          |      | Escalation to IT management                              | DR Manager              | $\propto$                |                                       |                                             |                          | Neumann, Rosario                    | SVA Software Inc. | $\alpha$                              |
|                          |      | Failover CMS Cluster                                     | SAP Admin               | $\alpha$                 |                                       |                                             |                          | Schäpermeier, Daniel                |                   | $\alpha$                              |
|                          |      | Finance Recovery Steps                                   | SAP Admin               | $\alpha$                 |                                       |                                             |                          | test, dr                            | SVA GmbH          | $\alpha$                              |
| Version 4.0.145          |      | <b>ITSCM</b> Implementation                              | <b>DR</b> Manager       | $\propto$                |                                       |                                             |                          | Todt, Michael                       | SVA GmbH          | $_{\rm cr}$                           |
| © SVA 2021               |      | CONTROL                                                  |                         |                          |                                       |                                             |                          |                                     |                   |                                       |

<span id="page-24-1"></span>*Abbildung 8: Table View*

Wie in der Tile View kann hier ebenfalls nach Elementen in der Suchleiste gesucht werden, siehe Abbildung [9: Table View Search.](#page-24-2)

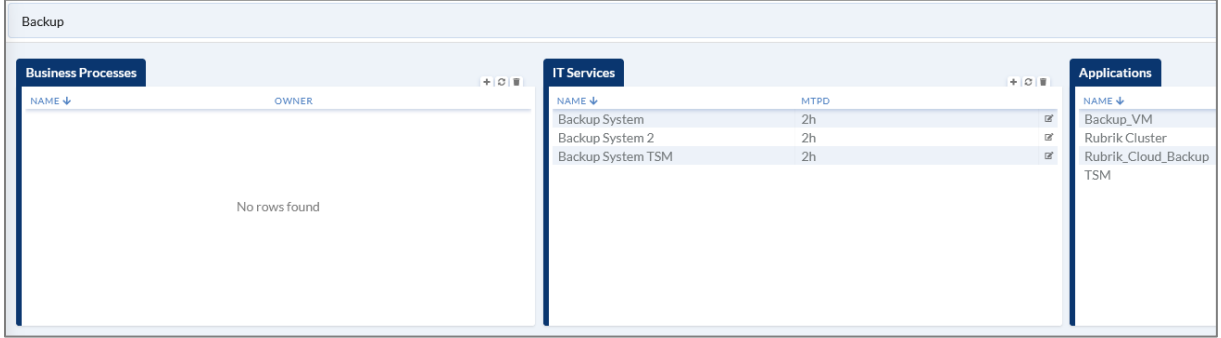

<span id="page-24-2"></span>*Abbildung 9: Table View Search*

### <span id="page-25-0"></span>Service View

In dieser Ansicht wird eine Gesamtübersicht aller Services mit den dazugehörigen Applikationen angezeigt siehe [Abbildung 10: Service View](#page-25-1) .

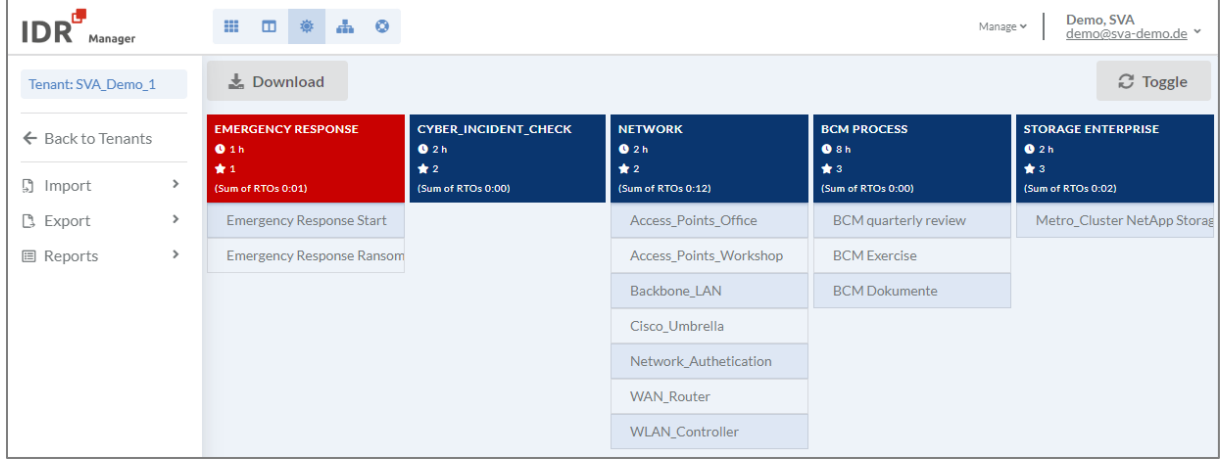

<span id="page-25-1"></span>*Abbildung 10: Service View*

Standardmäßig werden hier alle Services blau angezeigt. Sobald ein Desasterfall angelegt wurde, erscheint der Service hier rot.

Falls die Summe der RTOs höher oder genau so groß wie der MTPD sind, wird dementsprechend eine Mitteilung beim Service in der View angezeigt, sieh[e Abbildung 11: Warnung Service VIew.](#page-25-2)

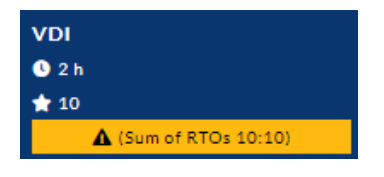

*Abbildung 11: Warnung Service VIew*

<span id="page-25-2"></span>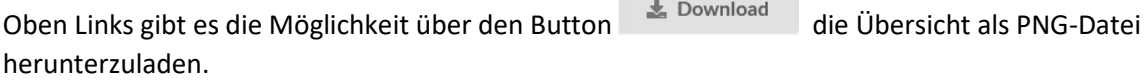

Über den Button wird von der Gesamtübersicht in die Baumstrukturübersicht gewechselt. In dieser wird der zu betrachtende Service über die Suchleiste ausgewählt und anschließend als Baumstruktur angezeigt, sieh[e Abbildung 12: Services in Baumstruktur.](#page-25-3)

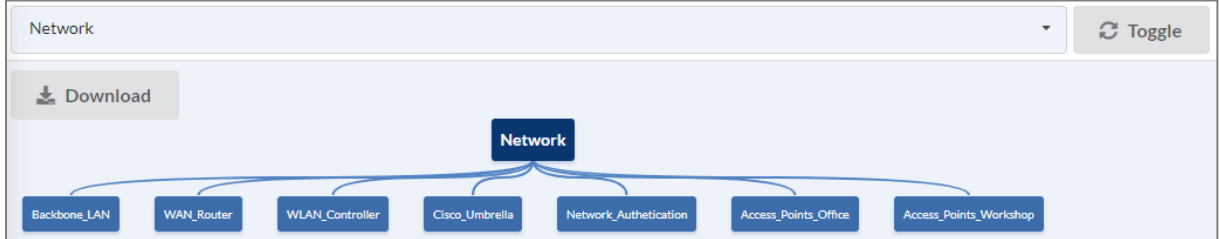

<span id="page-25-3"></span>*Abbildung 12: Services in Baumstruktur*

## <span id="page-26-0"></span>Business View

In dieser Ansicht kann in der Suchleiste ein Business-Prozess ausgewählt werden. Anschließend werden alle abhängigen Applikationen und IT-Services als Baumstruktur angezeigt, die an dem ausgewählten Business-Prozess hängen. Somit kann schnell ein Überblick gewonnen werden, welche Business-Prozesse von welchen Applikationen und IT-Services abhängt und im Desasterfall betroffen ist.

Standardmäßig ist die Suchleiste leer. Wurde der Prozess jedoch einmal eingegeben, kann er durch die Historie Funktion danach wieder ausgewählt werden.

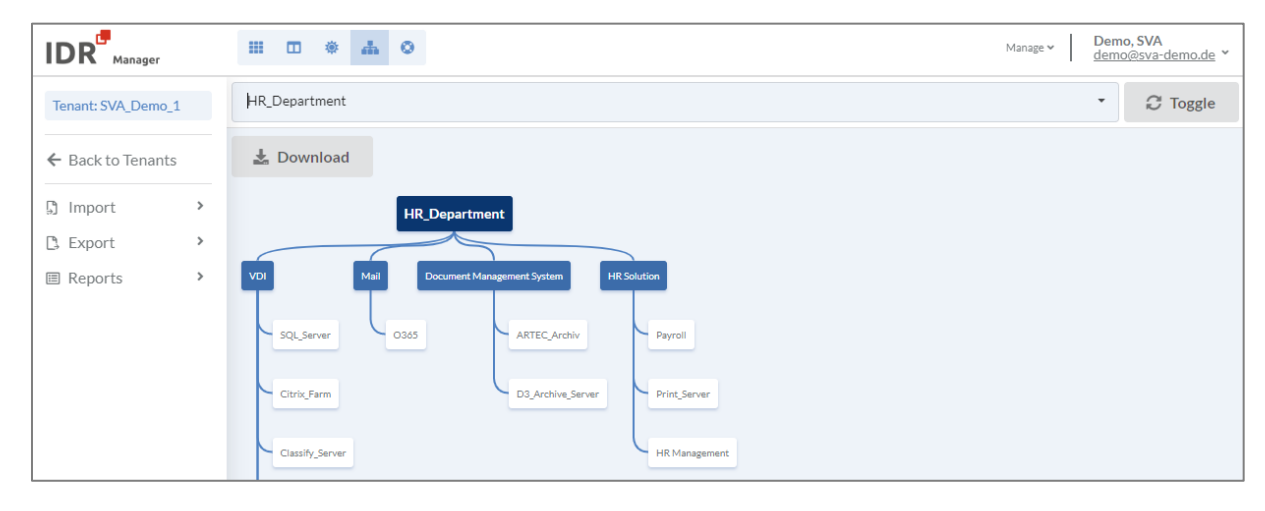

<span id="page-26-1"></span>*Abbildung 13: Business View*

Oben Links gibt es die Möglichkeit über den Button die Übersicht als PNG-Datei herunterzuladen.

Über den Button wird von der Baumstrukturübersicht auf die Gesamtübersicht gewechselt. In dieser werden alle Business-Prozesse angezeigt, siehe [Abbildung 14: Business-](#page-26-2)[Prozesse in .](#page-26-2)

| L. Download                                         |                                                |                                          |                                         | <b>C</b> Toggle                      |
|-----------------------------------------------------|------------------------------------------------|------------------------------------------|-----------------------------------------|--------------------------------------|
| IT SERVICE CONTINUITY MAN.<br>★1<br>2 <sub>CD</sub> | <b>CORPORATE MANAGEMENT</b><br>$*3$<br>$2$ CEO | IT DEPARTMENT<br>$*5$<br>2 <sub>CD</sub> | <b>CUSTOMER_SERVICE</b><br>$*10$<br>200 | SALES_DEPARTMENT<br>$*20$<br>$2$ CFO |
| <b>Emergency Response</b>                           | <b>BCM Process</b>                             | Network                                  | <b>VDI</b>                              | CRM System                           |
| Cyber_Incident_Check                                | <b>VDI</b>                                     | Storage Enterprise                       | CRM System                              | SAP <sub>BI</sub>                    |
| <b>BCM Process</b>                                  | SAP <sub>BI</sub>                              | Authentication                           | Mail                                    | Mail                                 |
| DR Testing Mode                                     | Mail                                           | Backup System                            | Dealer Management System                | Accounting                           |
|                                                     |                                                | Storage                                  | Partner Portal                          | Dealer Management System             |
|                                                     |                                                | Backup System TSM                        | Document Management Syste               | Printservice                         |
|                                                     |                                                | <b>VDI</b>                               |                                         | Telefone System                      |
|                                                     |                                                | Database Systems                         |                                         |                                      |

<span id="page-26-2"></span>*Abbildung 14: Business-Prozesse in Gesamtübersicht*

## <span id="page-27-0"></span>Recovery Plan View

Sollte ein IT-Service wiederhergestellt werden müssen, ist es hilfreich in die Recovery-Plan View zu wechseln, siehe [Abbildung 15: Recovery-Plan](#page-27-1) View.

Dort kann in die Suchleiste der Name eines bereits erstellten Recovery-Plans eingeben werden. Standardmäßig ist die Suchleiste leer. Wurde der Recovery-Plan jedoch einmal eingegeben, kann er durch die Historie Funktion danach wieder ausgewählt werden.

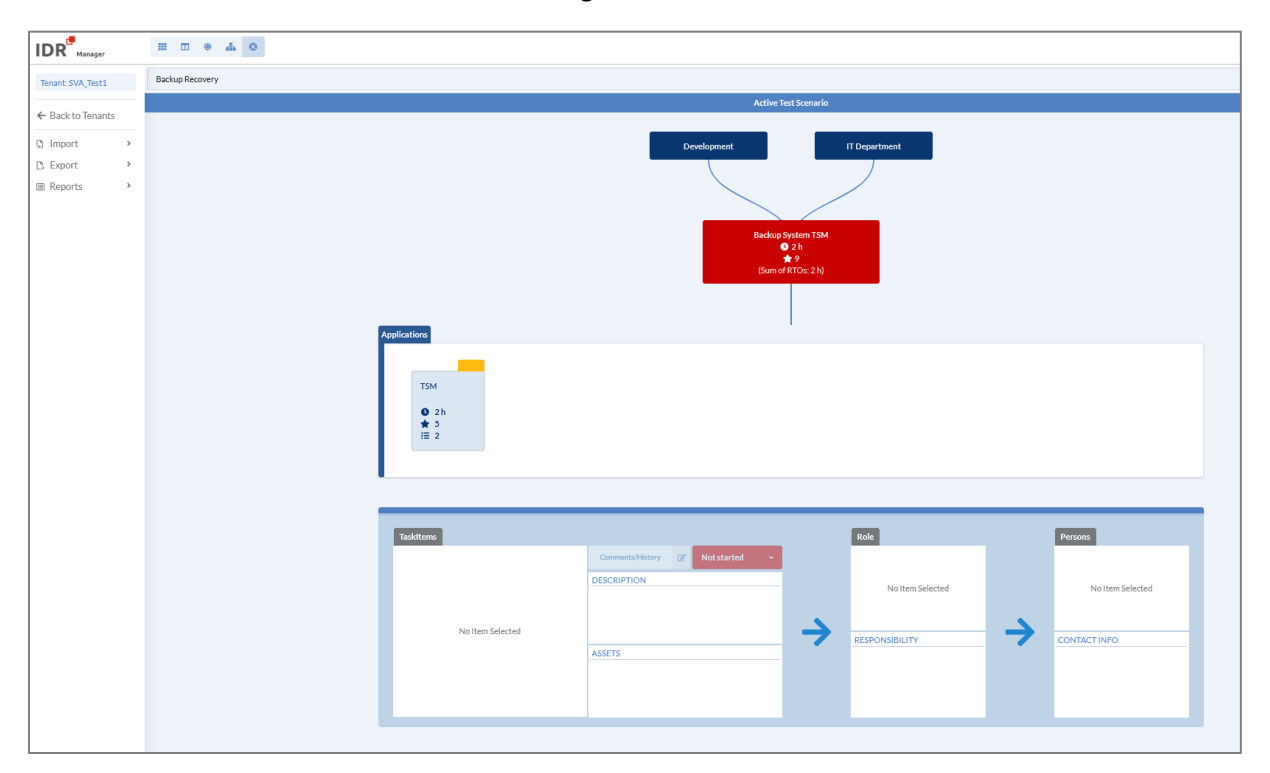

<span id="page-27-1"></span>*Abbildung 15: Recovery-Plan View*

Weitere Informationen zum Arbeiten mit dem Recovery-Plan View findet sich im Kapite[l Recovery](#page-65-0)  [Plan](#page-65-0) auf Seite [66.](#page-65-0)

# <span id="page-28-0"></span>Tenants

Der IDR Manager ist mandantenfähig und ermöglicht damit die Separierung komplexer Strukturen in einzelne Mandanten oder die Trennung verschiedener Bereiche oder Unternehmensteile, wenn dieses aus verschiedenen Gründen erforderlich ist. Innerhalb eines jeden Mandanten können weitere User Rechte (Rollen) definiert werden.

## <span id="page-28-1"></span>Anlegen von Tenants

Zum Anlegen von Tenants wird auf die Übersicht der Tenants gewechselt, z. B. über die "Manage"-Funktion, siehe Abbildung.

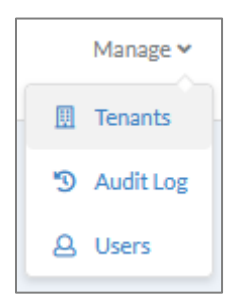

*Abbildung 16: "Manage"-Funktion*

<span id="page-28-2"></span>Dort wird auf den + Button gedrückt, siehe Abbildung.

| <b>Tenants</b>            |           |                                |   |               |  |           |  |
|---------------------------|-----------|--------------------------------|---|---------------|--|-----------|--|
| NAME $\downarrow$         |           | <b>DESCRIPTION</b>             |   |               |  |           |  |
| Demo1                     |           | Demo Tenant IDRv4              |   |               |  | OPEN +3 Z |  |
| SVA_Test1                 |           | <b>Allgemeiner Test Tenant</b> |   |               |  | OPEN → Z  |  |
| <b>SW_Reutlingen_Test</b> |           |                                |   |               |  | OPEN → Z  |  |
|                           | $\propto$ |                                | 1 | $\mathcal{D}$ |  |           |  |
| 1 to 3 of 3 Tenants       |           |                                |   |               |  |           |  |

<span id="page-28-3"></span>*Abbildung 17: Anlegen Tenant (1/2)*

Anschließend muss für den Tenant ein Name und optional eine Beschreibung eingegeben werden,

siehe Abbildung. Zum Abschluss wird auf geklickt und der Tenant wird angelegt.

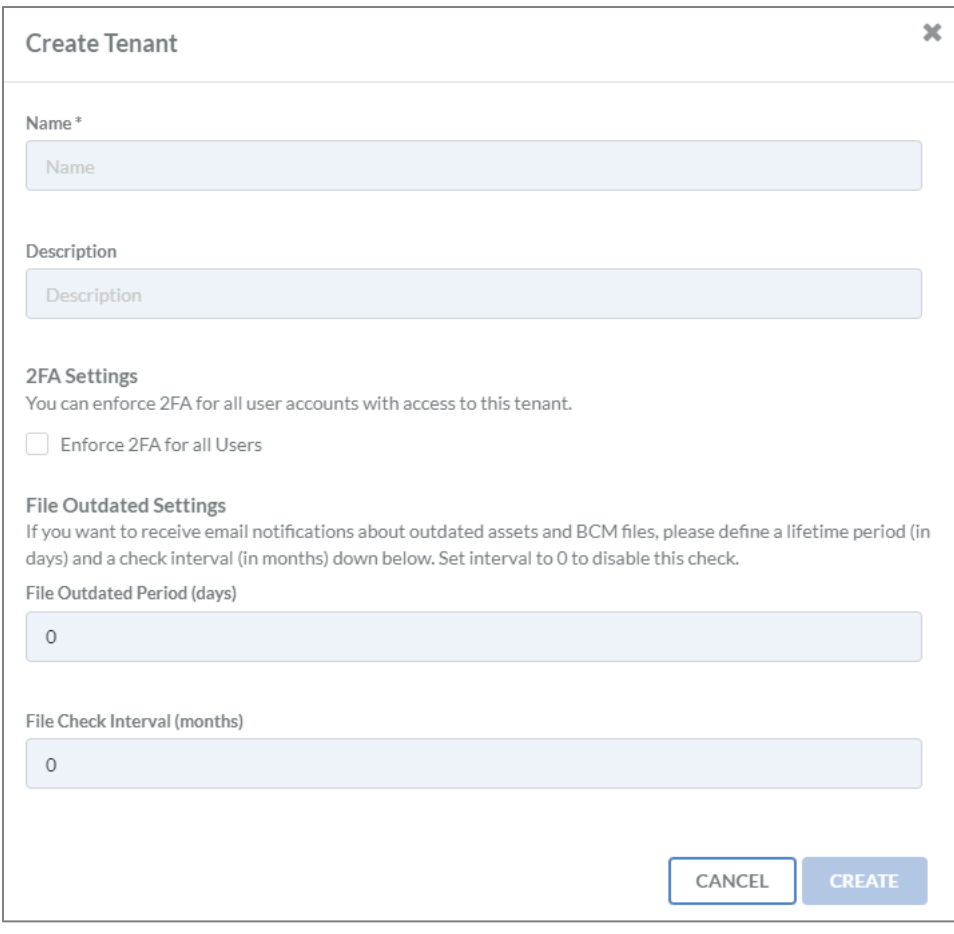

<span id="page-29-1"></span>*Abbildung 18: Anlegen Tenant (2/2)*

Es gibt die Möglichkeit alle Benutzer des Tenant zur Verwendung eines 2. Faktors zur Anmeldung zu

zwingen. Dafür wird "Enfore 2FA for all Users" angehakt  $\blacktriangleright$ .

Zudem ist es notwendig einen Zeitrahmen anzugeben, in dem die Dateien innerhalb des Tenants als veraltet und zu überarbeiten angesehen werden. Dies betrifft alle Dateien, die in den IDR Manager hochgeladen werden. Dazu wird im Feld "File Outdated Period" ein Wert zwischen 30 und 365 Tagen angegeben.

Das Feld "File Check Interval" kann leer gelassen werden. Es ist jedoch sinnvoll ein Intervall zum Prüfen der Dokumente zu hinterlegen. Das Intervall richtet sich nach der Vorgabe zum Prüfen von Plänen aus dem Business Continuity Management (BCM) oder IT Service Continuity Management (ITSCM) des Unternehmens.

Sobald "File Outdated Period" oder "File Check Interval" abgelaufen sind, wird eine E-Mail mit einer entsprechenden Bitte die Dateien zu überprüfen vom IDR Manager versendet. Empfänger der Nachricht ist der Benutzer, der die Dokumente hochgeladen hat. Dabei wird die beim Benutzer hinterlegte E-Mail-Adresse verwendet.

### <span id="page-29-0"></span>Bearbeiten von Tenants

Zum Bearbeiten wird der Button angeklickt und das Bearbeitungsfenster öffnet sich. Dort kann der Name, die Beschreibung, die Einstellung für 2-Faktor-Authentifizierung (2FA), die File

Outdated Period und der File Check Interval angepasst werden. Zum Aktualisieren der Werte, muss

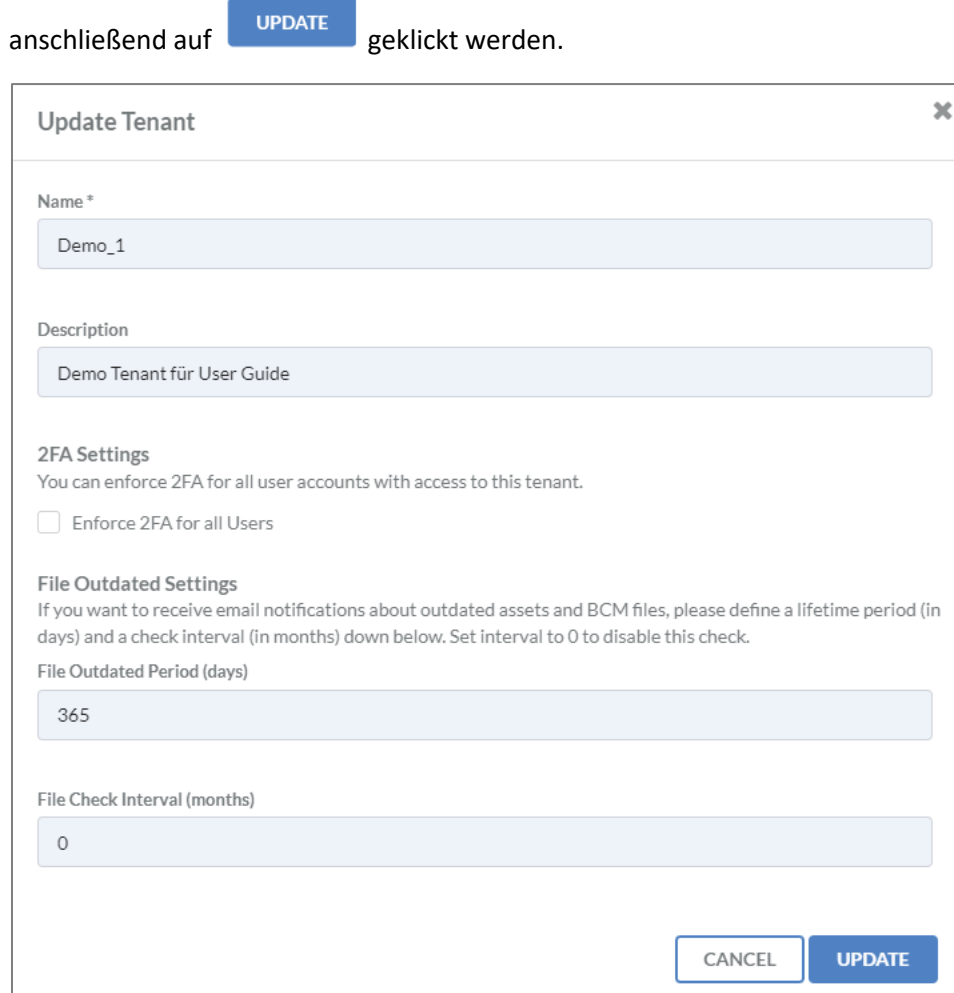

<span id="page-30-0"></span>*Abbildung 19: Update Tenant*

## <span id="page-31-0"></span>Löschen von Tenants

Zum Löschen wird der Button angeklickt. Anschließend öffnet sich ein Dialogfenster, in dem

der Name des Tenants erneut genannt wird. Zum Löschen muss auf geklickt werden

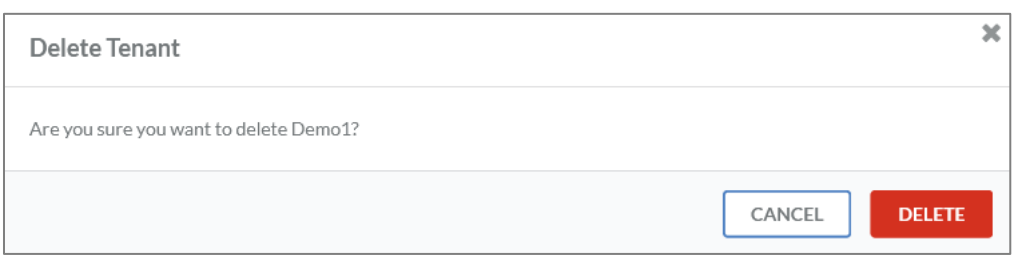

<span id="page-31-2"></span>*Abbildung 20:Tenant löschen*

### <span id="page-31-1"></span>Klonen eines Tenants

In der Übersicht aller Tenants ist es möglich diese zu klonen. Dazu wird auf den Button in hinter des betroffenen Tenants geklickt. Anschließend öffnen sich ein Dialogfenster, in dem der Name des Klons eingetragen werden kann, siehe [Abbildung 21: Tenant klonen.](#page-31-3)

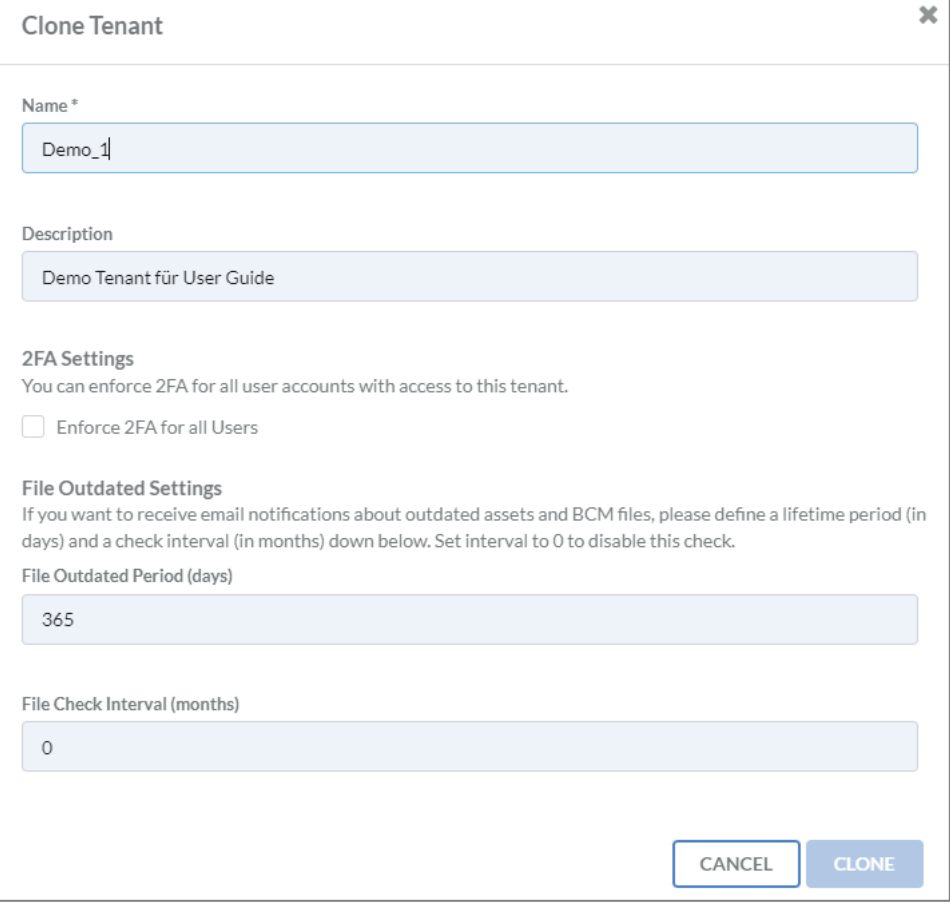

<span id="page-31-3"></span>*Abbildung 21: Tenant klonen*

# <span id="page-32-0"></span>Users

## <span id="page-32-1"></span>Anlegen von Benutzern

Benutzer können ebenfalls über die "Manage"-Funktion angelegt werden.

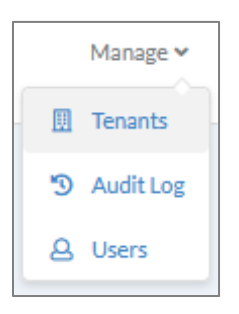

Dort gelangt man über den Punkt Users in die Benutzerübersicht. Dort kann über den + Button ein neuer Benutzer hinzugefügt werden.

| <b>Users</b>        |                                                |                       |                            |              |    |  |          |              |                |    |
|---------------------|------------------------------------------------|-----------------------|----------------------------|--------------|----|--|----------|--------------|----------------|----|
|                     |                                                |                       |                            |              |    |  | Q Search |              |                | l+ |
| NAME $\bigvee$      | <b>E-MAIL ADDRESS</b>                          | <b>ADMINISTRATION</b> | <b>TENANTS</b>             |              |    |  |          |              |                |    |
|                     | Auctionists, performances, Constitutes         |                       | <b>All Contact Service</b> |              |    |  |          | $\mathbf{z}$ | $\blacksquare$ |    |
|                     | Christmas C., Germany products, Christmas      |                       | all the fact of            |              |    |  |          | M T          |                |    |
|                     | cardinals insurance-and- mar-                  |                       | <b>Sells Service</b>       |              |    |  |          | ■ ■          |                |    |
|                     | Three lot. Government Constraint               |                       | after the con-             |              |    |  |          | <b>Z 1</b>   |                |    |
|                     | handletters, reports recognition their         |                       | <b>All Contact Contact</b> |              |    |  |          | ■ ■          |                |    |
|                     | Building, Incombattide, Deprison               |                       | all the family             |              |    |  |          | $\mathbf{z}$ | ū              |    |
|                     | tions being  suffer characteries. Close below. |                       | all the fact that          |              |    |  |          | 2 百          |                |    |
|                     | tend after their attempted. The                |                       | all the care of            |              |    |  |          | <b>M</b> 1   |                |    |
|                     | but you all." That you alle them - That        |                       | <b>SAN GALLER</b>          |              |    |  |          | <b>ZT</b>    |                |    |
|                     |                                                |                       | <b>K</b>                   | $\mathbf{1}$ | 39 |  |          |              |                |    |
| 1 to 10 of 10 Users |                                                |                       |                            |              |    |  |          |              |                |    |

<span id="page-32-2"></span>*Abbildung 22: Übersicht User*

Anschließend öffnet sich eine Eingabemaske mit den folgenden Feldern:

- Vorname\*
- Nachname\*
- E-Mail-Adresse\*
- Passwort\*
- Passwort Verifikation\*
- Unternehmen
- Arbeitsrufnummer
- Private Rufnummer
- Mobilrufnummer

Alle mit einem \* markierten Felder sind Pflichtfelder.

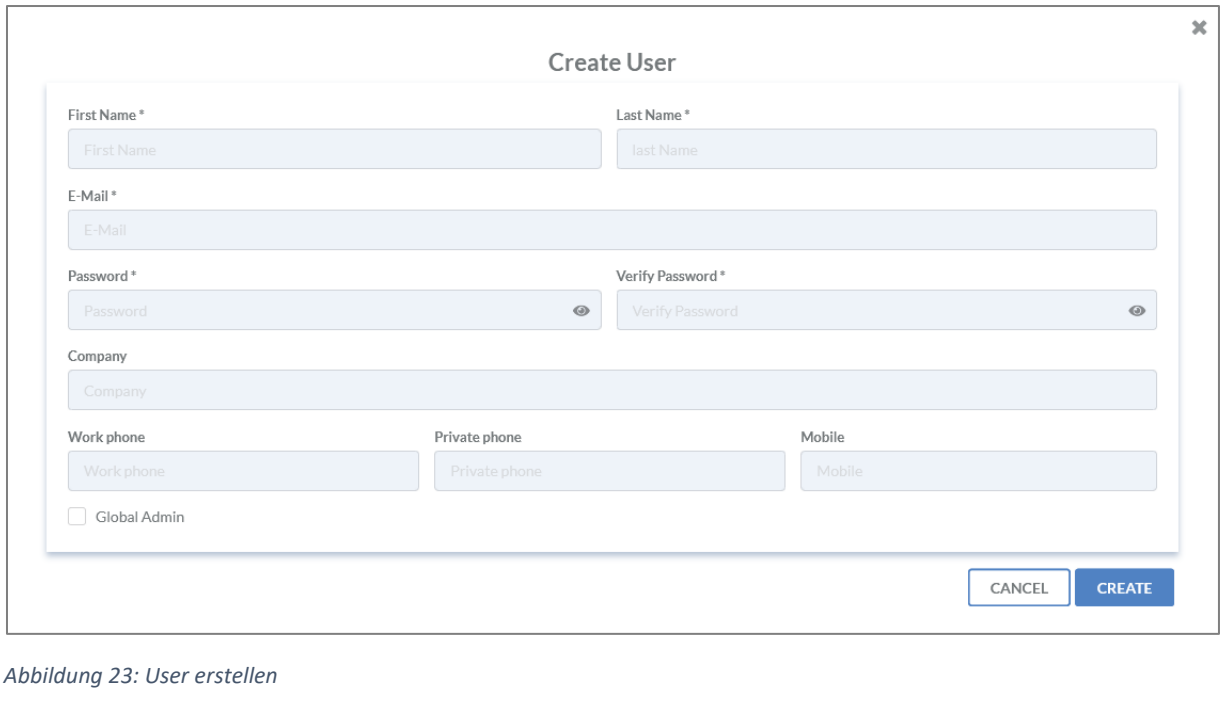

<span id="page-33-0"></span>Abgeschlossen wird der Vorgang mit einem Klick auf

**Wichtig**: Globale Administrationsberechtigungen sollten mit äußerster Sorgfalt vergeben werden, da diese das Recht haben alle Assets, User, Mandaten etc. zu sehen oder zu löschen.

Sobald "Global Admin" nicht angehakt wurde, bekommen die Benutzer zwar das Recht sich anzumelden, jedoch muss ihnen noch im Tenant unter "Roles" eine Rolle hinzugefügt werden. Dort kann über den + Button eine neue Rolle angelegt werden. Über den Reiter "Find" kann eine bereits angelegte Person gefunden und dem derzeit ausgewählten Tenant hinzugefügt werden.

| Find<br>Create         |                                                                                                    | <b>Add Person to Tenant</b>                |                                 |  |  |  |
|------------------------|----------------------------------------------------------------------------------------------------|--------------------------------------------|---------------------------------|--|--|--|
| Search                 |                                                                                                    |                                            |                                 |  |  |  |
| <b>FIRST NAME</b>      | <b>LAST NAME</b>                                                                                        | <b>EMAIL <math>\psi</math></b>             | <b>ACTIONS</b>                  |  |  |  |
| <b>Total</b>           | <b>Text</b>                                                                                             | and the phone court.                       | + SELECT PERSON                 |  |  |  |
| <b>College Bank</b>    | <b>Contract</b>                                                                                         | and the phone of the                       | <b>+ SELECT PERSON</b>          |  |  |  |
| <b>Total</b>           | <b>College</b>                                                                                          | cars in provincial                         | + SELECT PERSON                 |  |  |  |
| <b>Service Manager</b> | and the price                                                                                           | and made to in this or reported            | + SELECT PERSON                 |  |  |  |
| m                      | <b>College</b>                                                                                          | An Agod Lin.                               | Administration <sup>*</sup>     |  |  |  |
| <b>CASH</b>            | <b>Science Ad</b>                                                                                       | presented in the property of               | ReadOnly (m)<br><b>ReadOnly</b> |  |  |  |
| <b>COLOR</b>           | <b>Service Ad</b>                                                                                       | promoted designation extent.               | TenantAdmin                     |  |  |  |
| <b>Harry</b>           | <b>Service Ad</b>                                                                                       | presented in reports                       | + SELECT PERSON                 |  |  |  |
|                        | 174 Booth Andrew Harton Motor Co., 18 Robert and the game of including to the Company's and the plan at |                                            | + SELECT PERSON                 |  |  |  |
| <b>COLLECT</b>         | <b>County</b>                                                                                           | and which the first state of the state and | + SELECT PERSON                 |  |  |  |
| <b>Service</b>         | <b>COLOR</b>                                                                                            | concentration beginnings.                  | + SELECT PERSON                 |  |  |  |

<span id="page-34-1"></span>*Abbildung 24: Benurzer zum Tenant hinzufügen*

Dem Benutzer kann entweder die Read-Only-Rolle zum reinen Lesezugriff oder der Tenant-Admin hinzugefügt werden. Beim Tenant-Admin ist sowohl Lesen als auch Schreiben im Tenant erlaubt.

## <span id="page-34-0"></span>Bearbeiten von Benutzern

Zum Bearbeiten eines Benutzers wird der Button rechts neben dem Benutzer gedrückt. Anschließend öffnet sich ein Fenster mit den Informationen zum Benutzer, die geändert werden können.

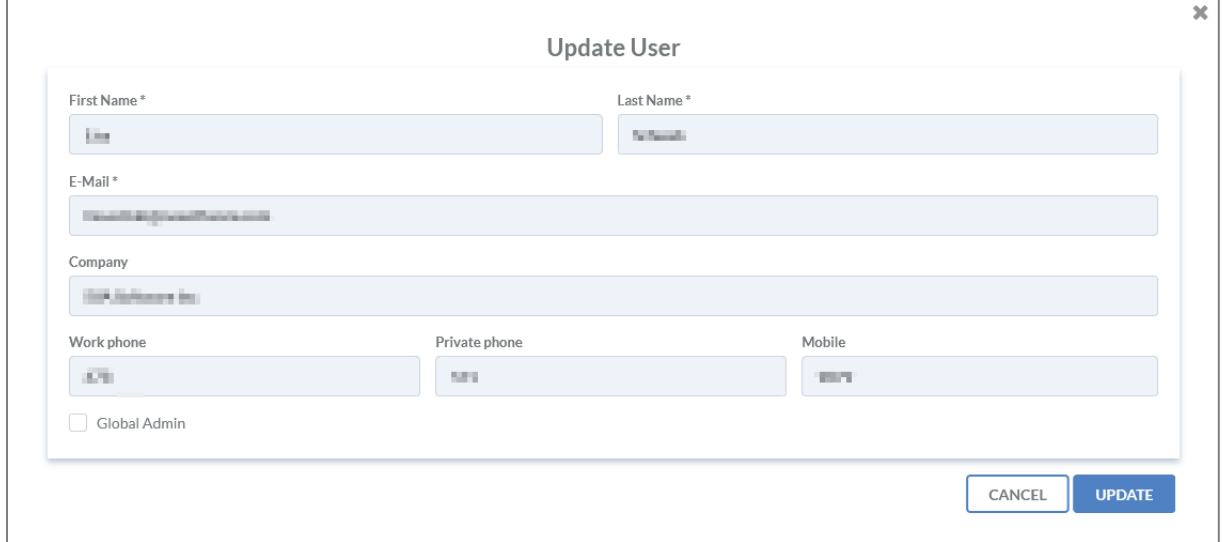

<span id="page-34-2"></span>*Abbildung 25: User aktualisieren*

Abgeschlossen wird der Vorgang mit einem Klick auf

# <span id="page-35-0"></span>Löschen von Benutzern

Zum Löschen eines Benutzers wird der Button rechts neben dem Benutzer gedrückt. Anschließend folgt eine Bestätigung mit Benennung des Vor- und Nachnamens des Benutzers.

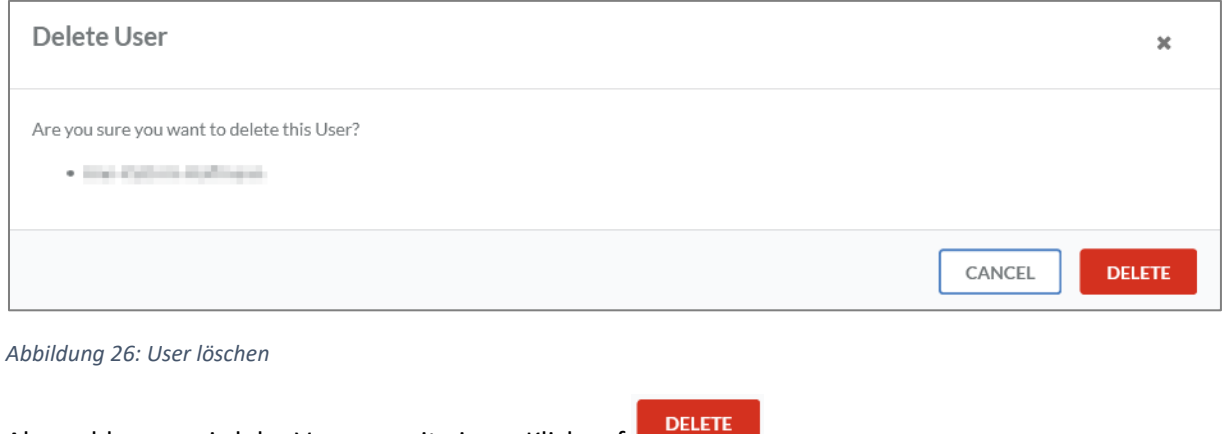

<span id="page-35-1"></span>Abgeschlossen wird der Vorrang mit einem Klick auf
## Audit Logs

Audit Logs können ebenfalls über die "Manage"-Funktion aufgerufen werden.

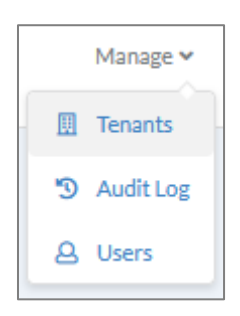

Ein integriertes Audit Log ermöglicht die Auditierung aller Aktivitäten im IDR Manager und steht nur dem Global Admin zur Verfügung.

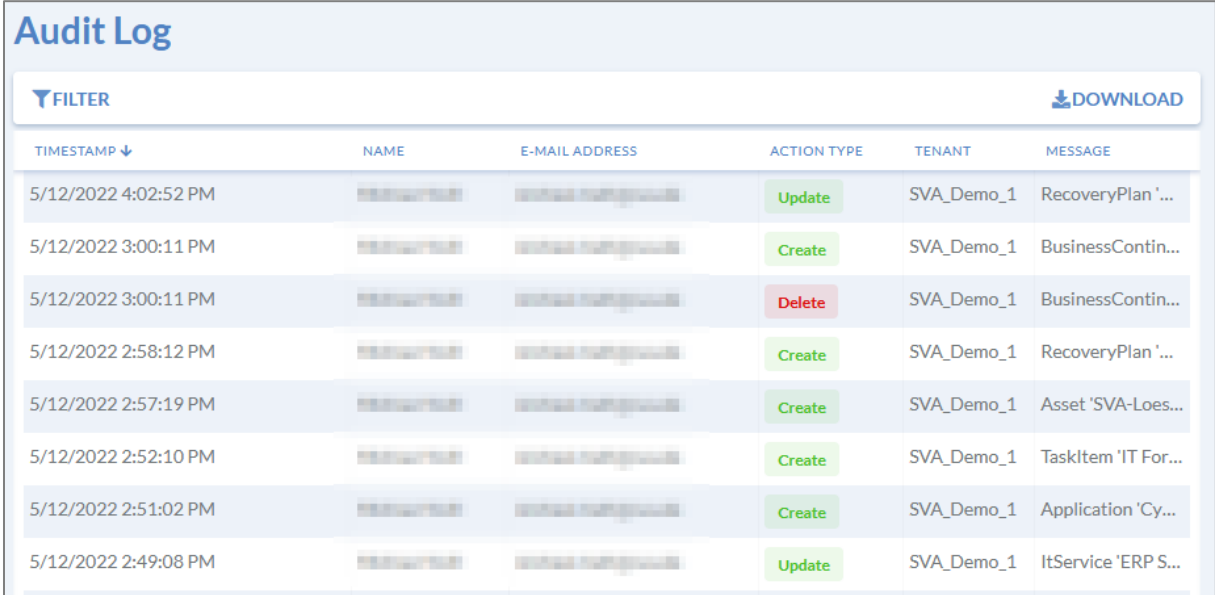

*Abbildung 27: Audit Log*

Um ausführlichere Informationen über die Logs zu bekommen, kann jede Nachricht durch Klick auf die Zeile geöffnet werden.

Zudem können die Logs für Auditoren oder Revision heruntergeladen werden. Dazu wird auf den Button geklickt. Daraufhin öffnet sich ein PDF-Dokument mit allen zu dem Zeitpunkt vorhandenen Log-Einträgen.

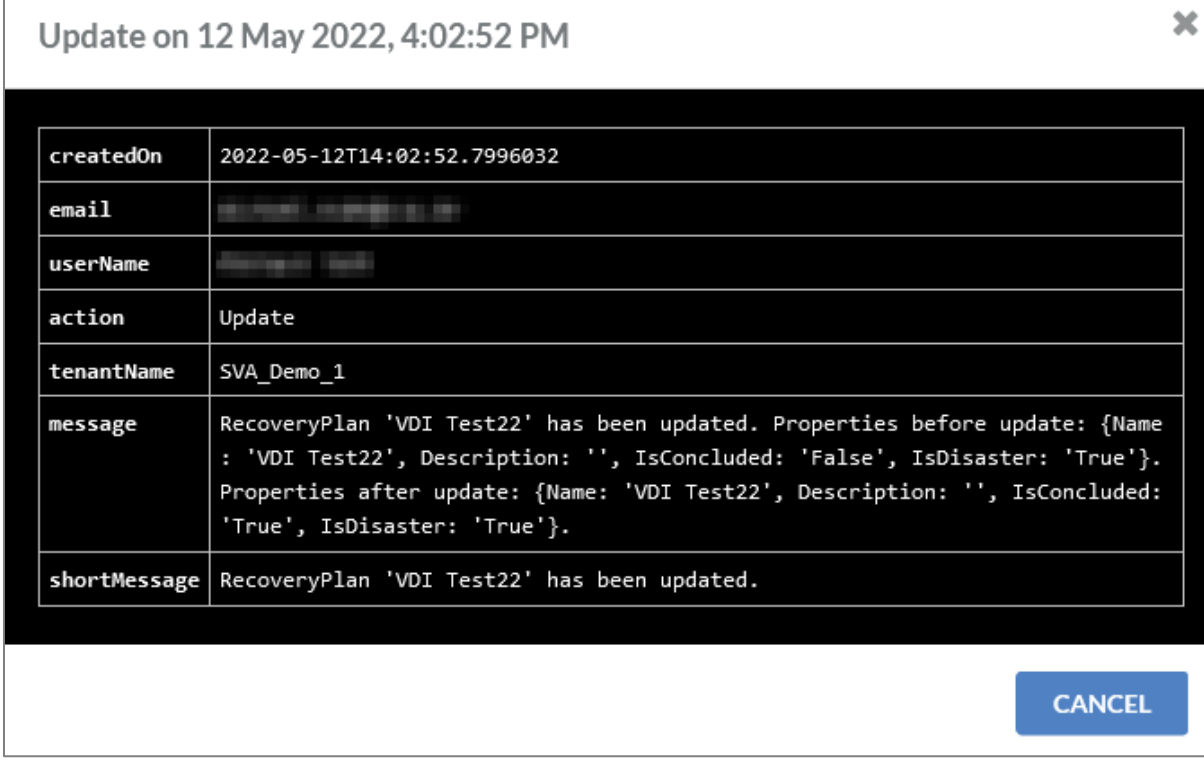

*Abbildung 28: Detaillierter Audit Log Eintrag*

 $\overline{\phantom{a}}$ 

Alternativ können Logs auch gefiltert werden. Dazu wird auf den Button TFILTER geklickt. Anschließend öffnet sich eine Eingabemaske, siehe [Abbildung 29: Filter Audit Logs.](#page-37-0)

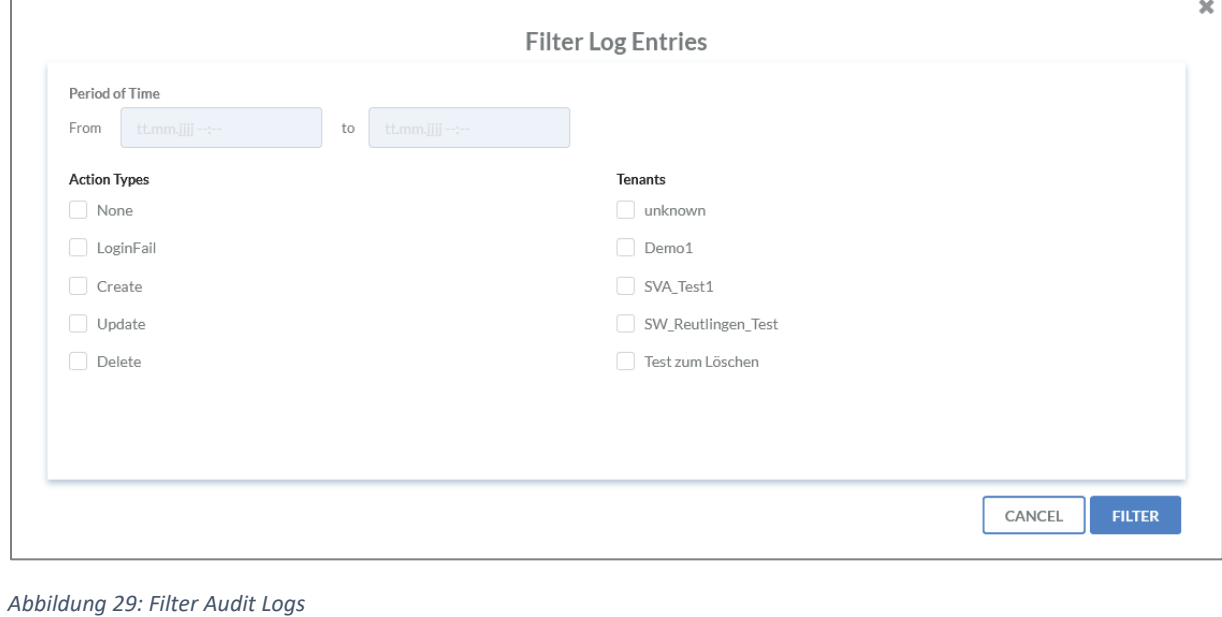

<span id="page-37-0"></span>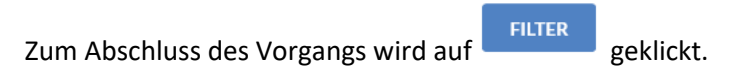

Sämtliche Informationen aus dem Log können nicht aus der Oberfläche heraus gelöscht werden.

## Business Processes

## Anlegen von Business Processes

Um einen Business-Prozess anzulegen, wird auf den <sup>+</sup> Button geklickt. Anschließend öffnet sich eine Eingabemaske.

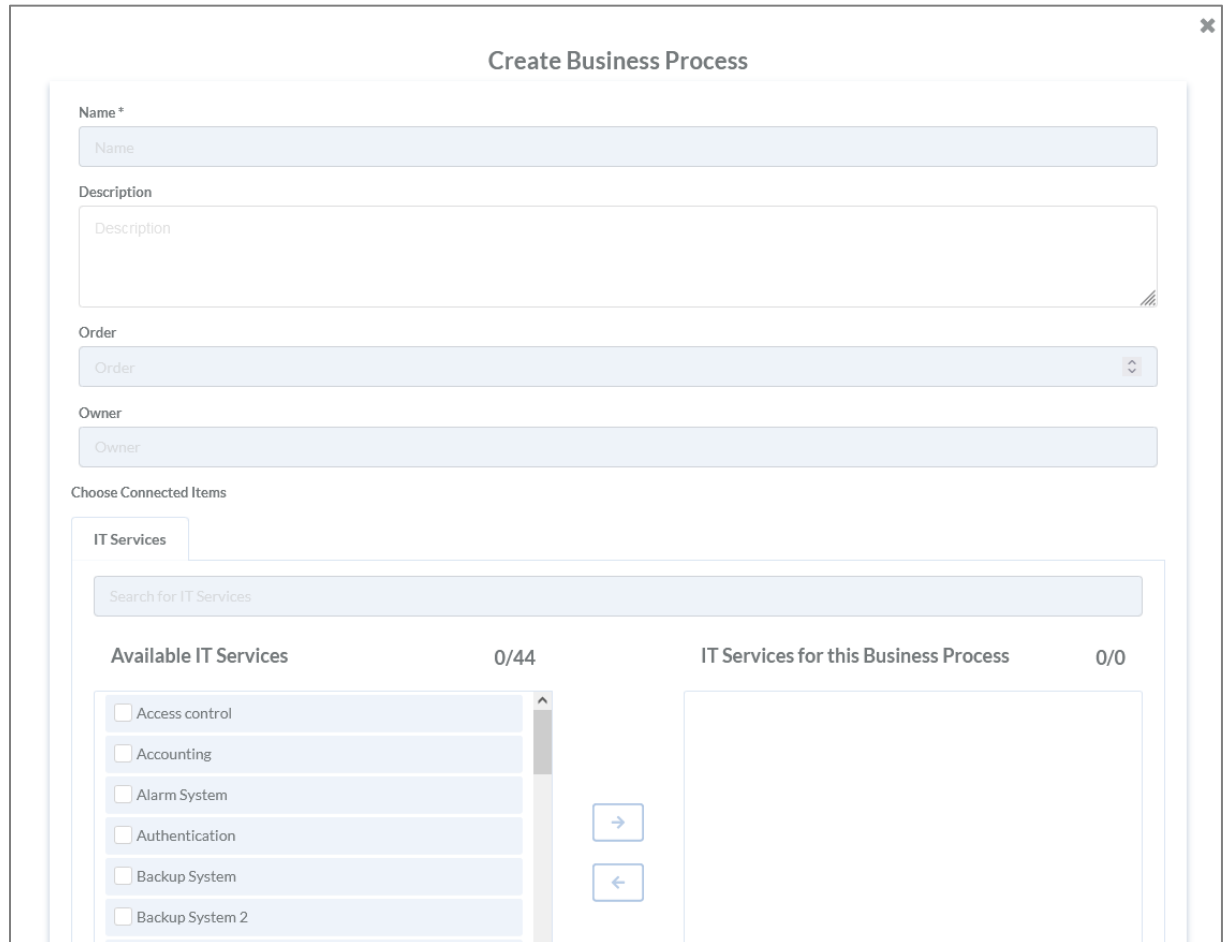

*Abbildung 30: Anlegen eines Business Process*

In der Eingabemaske können folgende Informationen hinterlegt werden:

- Name des Business Process\*
- Beschreibung
- Order

Die hier eingetragene Reihenfolge hat keine Auswirkung auf den Tile- bzw. Table View. Sie dient dem IDR Manager zur informativen Priorisierung.

- **•** Besitzer
- Verbindung zu IT-Services

Alle Informationen, die mit einem Stern (\*) gekennzeichnet sind, sind Pflichtfelder.

Um eine Verbindung zu einem IT-Service herzustellen, wird der betroffene Service angehakt und

anschließend über den  $\begin{array}{|c|c|c|}\n\hline\n\end{array}$  Button hinzugefügt.

Um das Anlegen zu beenden, wird am Ende des Fensters auf substantigeklickt.

### Bearbeiten von Business Processes

Das Bearbeiten von Business-Prozessen funktioniert lediglich über die Table View. Zum Wechseln wird in der Tile View der **Button geklickt.** 

Um einen Prozess zu ändern, wird hinter dem betroffenen Prozess der Button geklickt. Anschließend öffnet sich eine Eingabemaske mit den angegebenen Informationen für den Prozess.

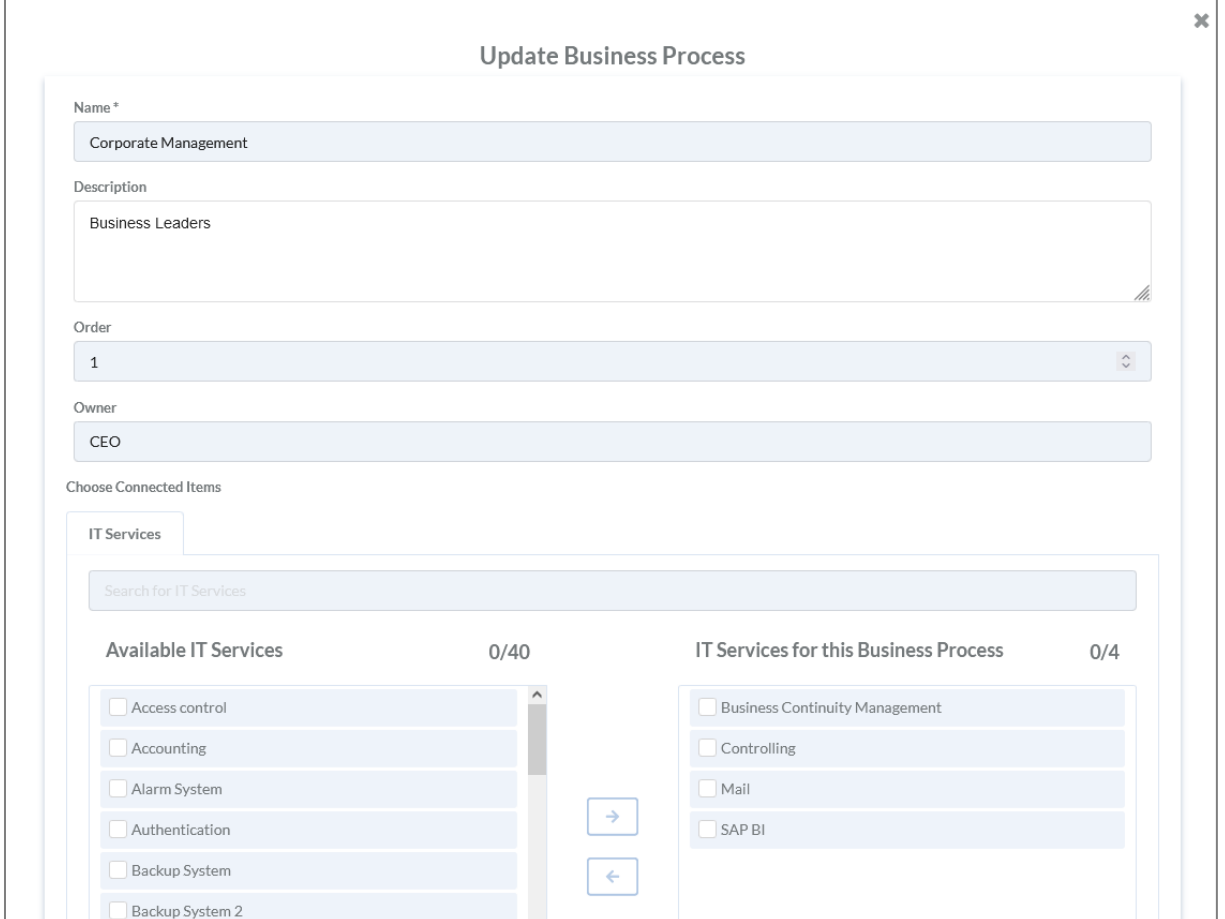

*Abbildung 31: Bearbeiten eines Business Process*

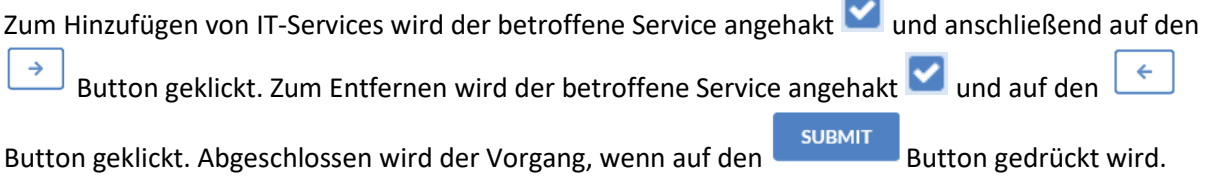

## Löschen von Business Processes

Löschen funktioniert lediglich über die Table View. Dazu wird in der Tile View der Button

geklickt. Anschließend wird zum Löschen eines Business-Prozesses der Button geklickt. Jetzt

folgt vor den Prozessen eine Box zum Anhaken der betroffenen Prozesse. Zum Abschluss des

Löschens wird erneut der **Gegegenze**gedrückt. Anschließend folgt ein Fenster mit der Übersicht aller zu löschendem Prozesse, siehe [Abbildung 32: Löschen Business Process.](#page-40-0)

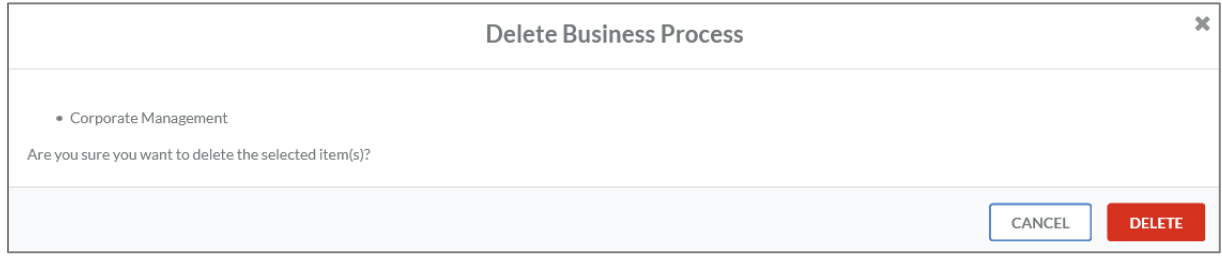

<span id="page-40-0"></span>*Abbildung 32: Löschen Business Process*

Um das Löschen abzuschließen, muss auf den Button gedrückt werden.

# IT-Services

## Anlegen von IT-Services

Ein neuer IT-Service wird über den + Button angelegt. Im Anschluss folgt eine Eingabemaske.

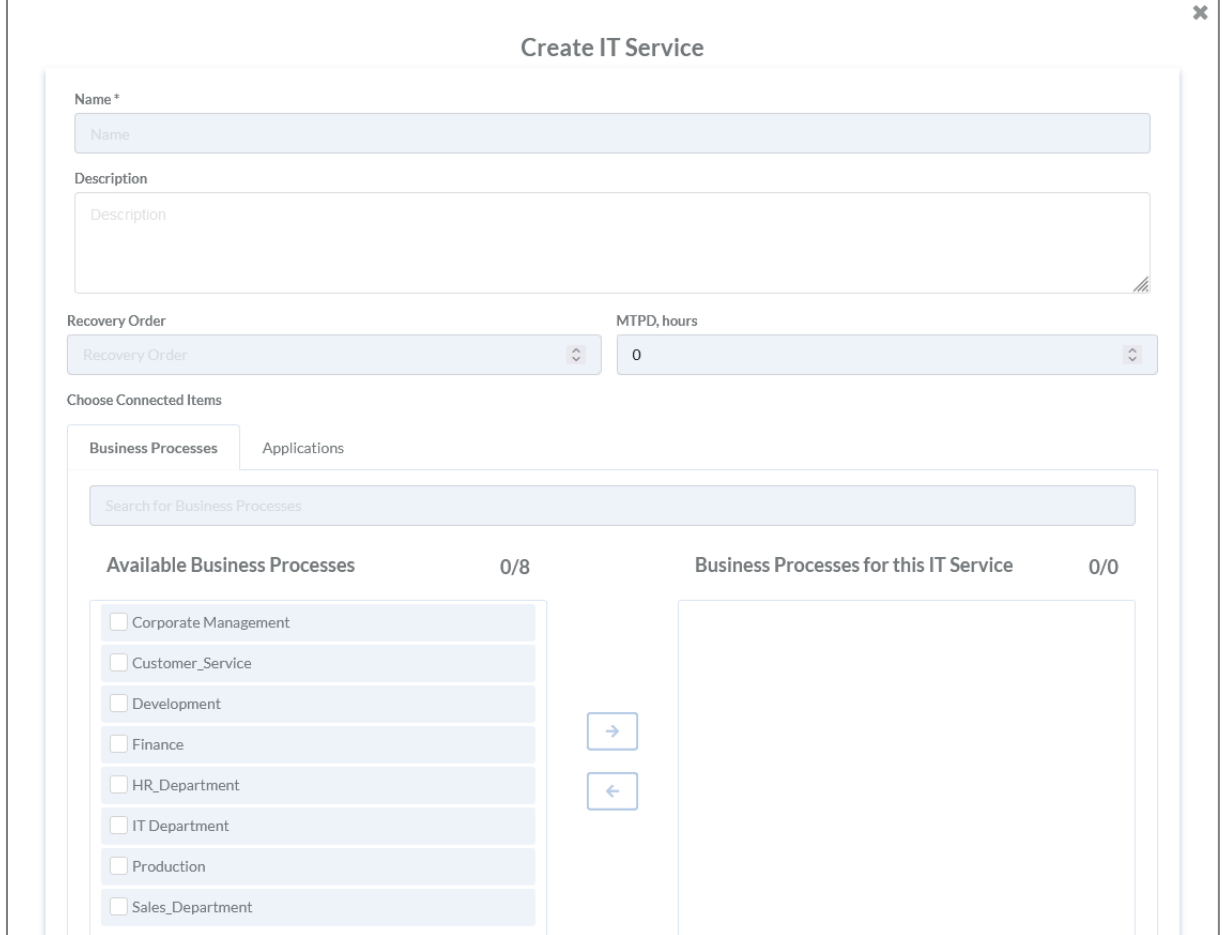

#### *Abbildung 33: Anlegen eines IT-Services*

In der Eingabemaske können folgende Informationen eingetragen werden:

- Name des IT-Service\*
- Beschreibung
- Recovery Order

Die eingetragene Reihenfolge hat Auswirkungen auf die Anordnung der Elemente, die im Tile- oder Table View angezeigt werden. Je weiter links sich das Element befindet, um so kritischer ist es.

- Maximal tolerierbare Prozess Downtime (MTPD) in Stunden
- Verbindung zu Prozessen
- Verbindung zu Applikationen

Alle Informationen, die mit einem Stern (\*) gekennzeichnet sind, sind Pflichtfelder.

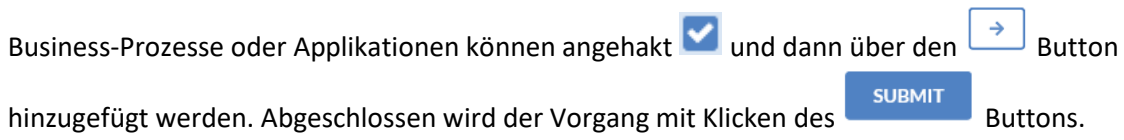

IDR\_User\_Guide\_DE\_v4-0-3.docx 42

## Bearbeiten von IT-Services

IT-Services können nur über die Tabellenstruktur bearbeitet werden.

Zum Bearbeiten von IT-Services wird der **Franken dem Service geklickt.** Anschließend wird eine Eingabemaske geöffnet.

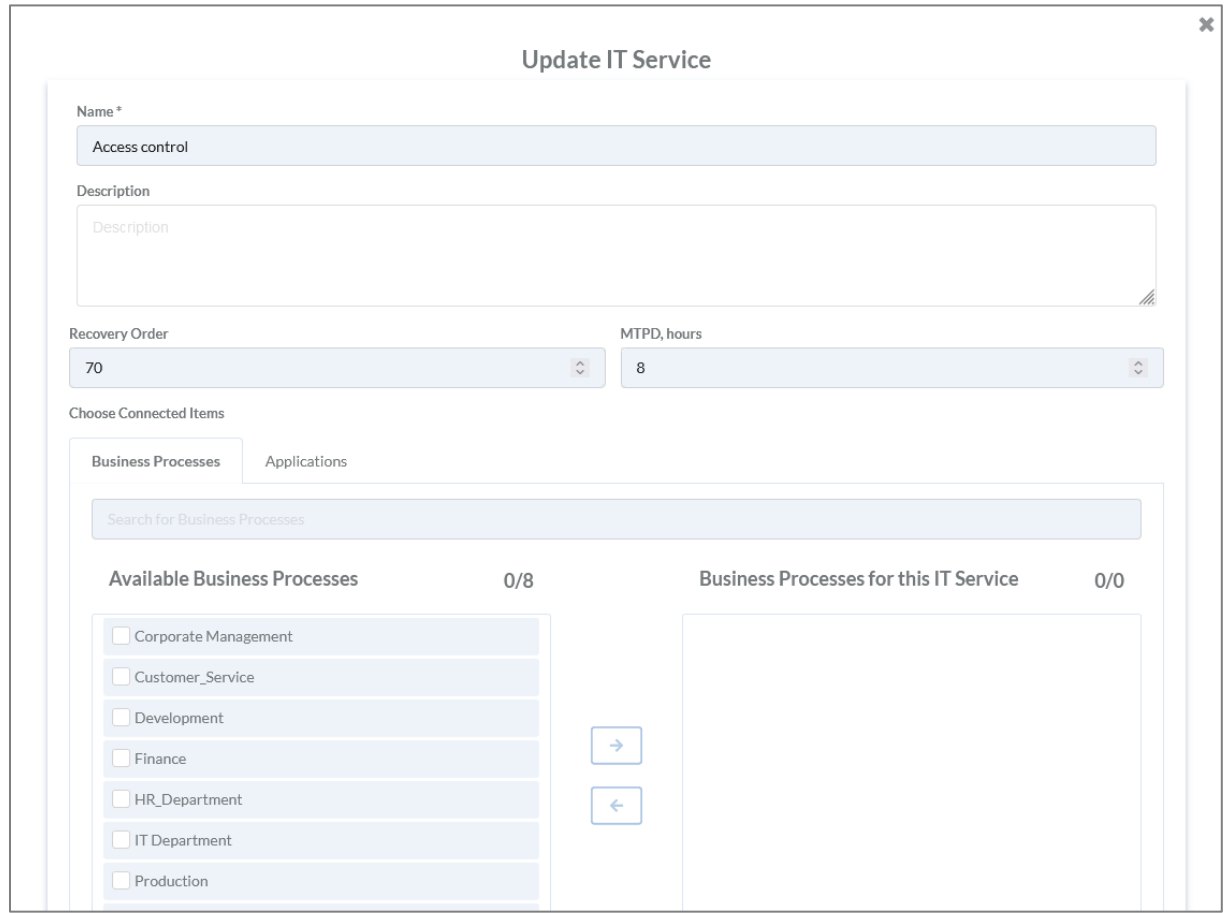

*Abbildung 34: Bearbeiten eines IT-Services*

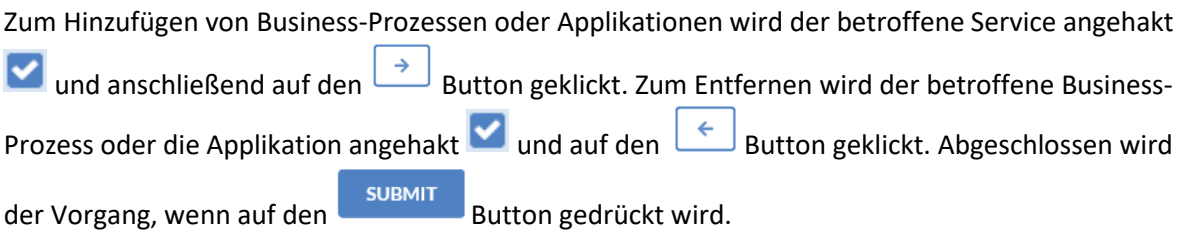

## Löschen von IT-Services

Gelöscht werden kann nur über die Tabellenstruktur. Dazu wird der Button gedrückt. Im Anschluss können die betroffenen IT-Services angehakt und mit dem erneuten Betätigen des

ū Buttons gelöscht werden. Das Löschen muss anschließend noch einmal bestätigt werden, siehe [Abbildung 35: Löschen IT-Service.](#page-43-0)

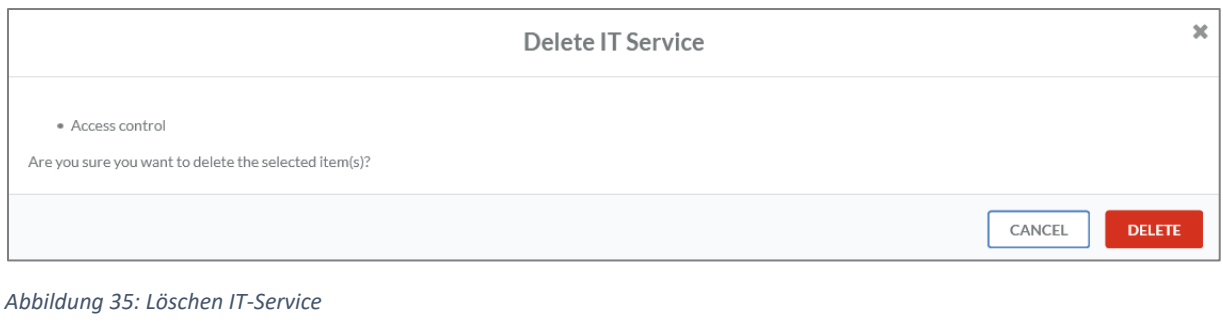

<span id="page-43-0"></span>Zum Abschluss des Vorgangs muss der Button geklickt werden.

# Applications

## Anlegen von Applications

Neue Applikationen können über den + Button angelegt werden. Im Anschluss folgt eine Eingabemaske.

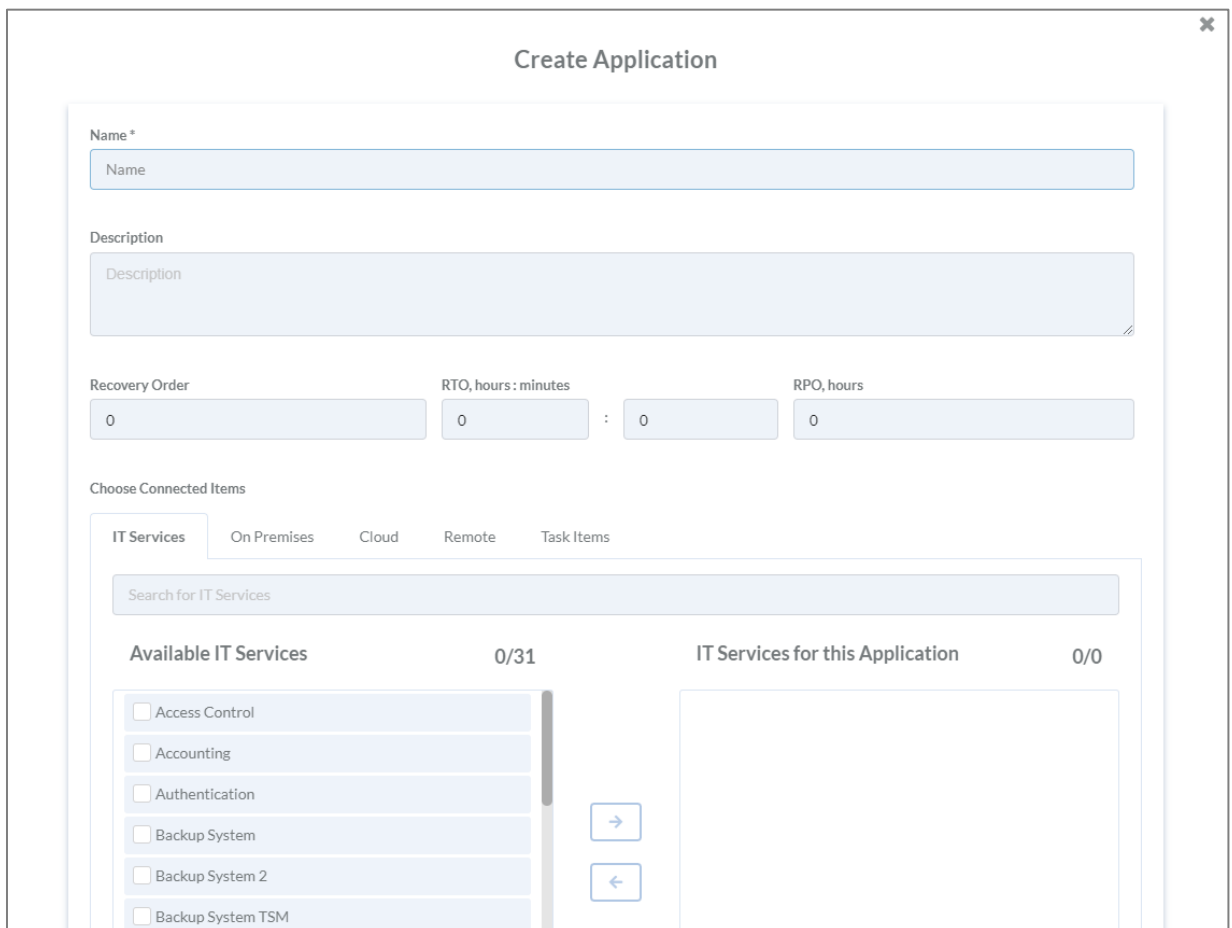

*Abbildung 36: Anlegen einer Application*

In der Eingabemaske können folgende Informationen hinterlegt werden:

- Name der Applikation\*
- Beschreibung
- Order

Die angegebene Reihenfolge hat Auswirkungen auf die Elemente, die im Tile- oder Table View angezeigt werden. Je weiter Links sich das Element befindet, um so kritischer ist es.

- Recovery Time Objective (RTO) in Stunden und Minuten oder in Stunden
- Verbindung zu IT-Services
- Verbindung zu On-Premises
- Verbindung zu Cloud
- Verbindung zu Remote
- Verbindung zu Task Items

Alle Informationen, die mit einem Stern (\*) gekennzeichnet sind, sind Pflichtfelder.

IT-Services können angehakt und dann über den Button hinzugefügt werden. Abgeschlossen wird der Vorgang mit Klicken des Buttons.

Sobald die RTO der Applikation größer als die MTPD des übergeordneten Service ist oder genauso groß, wird ein entsprechender Hinweis gegeben, sieh[e Abbildung 37: Warnung RTO.](#page-45-0) Dieser Hinweis in die Service View, Business View und in den Recovery Plan repliziert.

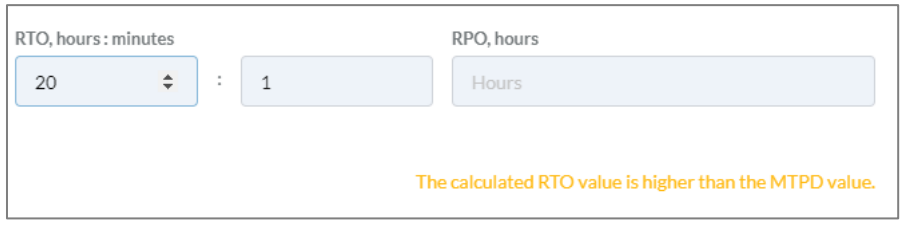

<span id="page-45-0"></span>*Abbildung 37: Warnung RTO*

## Bearbeiten von Applications

Eine Applikation wird bearbeitet, indem der Button rechts neben der Applikation gedrückt wird. Anschließend öffnet sich eine Eingabemaske mit allen hinterlegten Informationen.

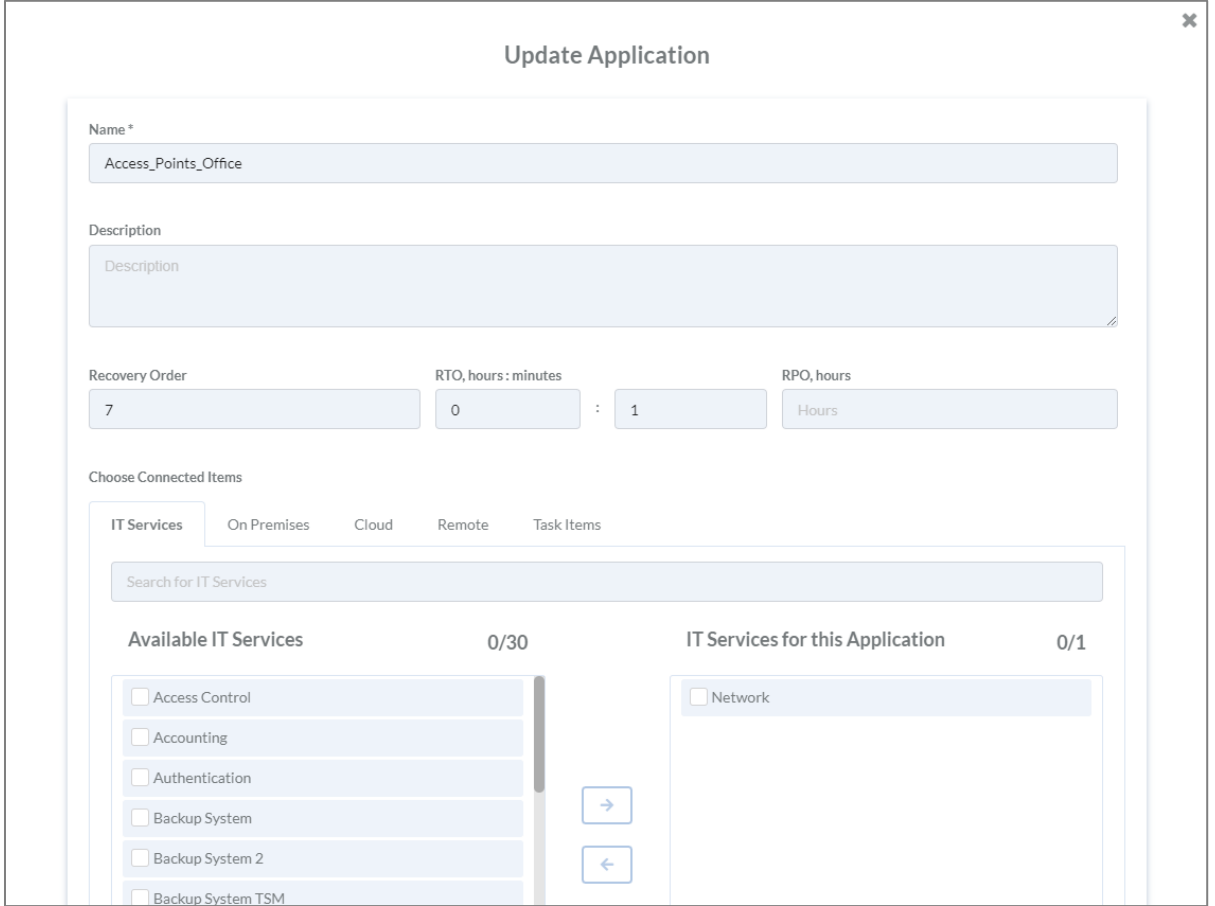

*Abbildung 38: Bearbeiten einer Application*

Um beispielsweise IT-Services hinzuzufügen, wird der betroffene Service angehakt  $\blacksquare$  und anschließend auf den  $\rightarrow$  Button geklickt. Zum Entfernen wird der betroffene IT-Service angehakt **SUBMIT**  $\triangleright$  und auf den  $\leftarrow$  Button geklickt. Abgeschlossen wird der Vorgang, wenn auf den Button gedrückt wird.

### Löschen von Applications

Zum Löschen muss in die Tabellenstruktur gewechselt werden.

Um zu löschen, wird der Button gedrückt. Im Anschluss können die betroffenen Applikationen

angehakt und mit dem erneuten Betätigen des Buttons gelöscht werden. Die betroffene Applikation muss anschließend noch einmal bestätigt werden, sieh[e Abbildung 39: Löschen](#page-46-0)  [Applikation.](#page-46-0)

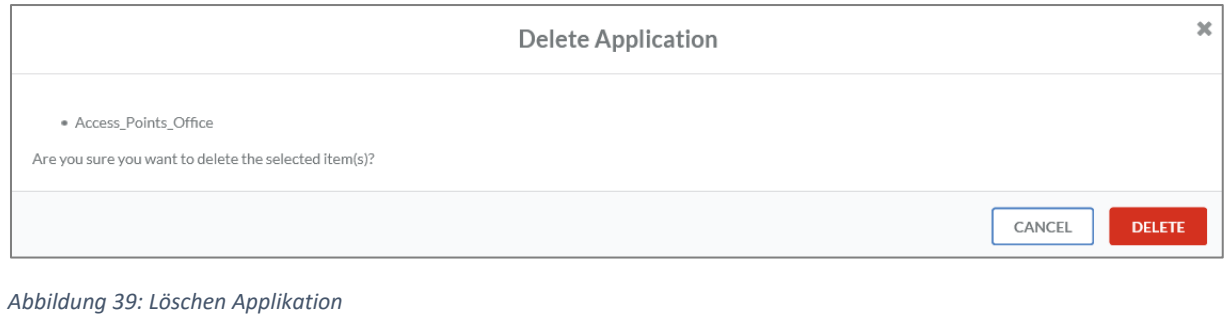

<span id="page-46-0"></span>Abgeschlossen wird der Vorgang, indem auf den Button gedrückt wird.

## On-Premises Assets

## Anlegen von On-Premises Assets

Ein neues On-Premises Asset kann über den Button angelegt werden. Im Anschluss folgt eine Eingabemaske.

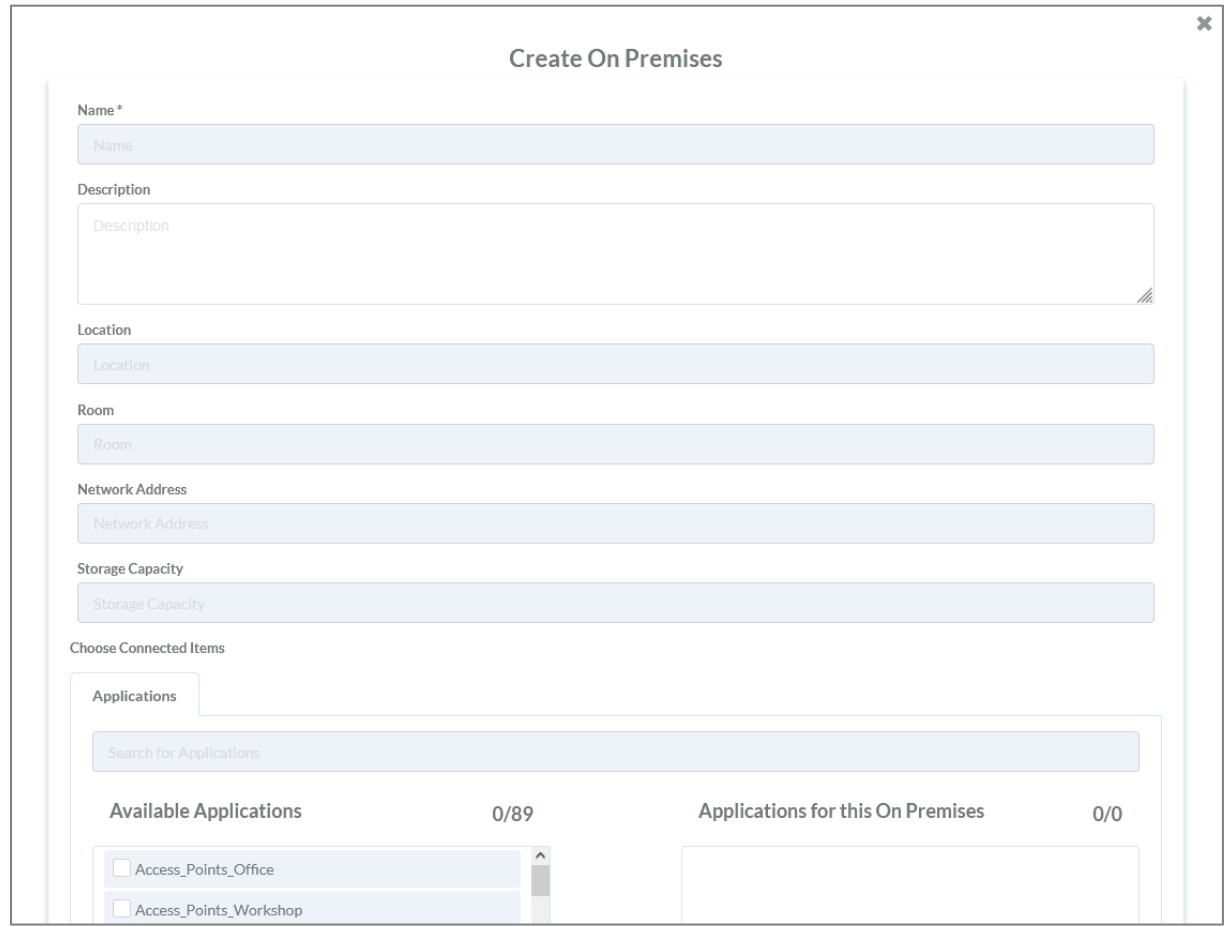

*Abbildung 40: Anlegen eines On-Premises Assets*

In der Eingabemaske können folgende Informationen hinterlegt werden:

- Name des On-Premises Assets\*
- Beschreibung
- Standort
- Raum
- Netzwerkadresse
- Speicherkapazität
- Verbindung zu Applikationen

Alle Informationen, die mit einem Stern (\*) gekennzeichnet sind, sind Pflichtfelder.

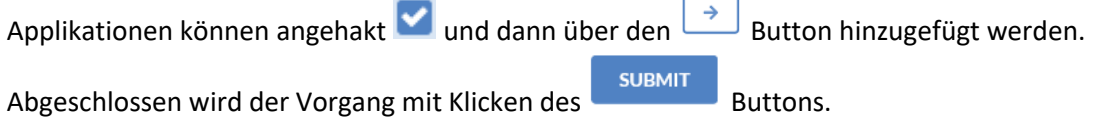

 $\overline{a}$ 

## Bearbeiten von On-Premises Assets

Ein On-Premises Asset wird bearbeitet, indem der Button rechts neben dem Asset gedrückt wird. Anschließend öffnet sich eine Eingabemaske mit allen hinterlegten Informationen.

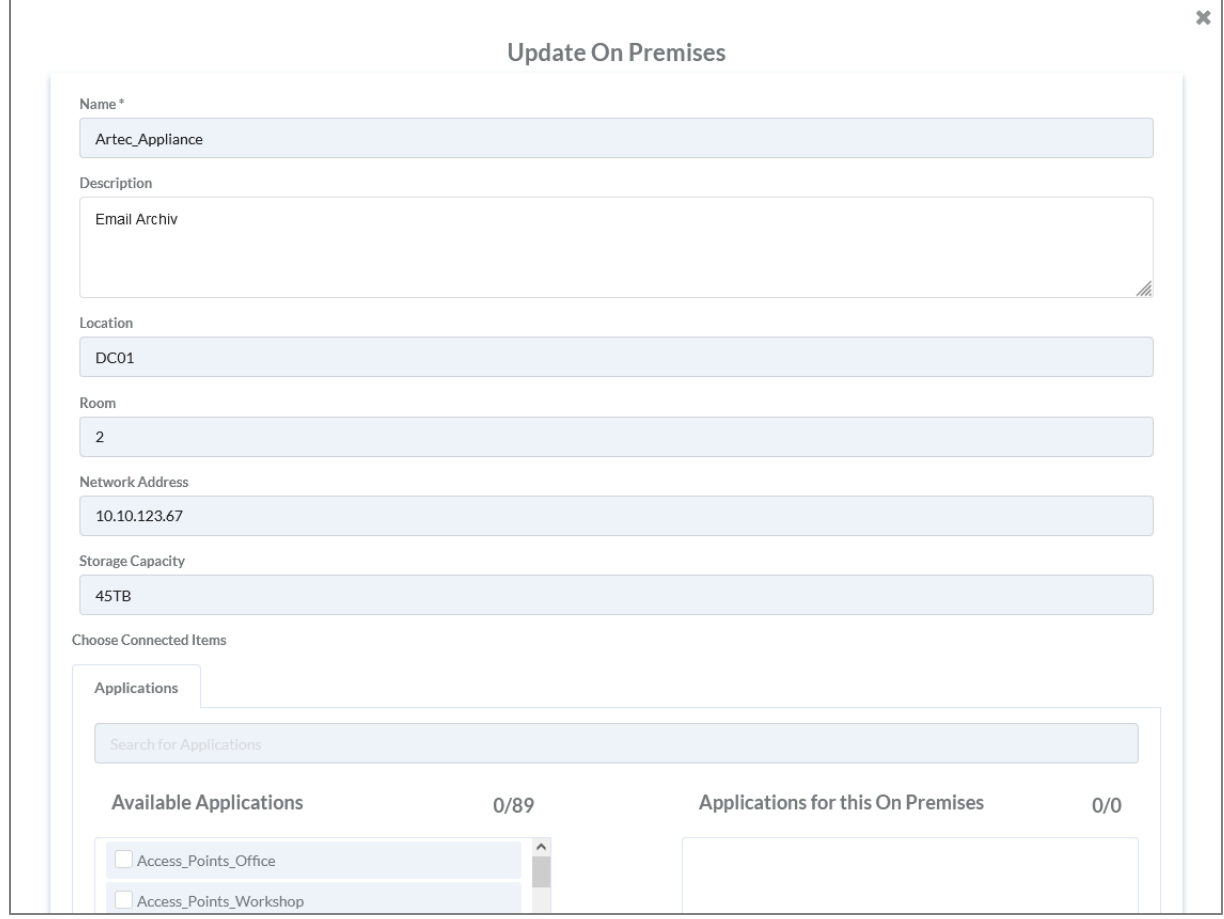

*Abbildung 41: Bearbeiten eines On-Premises Assets*

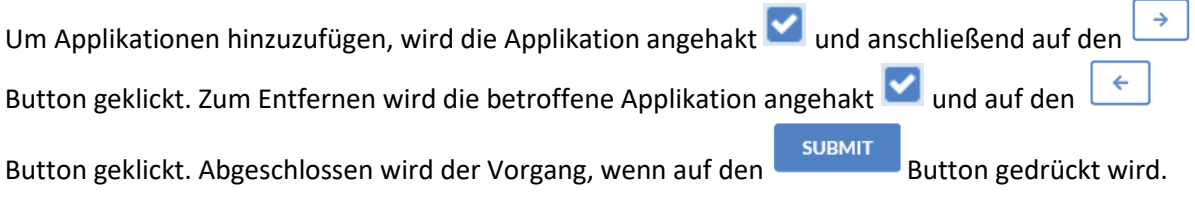

## Löschen von On-Premises Assets

Gelöscht werden kann nur in der Tabellenstruktur.

Zum Löschen wird der **Button gedrückt. Im Anschluss können die betroffenen On-Premises** 

Assets angehakt **und mit dem erneuten Betätigen des** Buttons gelöscht werden. Das Löschen muss anschließend noch einmal bestätigt werden, siehe [Abbildung 42: Löschen](#page-49-0) eines On-[Premises.](#page-49-0)

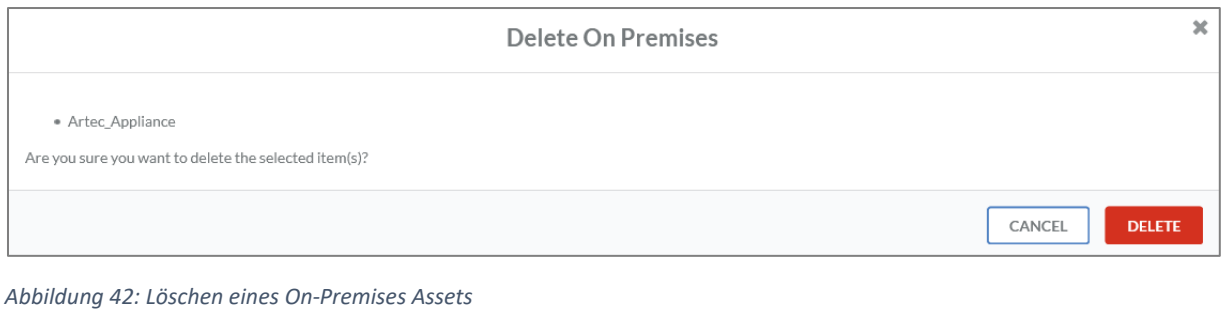

<span id="page-49-0"></span>Um den Vorgang abzuschließen, muss auf den Button geklickt werden.

## Cloud Assets

## Anlegen von Cloud Assets

Systeme, die bei einem Cloud-Dienstleister wie beispielsweise Microsoft Azure betrieben werden,

werden als Cloud Asset angelegt. Ein neues Asset kann über den + Button angelegt werden. Im Anschluss folgt eine Eingabemaske.

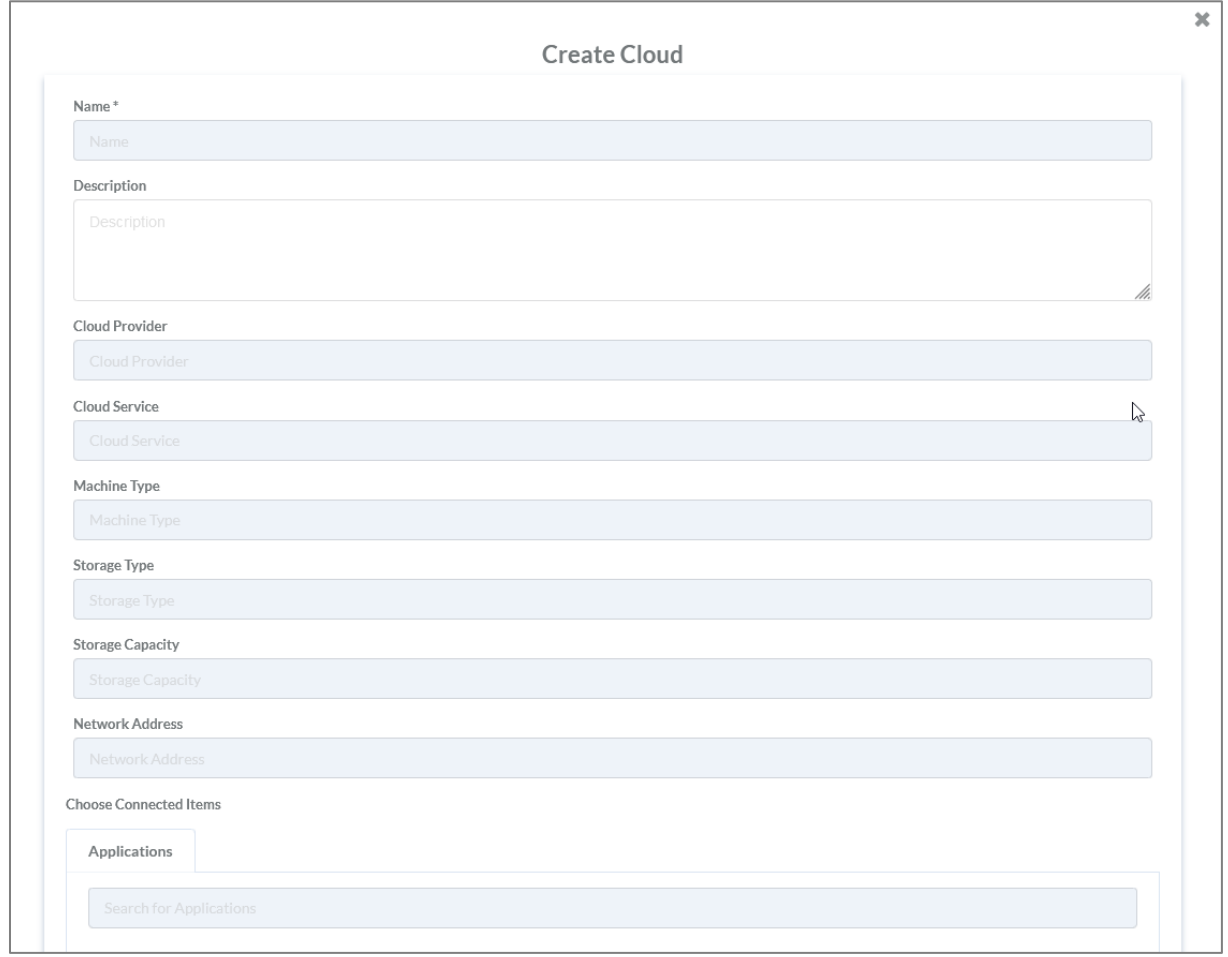

*Abbildung 43: Anlegen eines Cloud Assets*

Folgende Informationen können in der Eingabemaske eingegeben werden:

- Name des Cloud Assets\*
- **•** Beschreibung
- Cloud Provider
- Cloud Service
- Maschinentyp
- Speichertyp
- Speicherkapazität
- Netzwerkadresse
- Verbindung zu Applikationen

Alle Informationen, die mit einem Stern (\*) gekennzeichnet sind, sind Pflichtfelder.

Applikationen können angehakt und dann über den  $\rightarrow$  Button hinzugefügt werden. Abgeschlossen wird der Vorgang mit Klicken des

## Bearbeiten von Cloud Assets

Ein Cloud Asset wird bearbeitet, indem der Button rechts neben dem Asset gedrückt wird. Anschließend öffnet sich eine Eingabemaske mit allen hinterlegten Informationen.

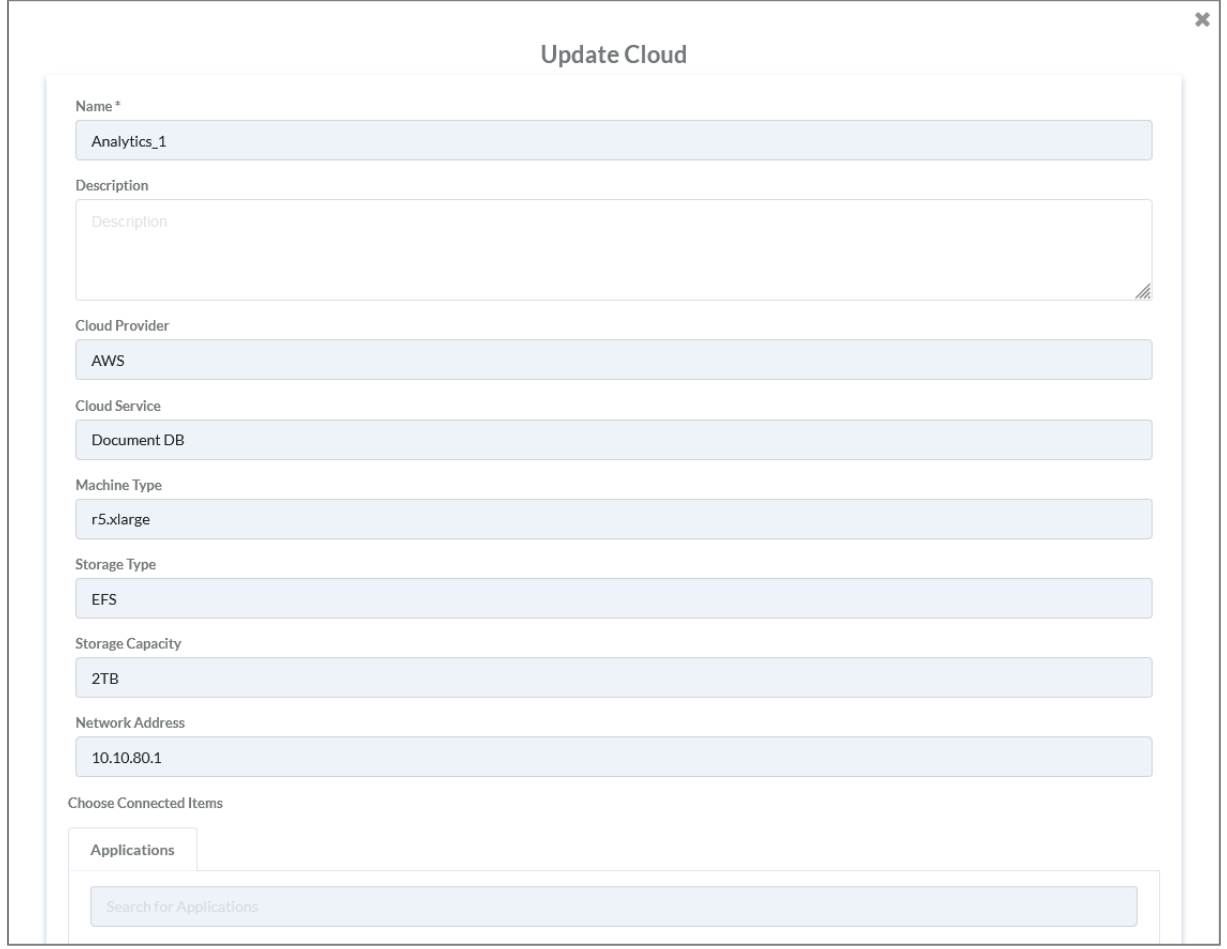

*Abbildung 44: Bearbeiten eines Cloud Assets*

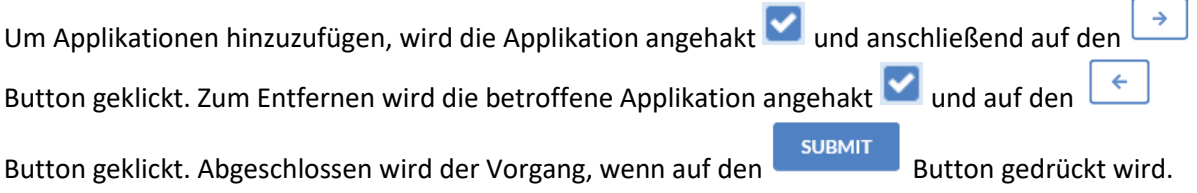

## Löschen von Cloud Assets

Gelöscht werden kann nur in der Tabellenstruktur.

Zum Löschen wird der **Button gedrückt. Im Anschluss können die betroffenen Cloud Assets** 

angehakt und mit dem erneuten Betätigen des Buttons gelöscht werden. Das Löschen muss anschließend noch einmal bestätigt werden, siehe [Abbildung 45: Cloud Asset Löschen.](#page-52-0)

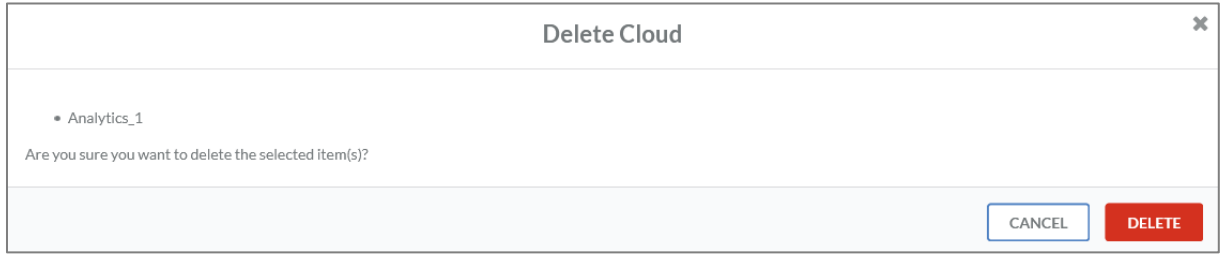

<span id="page-52-0"></span>*Abbildung 45: Cloud Asset Löschen*

Der Vorgang wird mit dem Klicken des Buttons abgeschlossen.

## Remote Assets

### Anlegen von Remote Assets

Es gibt Systeme, die remote betrieben werden, wie beispielsweise bei einem Dienstleister oder an einem anderen Standort. Diese werden als Remote Asset angelegt. Ein neues Remote Asset kann über den  $\pm$  Button angelegt werden. Im Anschluss folgt eine Eingabemaske.

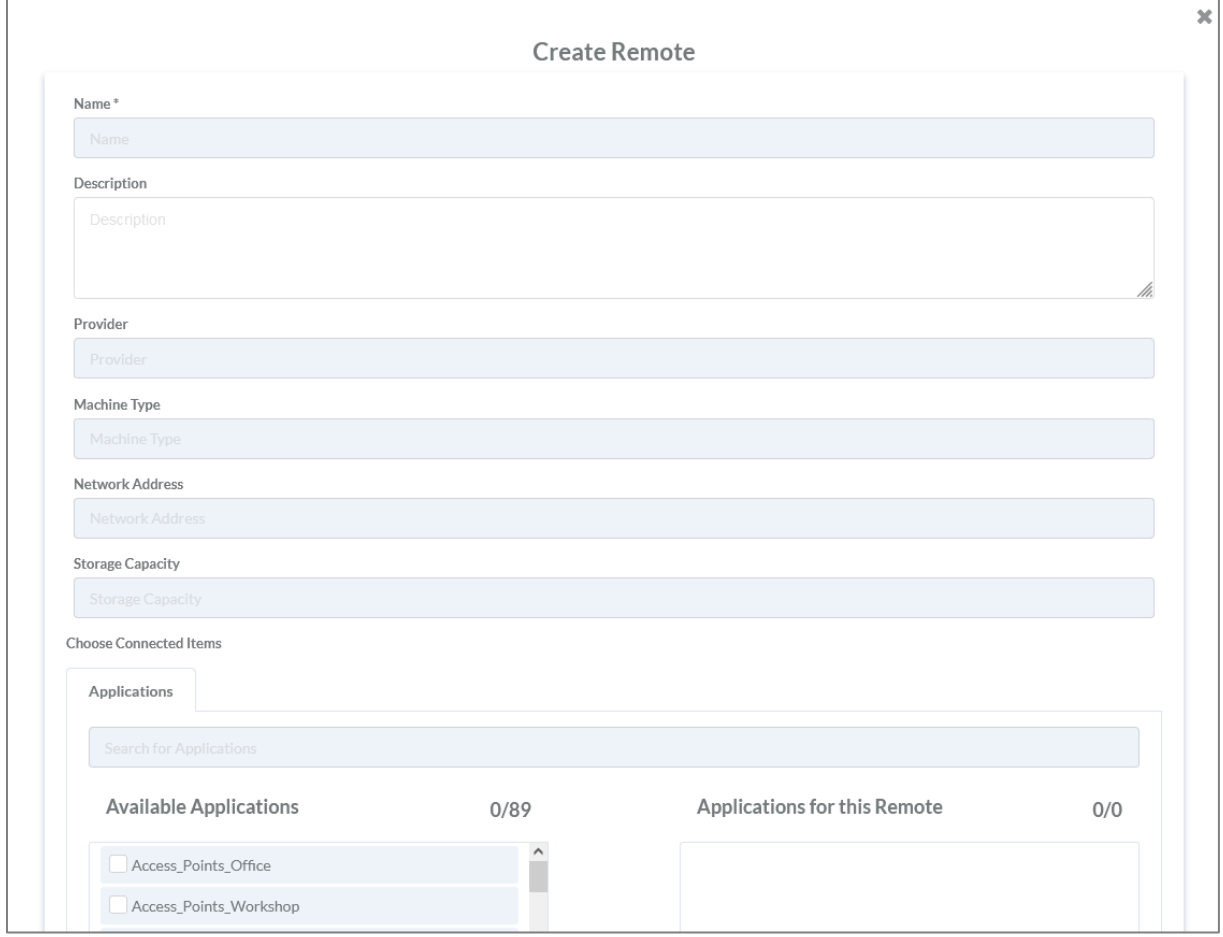

*Abbildung 46: Anlegen eines Remote Assets*

In der Eingabemaske können folgende Informationen hinterlegt werden:

- Name des Remote Assets\*
- Beschreibung
- Provider
- Maschinen Typ
- Netzwerkadresse
- Speicherkapazität
- Verbindung zu Applikationen

Alle Informationen, die mit einem Stern (\*) gekennzeichnet sind, sind Pflichtfelder.

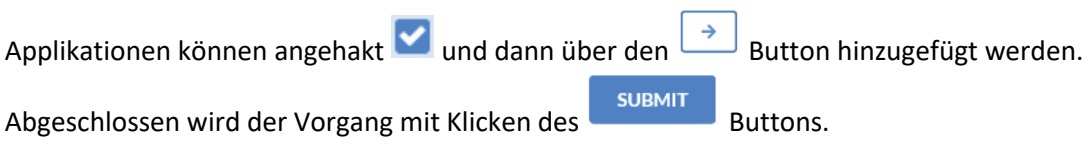

### Bearbeiten von Remote Assets

Ein Remote Asset wird bearbeitet, indem der Button rechts neben dem Asset gedrückt wird. Anschließend öffnet sich eine Eingabemaske mit allen hinterlegten Informationen.

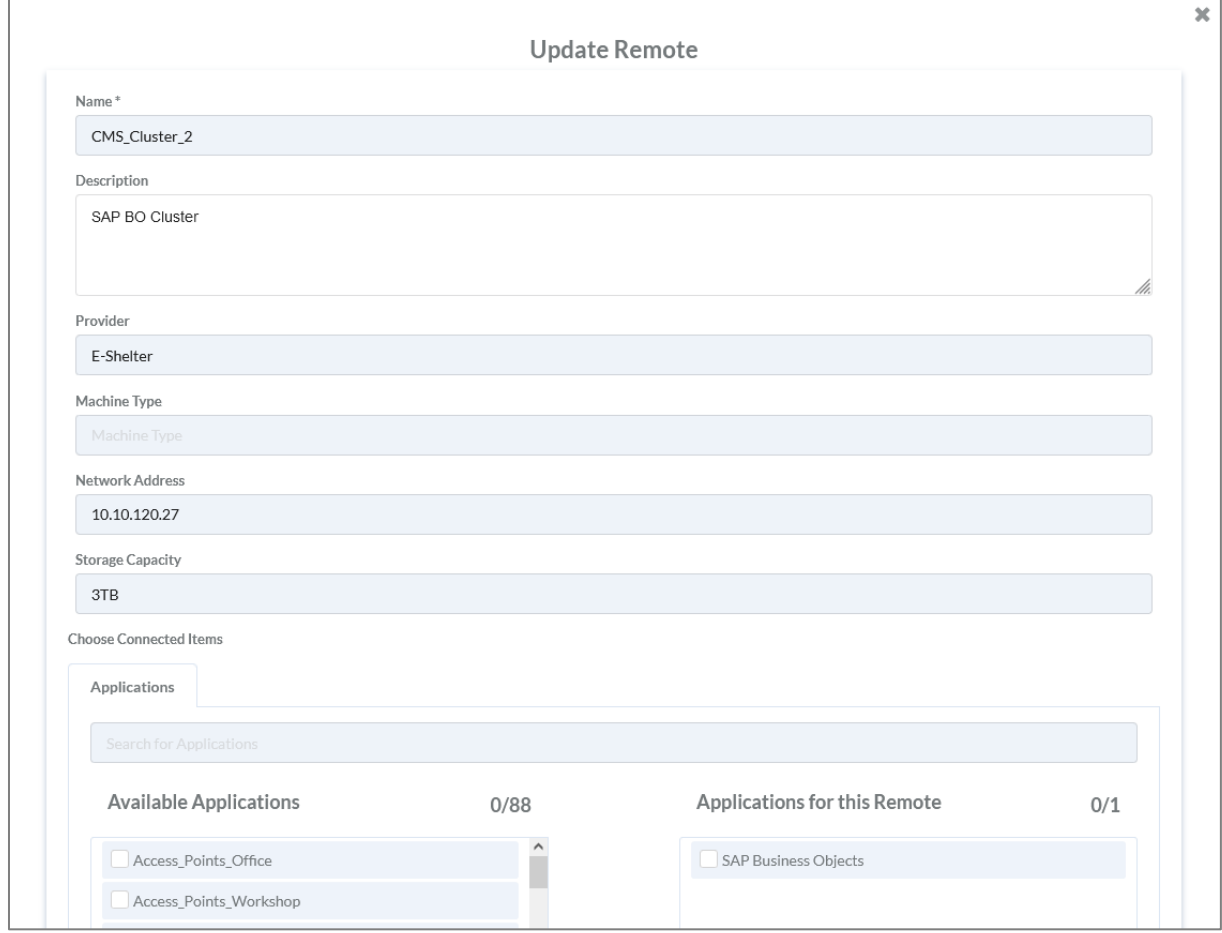

*Abbildung 47: Bearbeiten eines Remote Assets*

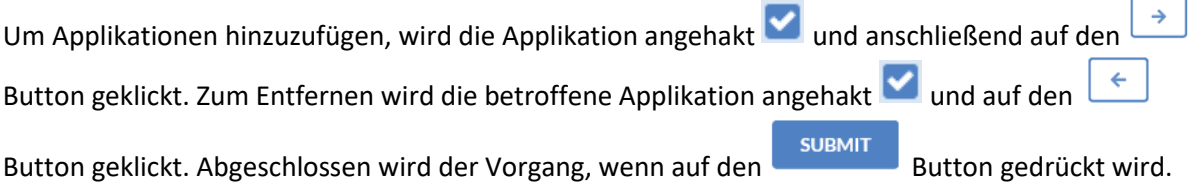

#### Löschen von Remote Assets

Gelöscht werden kann nur in der Tabellenstruktur.

Zum Löschen wird der Button gedrückt. Im Anschluss können die betroffenen Remote Assets angehakt und mit dem erneuten Betätigen des Buttons gelöscht werden. Das Löschen muss anschließend noch einmal bestätigt werden, siehe [Abbildung 48: Löschen Remote Asset.](#page-55-0)

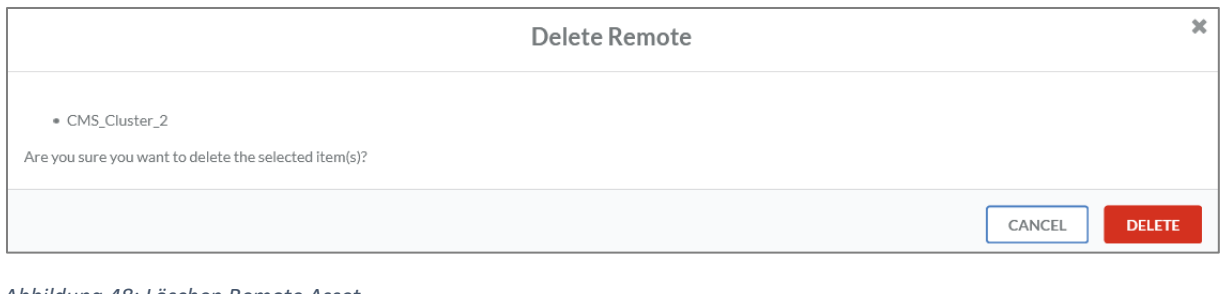

<span id="page-55-0"></span>*Abbildung 48: Löschen Remote Asset*

Zum Abschluss des Vorgangs muss der Button geklickt werden.

## Task Items

## Anlegen von Task Items

Unter Task Items werden Dokumente hinterlegt, in denen genaue Anweisungen zum Wiederanlauf

von beispielsweise IT-Systemen beschrieben sind. Ein neues Task Item kann über den + Button angelegt werden. Im Anschluss folgt eine Eingabemaske.

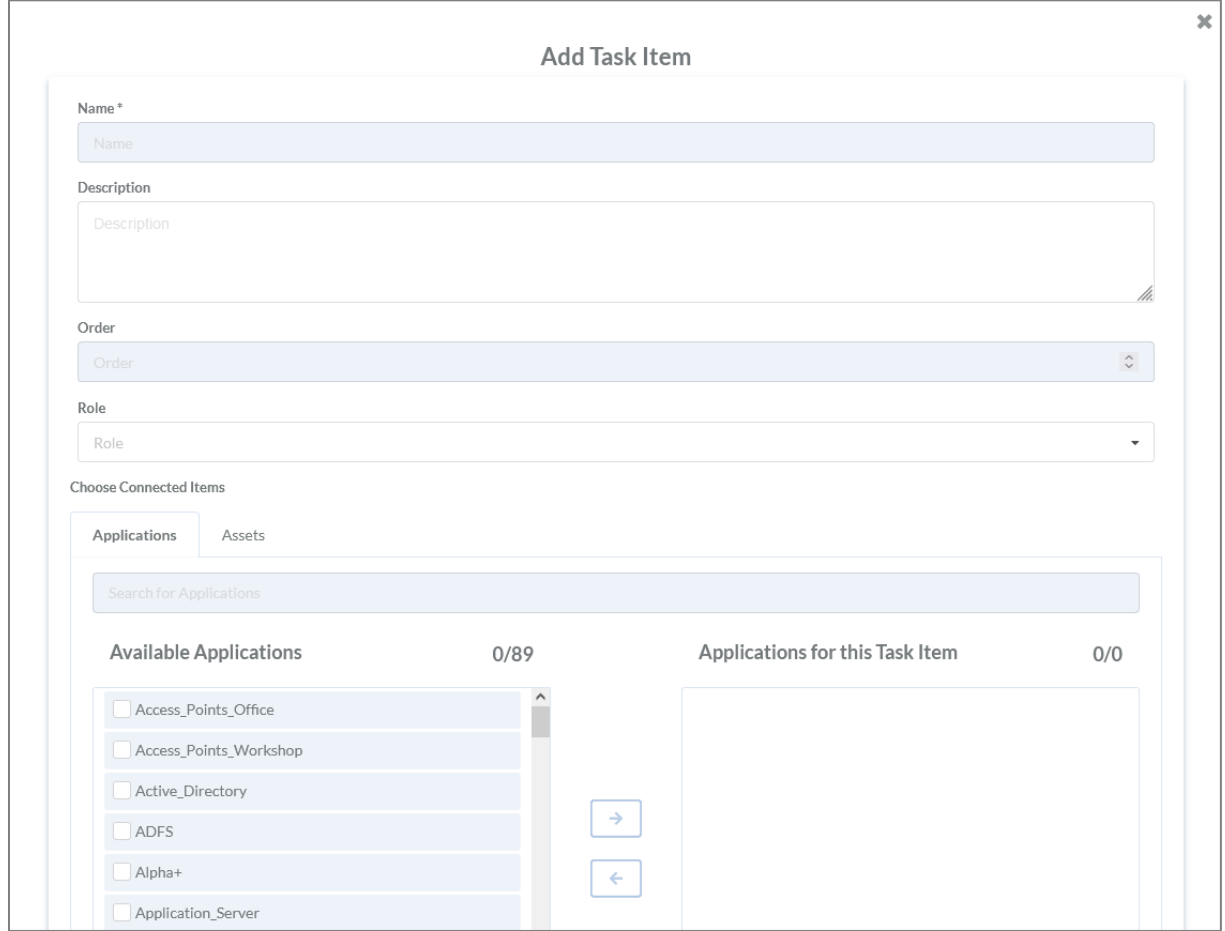

*Abbildung 49: Anlegen Task Item*

In der Eingabemaske können folgende Informationen hinterlegt werden:

- Name des Task Items\*
- Beschreibung
- Reihenfolge
- Rolle
- Verbindung zu Applikationen
- Verbindung zu Assets

Alle Informationen, die mit einem Stern (\*) gekennzeichnet sind, sind Pflichtfelder.

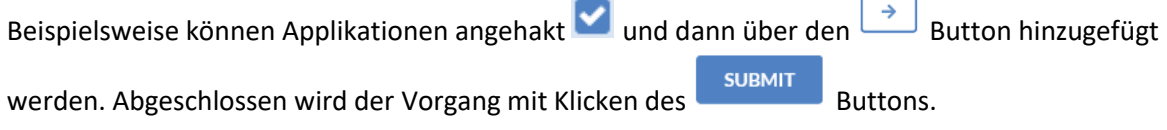

 $\overline{a}$ 

Unter dem Reiter "Assets" können Dokumente mit Handlungsempfehlungen für den Desasterfall hochgeladen werden, siehe [Abbildung 50: Upload Assets.](#page-57-0)

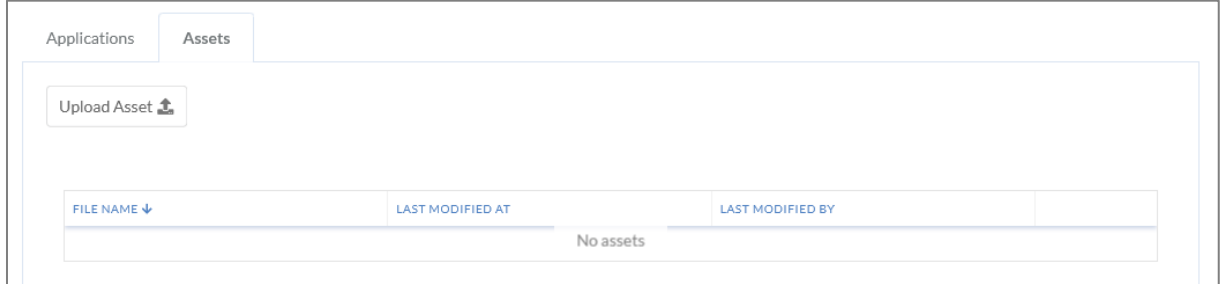

<span id="page-57-0"></span>*Abbildung 50: Upload Assets*

#### Bearbeiten von Task Items

Ein Task Item wird bearbeitet, indem der Button rechts neben dem Item gedrückt wird. Anschließend öffnet sich eine Eingabemaske mit allen hinterlegten Informationen.

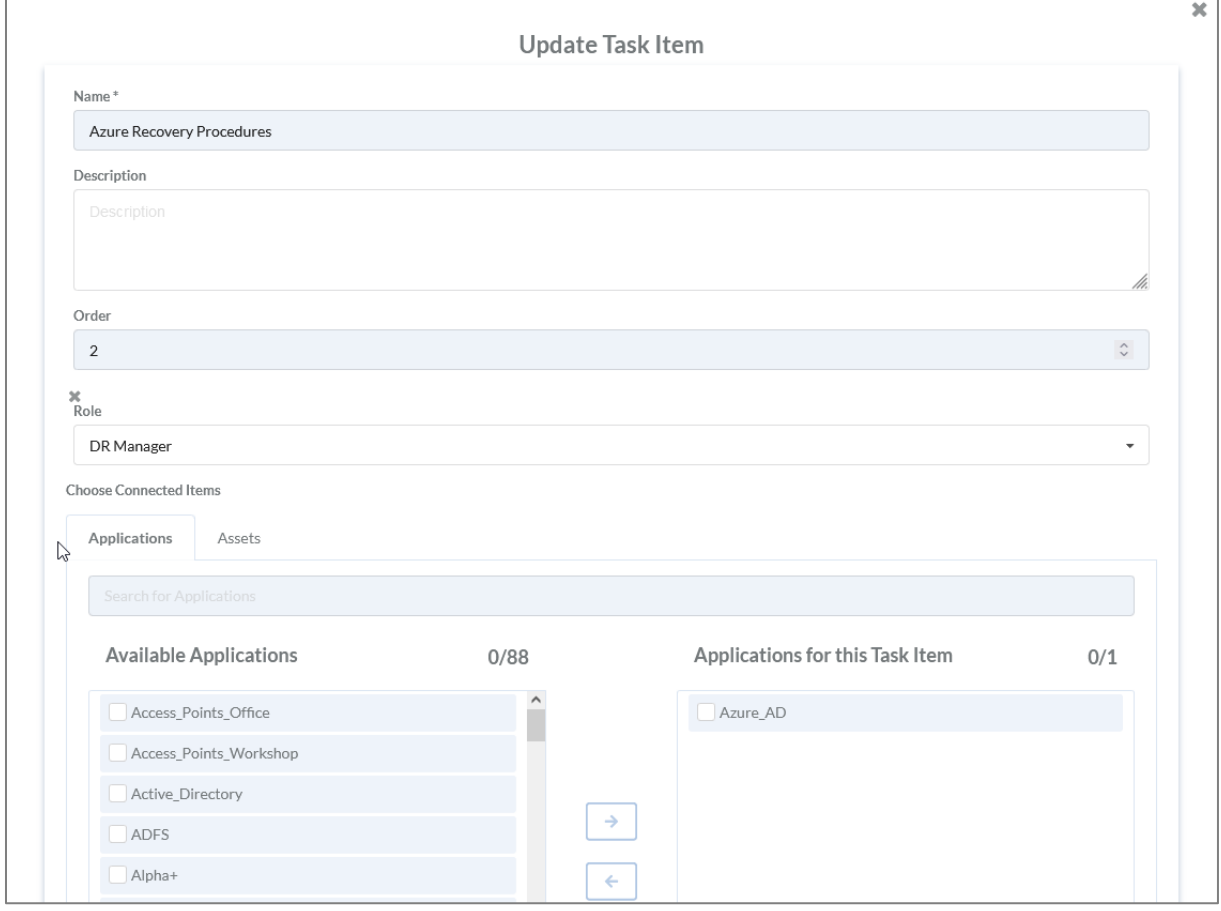

*Abbildung 51: Bearbeiten Task Item*

Um beispielsweise Applikationen hinzuzufügen, wird die Applikation angehakt und anschließend auf den  $\overline{\rightarrow}$  Button geklickt. Zum Entfernen wird die betroffene Applikation angehakt und auf

den  $\epsilon$  Button geklickt. Abgeschlossen wird der Vorgang, wenn auf den Button Button gedrückt wird.

## Löschen von Task Items

Gelöscht werden kann nur in der Tabellenstruktur.

Zum Löschen wird der Button gedrückt. Im Anschluss können die betroffenen Items angehakt

und mit dem erneuten Betätigen des **Buttons gelöscht werden. Das Löschen muss** anschließend noch einmal bestätigt werden, siehe [Abbildung 52: Task Item löschen.](#page-58-0)

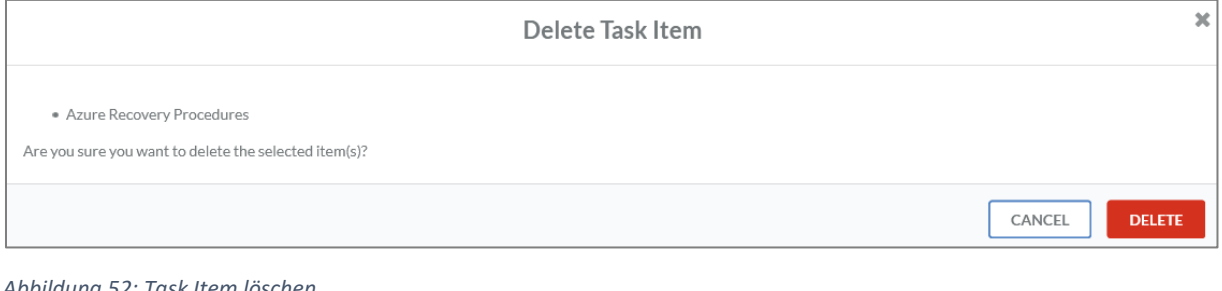

<span id="page-58-0"></span>*Abbildung 52: Task Item löschen*

Zum Abschluss des Vorgangs muss der Button geklickt werden.

IDR\_User\_Guide\_DE\_v4-0-3.docx 59

## Roles

## Anlegen von Roles

Rollen erlauben es Tasks einfach an mehrere Personen zuzuordnen. Eine neue Rolle kann über den

**+** Button angelegt werden. Im Anschluss folgt eine Eingabemaske.

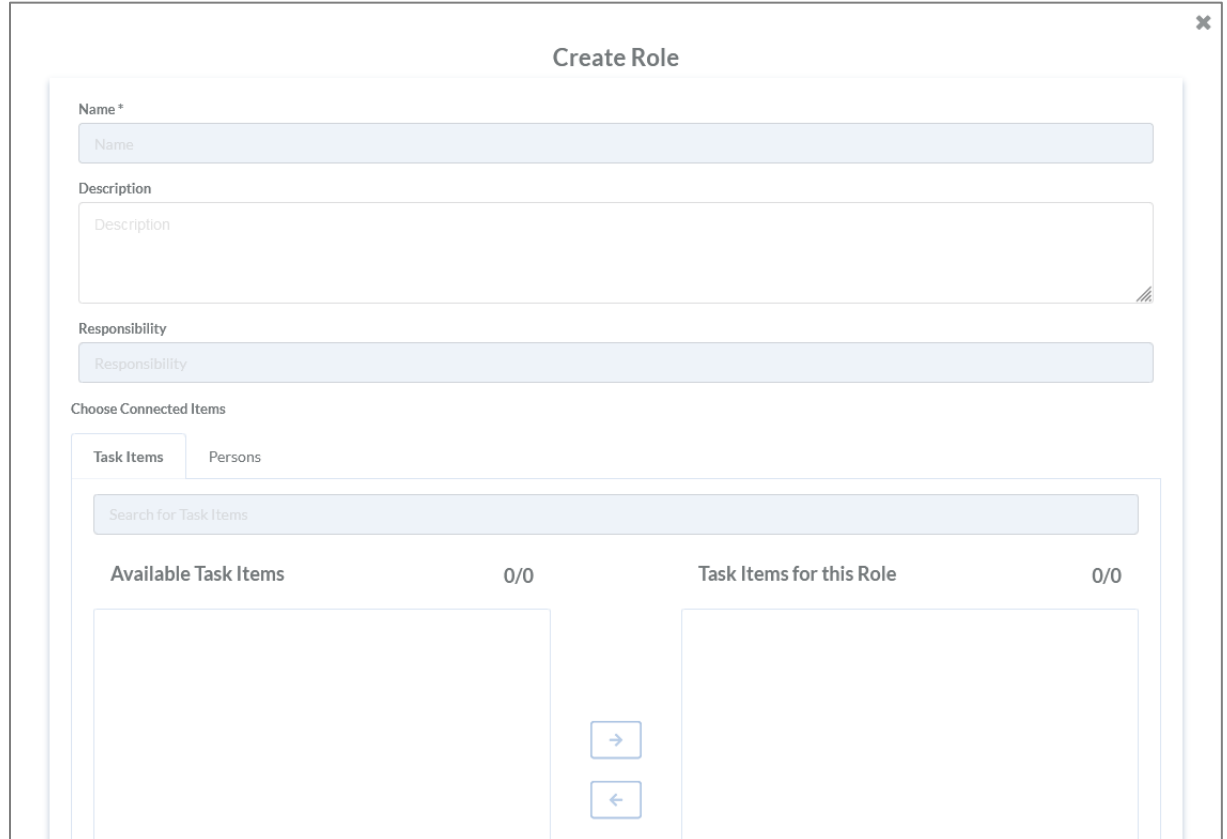

*Abbildung 53: Anlegen einer Rolle*

In der Eingabemaske können folgende Informationen hinterlegt werden:

- Name der Rolle\*
- Beschreibung
- Verantwortlichkeit
- Verbindung zu Task Items
- Verbindung zu Personen

Alle Informationen, die mit einem Stern (\*) gekennzeichnet sind, sind Pflichtfelder.

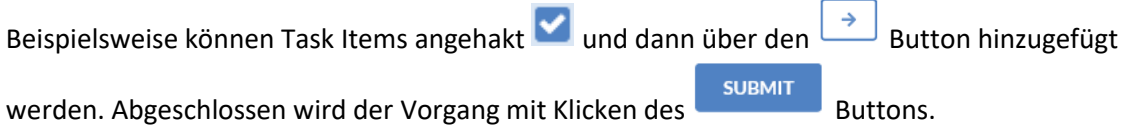

### Bearbeiten von Roles

Eine Rolle wird bearbeitet, indem der Button rechts neben der Rolle gedrückt wird. Anschließend öffnet sich eine Eingabemaske mit allen hinterlegten Informationen.

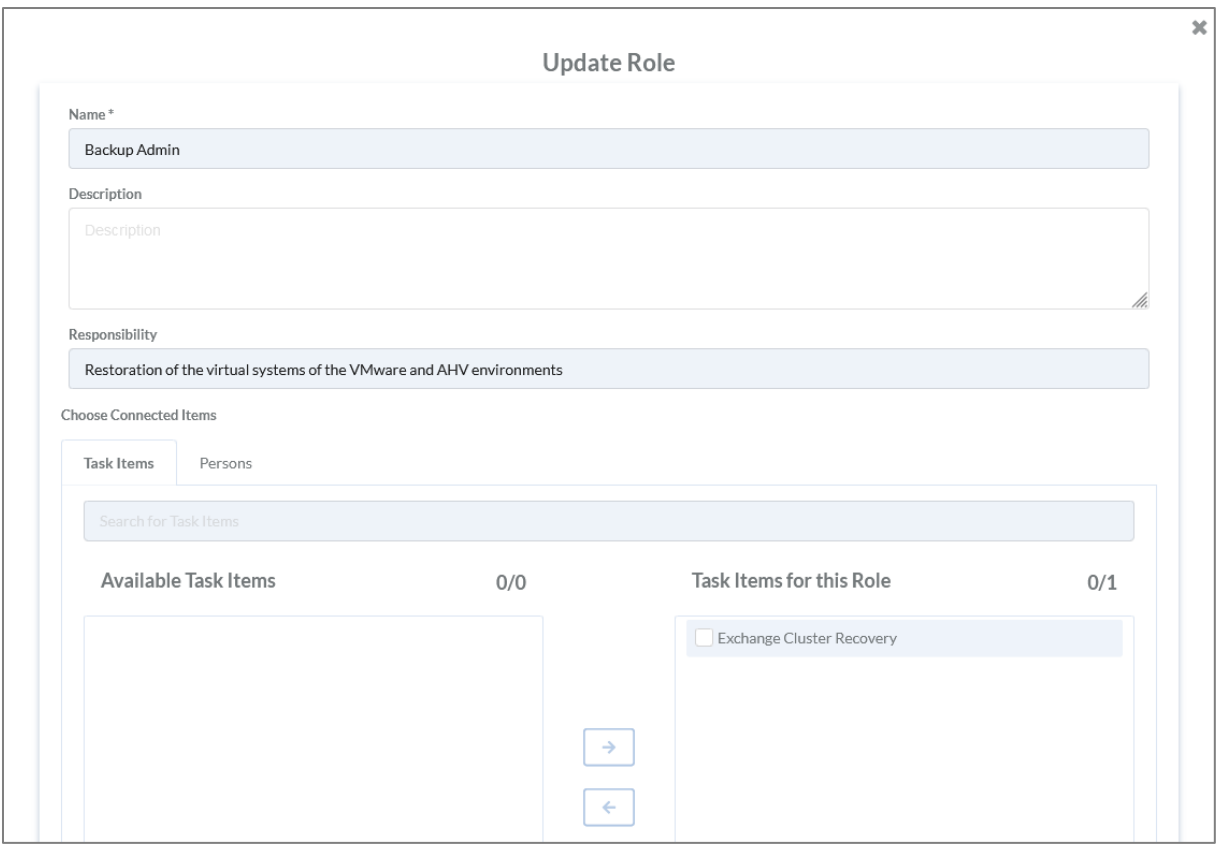

*Abbildung 54: Bearbeiten einer Rolle*

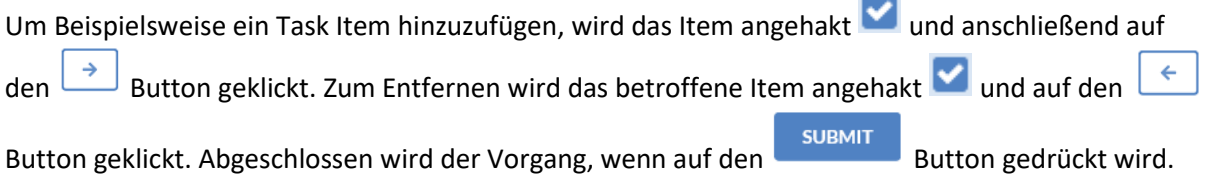

## Löschen von Roles

Gelöscht werden kann nur in der Tabellenstruktur.

Zum Löschen wird der Button gedrückt. Im Anschluss können die betroffenen Rollen angehakt

und mit dem erneuten Betätigen des Buttons gelöscht werden. Das Löschen muss anschließend noch einmal bestätigt werden, siehe [Abbildung 55: Rolle löschen.](#page-60-0)

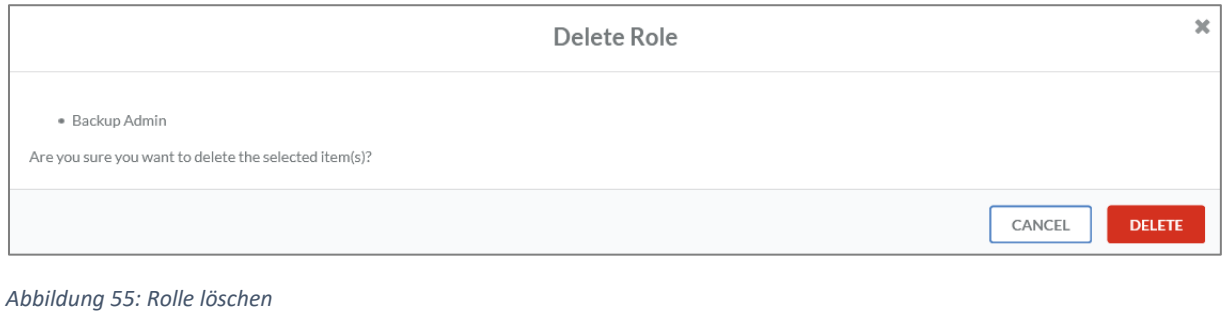

<span id="page-60-0"></span>Zum Abschluss des Vorgangs muss der Butten Button geklickt werden.

## Persons

## Anlegen von Persons

Personen fügen Informationen in den IDR Manager als Tenant-Admin ein oder werden für den

Lesezugriff freigeschaltet. Eine neue Person kann über den + Button angelegt werden. Im Anschluss folgt eine Eingabemaske.

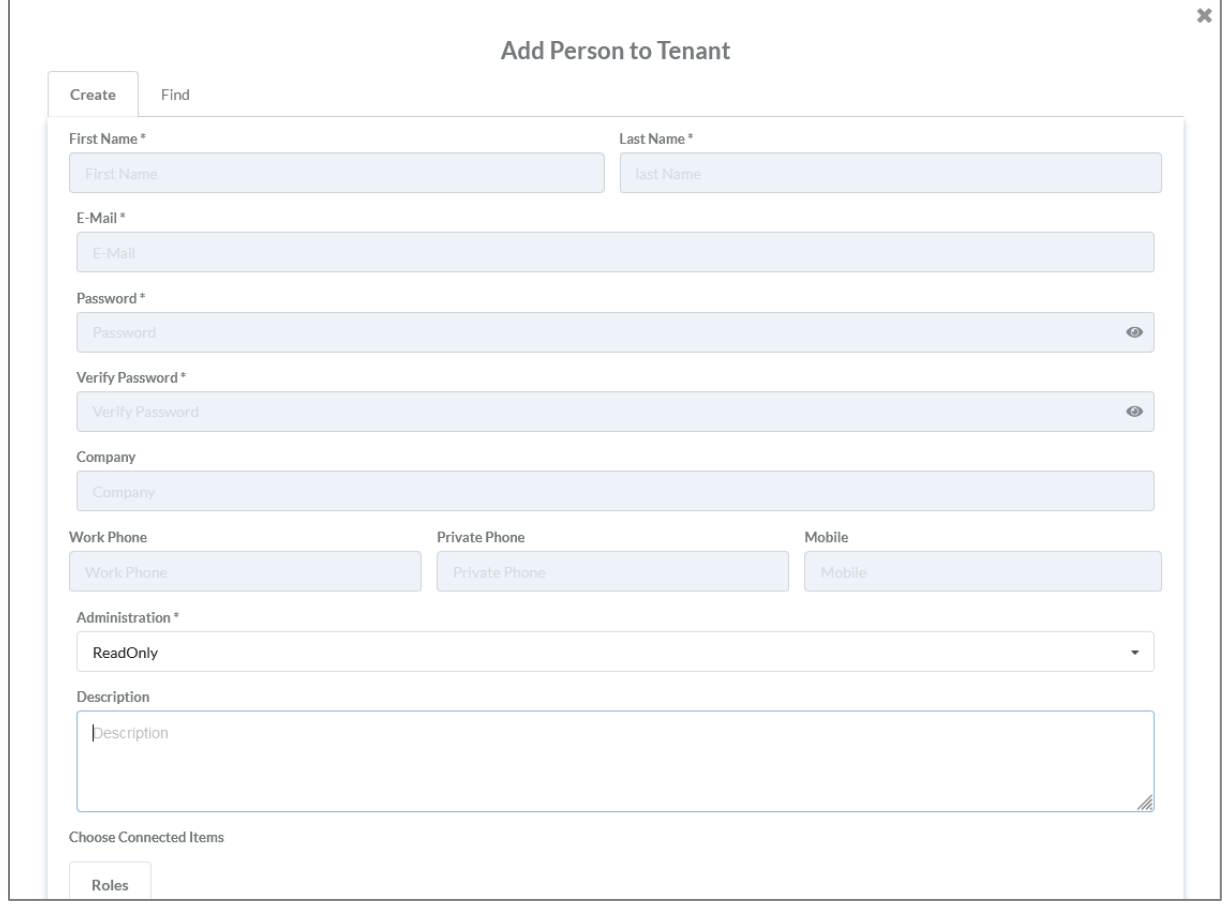

*Abbildung 56: Anlegen von Personen*

In der Eingabemaske können folgende Informationen hinterlegt werden:

- Vorname\*
- Nachname\*
- E-Mail-Adresse\*
- Passwort\*
- Passwort-Verifizierung\*
- Unternehmen
- Geschäftliche Telefonnummer
- Private Telefonnummer
- Mobiltelefonnummer
- Administration\*
	- o Nur Lesezugriff (Read Only)
	- o Tenant-Admin
- Beschreibung

Verbindung zu Rollen

Alle Informationen, die mit einem Stern (\*) gekennzeichnet sind, sind Pflichtfelder.

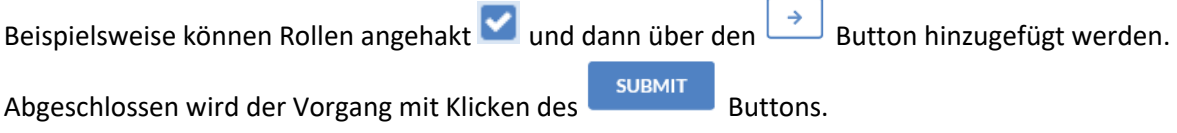

## Bearbeiten von Persons

Eine Person wird bearbeitet, in dem der Button rechts neben der Person gedrückt wird. Anschließend öffnet sich eine Eingabemaske mit allen hinterlegten Informationen.

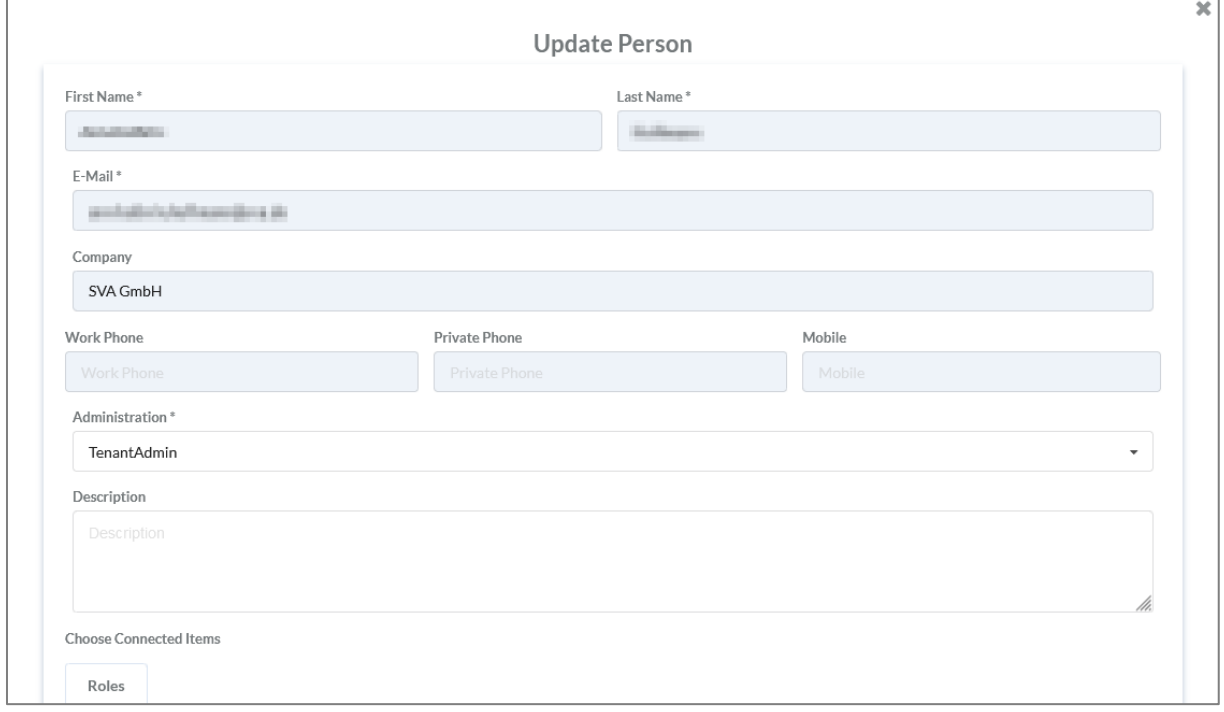

*Abbildung 57: Bearbeiten von Personen*

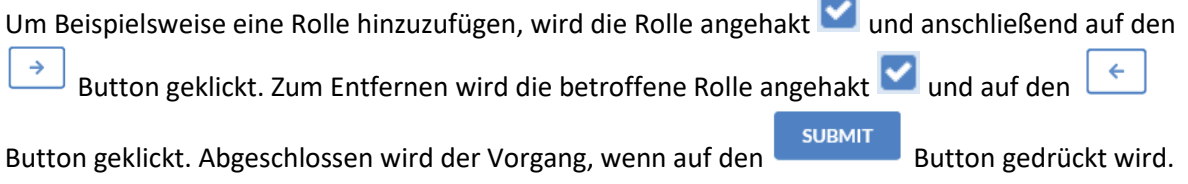

## Löschen von Personen

Gelöscht werden kann nur in der Tabellenstruktur.

Zum Löschen wird der Button gedrückt. Im Anschluss können die betroffenen Personen

angehakt und mit dem erneuten Betätigen des Buttons gelöscht werden. Das Löschen muss anschließend noch einmal bestätigt werden, siehe [Abbildung 58: Person löschen.](#page-63-0)

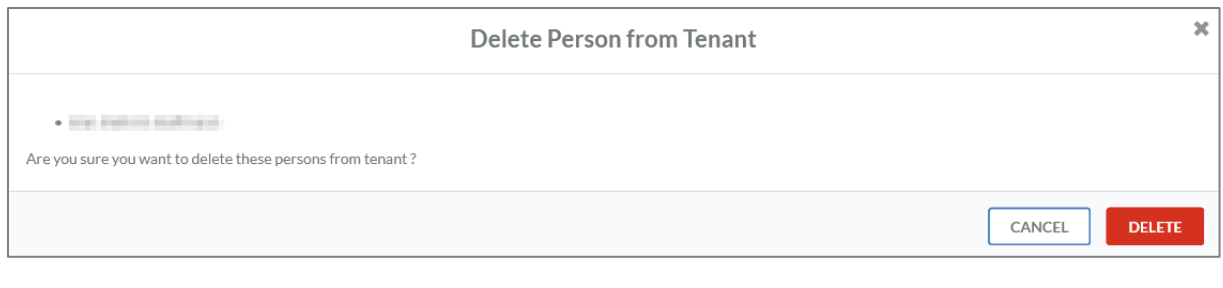

<span id="page-63-0"></span>*Abbildung 58: Person löschen*

Zum Abschluss des Vorgangs muss der Button geklickt werden.

# Arbeiten mit dem IDR Manager

## Prüfen der Konsistenz

Der Tile View des IDR Managers erlaubt die Prüfung der Konsistenz der definierten Systeme und Abhängigkeiten. Bewegt man die Maus über die Buttons in den jeweiligen Feldern, werden abhängige Tiles (und damit Applications oder Tasks oder Persons) hervorgehoben. Damit ist eine schnelle und effektive Prüfung möglich, ob es z. B. für einen IT-Service eine Application und die dazugehörige Infrastruktur (Cloud, On-Premises oder Remote) gibt oder nicht. Ebenso kann festgestellt werden, ob eine Role entsprechende Mitglieder enthält oder nicht bzw. ob Task Items zugeordnet sind. Für jede Person kann geprüft werden, ob bzw. wie viele Tasks zugeordnet wurden und ob diese zeitlich realisierbar sind. Die folgende Abbildung zeigt ein Beispiel für IT-Services:

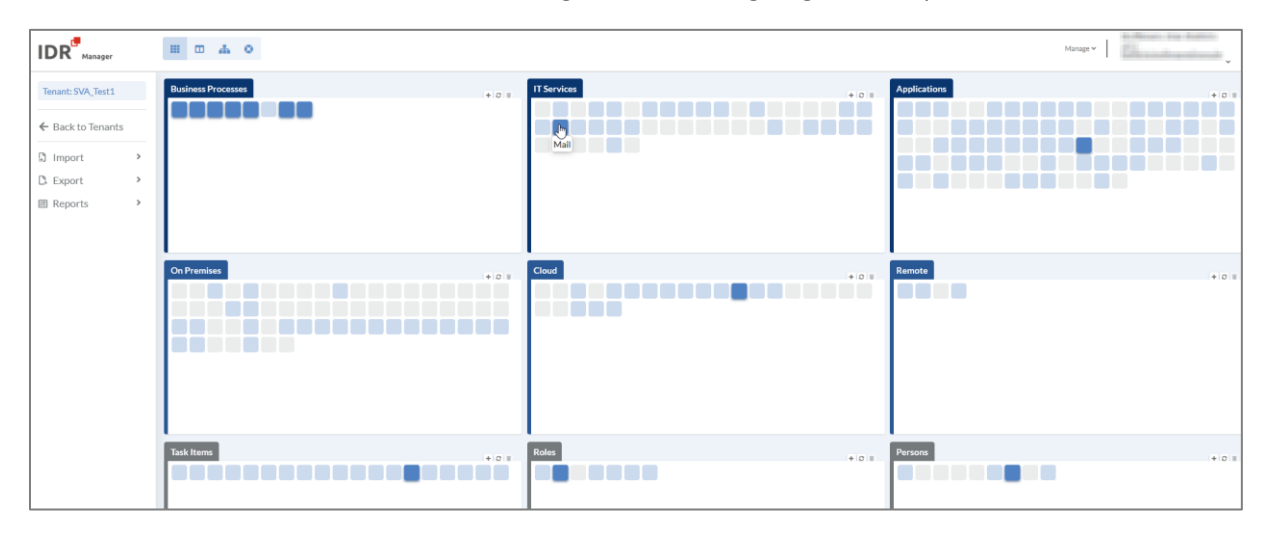

*Abbildung 59: Konsistenzprüfung*

Eine weitere Möglichkeit der Konsistenzprüfung ist in die Anwendung integriert. Im Tile View werden Komponenten, die keine vollständige Relation besitzen, grau dargestellt und können mittels vordefinierter Reports als PDF-Dokument ausgegeben werden, siehe unter Reports [Orphaned](#page-81-0) [Elements.](#page-81-0)

### Recovery Plan

#### Anlegen eines Recovery Plans

In der "Recovery Plan" View kann ein neuer Recovery-Plan erstellt werden. Dazu wird rechts neben der Suchleiste auf  $\textbf{+}$  geklickt. Anschließend öffnet sich eine Eingabemaske.

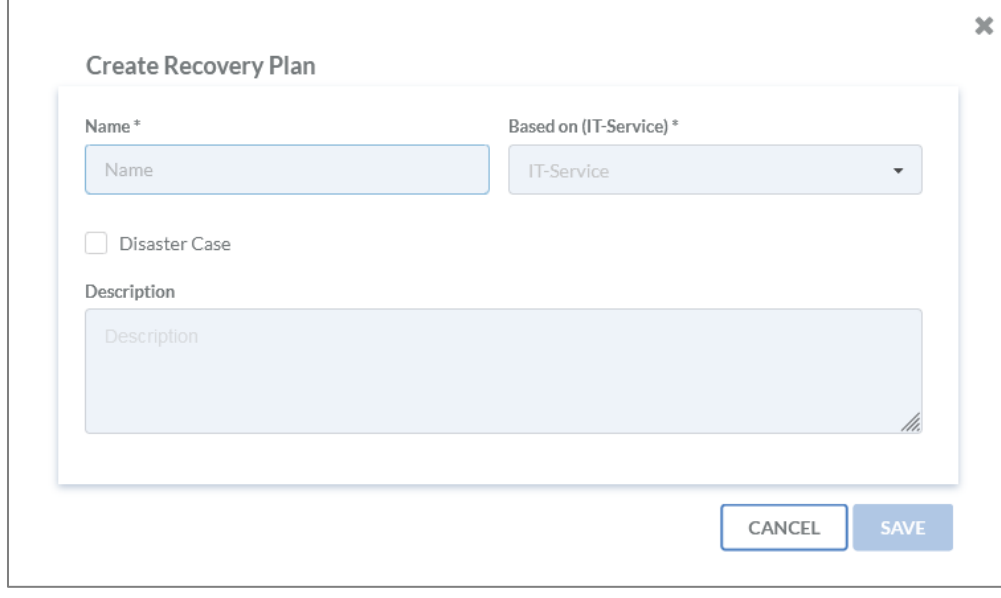

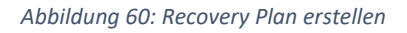

Sobald "Disaster Case" angehakt wird, handelt es sich um einen Ernstfall. Ansonsten wird ein Testszenario angelegt. Ob das angelegte Szenario ein Test- oder Ernstfall ist, wird unter der Suchleiste angezeigt. Sobald ein Ernstfall angelegt wurde, ist dies auch im Service View erkennbar. Der Service wird rot gekennzeichnet. Service, für die ein bereits abgeschlossener Ernstfall existiert werden dunkelblau angezeigt, wohingegen Services ohne Ernstfall hellblau gekennzeichnet werden.

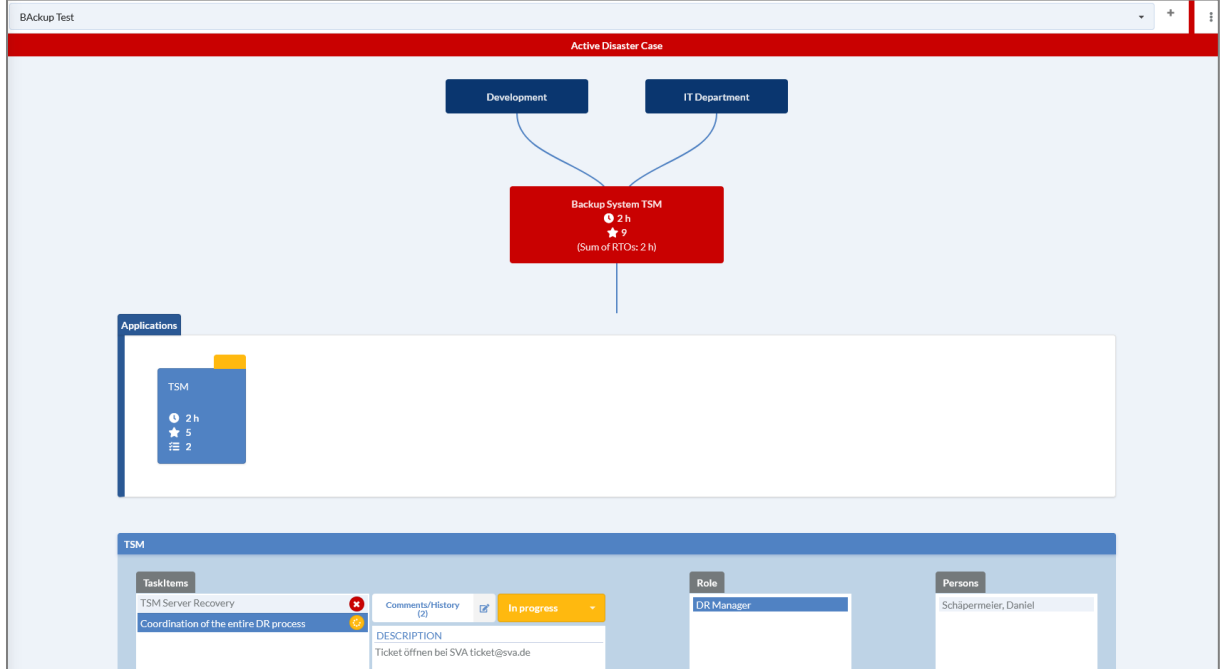

*Abbildung 61: Aktiver Disaster Case*

In dieser interaktiven Oberfläche wird der Recovery-Prozess komplett abgebildet. Die Darstellung umfasst alle Tasks in der entsprechenden Reihenfolge. Nach erfolgreichem Abschluss können die einzelnen Schritte als erledigt markiert werden, siehe Abbildung 63: Ändern [Status Recovery Plan View.](#page-66-0)

Falls die Summe der RTOs höher als der MTPD ist oder genau so groß , wird dementsprechend eine Mitteilung im Recovery-Plan angezeigt, siehe [Abbildung 62: Warnung Recovery Plan.](#page-66-1)

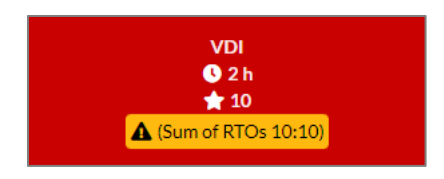

<span id="page-66-1"></span>*Abbildung 62: Warnung Recovery Plan*

**Hinweis**: Beim Erstellen des Recovery-Plans werden zu dem Zeitpunkt hinterlegten RTOs angezeigt. Bei späterem Anpassen der Werte, werden diese nicht aktualisiert.

### Abarbeiten eines Recovery Plans

Der Recovery-Plan zeigt alle Aufgaben an. Für jede Aufgabe kann der Status gesetzt werden. Zur Verfügung stehen "nicht gestartet", "in Bearbeitung" und "abgeschlossen". Um den Status einer Aufgabe zu ändern, wird auf das Objekt in Applications geklickt, in der der Task geändert werden soll. Zum Ändern des Status wird der betroffene Task angeklickt (1), anschließend kann der Status des Tasks (2) auf erledigt (3) gesetzt werden.

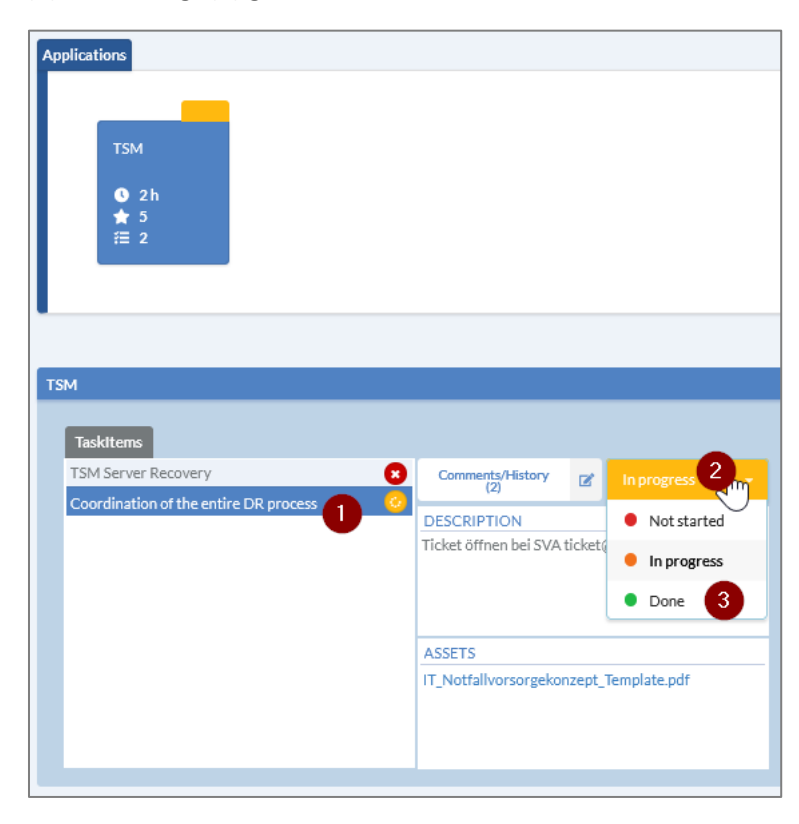

*Abbildung 63: Ändern Status Recovery Plan View*

<span id="page-66-0"></span>Sind alle Schritte abgearbeitet, wird die Anwendung ebenfalls als erledigt markiert, siehe [Abbildung](#page-67-0)  [64: Abgeschlossener Disaster](#page-67-0) Case. Dieser Prozess setzt sich auf der nächsten Ebene fort und am Ende der Kette wird der IT-Service als "verfügbar" markiert. Damit erhält man einen vollständigen Überblick

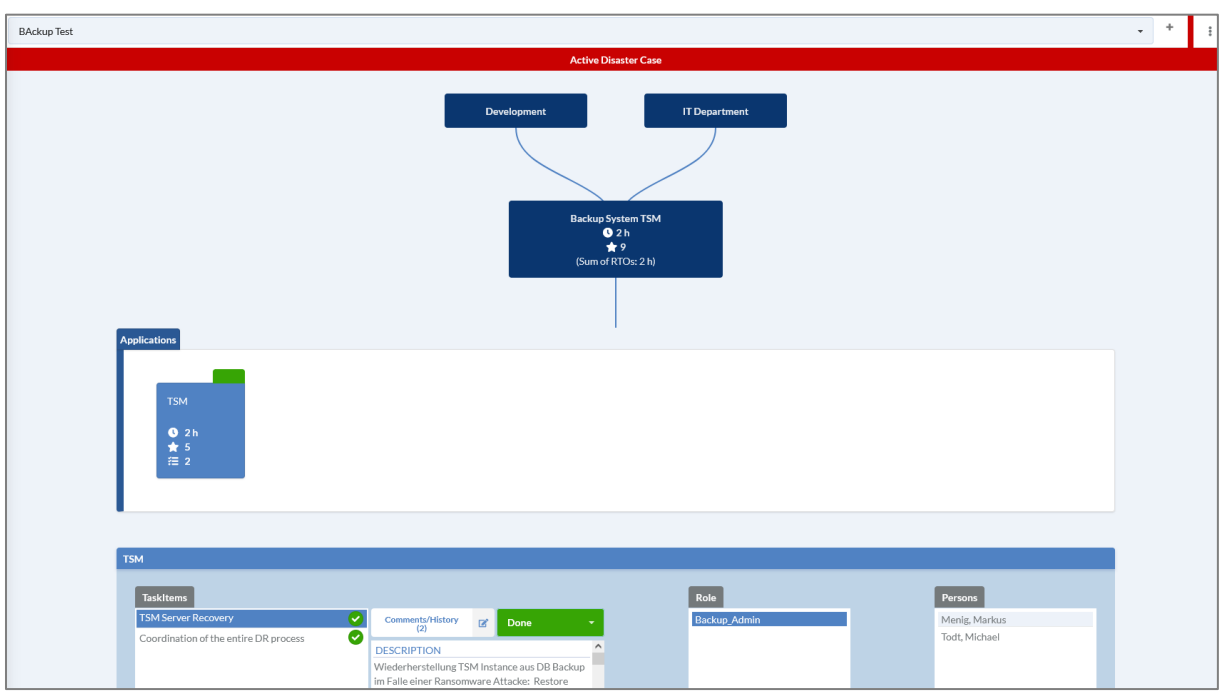

über den Status des Wiederherstellungsprozesses. Sobald alle Tätigkeiten abgeschlossen sind, bleibt der Service im Service View rot markiert, bis der Recovery Plan geschlossen (concluded) wird.

<span id="page-67-0"></span>*Abbildung 64: Abgeschlossener Disaster Case*

### View Recovery Plan Informationen

Sobald der Recovery-Plan behandelt wurde, kann über den  $\frac{1}{2}$  Button ein Kontextmenü geöffnet werden.

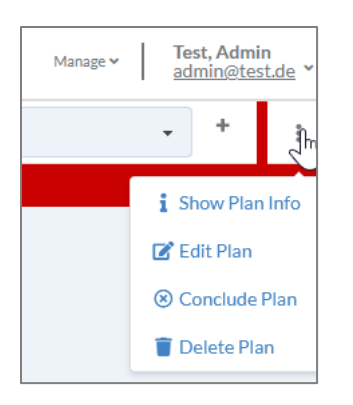

*Abbildung 65: Recovery Plan Kontextmenü*

Über dieses Menü kann der Plan geschlossen (Conclude Plan), gelöscht (Delete Plan) oder bearbeitet (Edit Plan) werden. Fall noch Informationen über den Recovery Plan benötigt werden, kann auf "Show Plan Info" geklickt werden. Daraufhin öffnet sich folgendes Fenster:

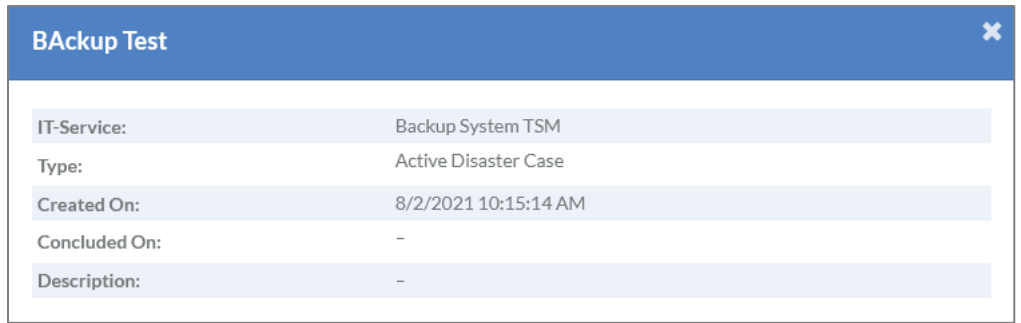

*Abbildung 66: Show Plan Info*

#### Bearbeiten eines Recovery Plans

Muss der Recovery-Plan angepasst werden, öffnet sich im Kontextmenü  $\frac{2}{3}$  beim Klick auf "Edit Plan" folgendes Fenster:

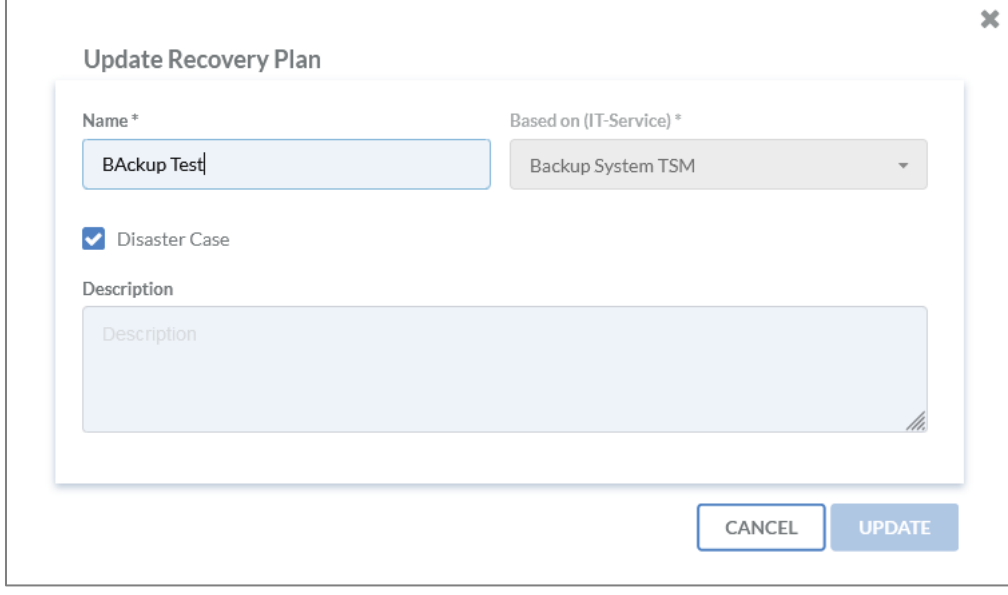

*Abbildung 67: Update Recovery Plan*

Mit dem Klick auf den Burbatten Button werden die Änderungen wirksam.

#### Schließen eines Recovery Plans

Sobald der erstellte Recovery Plan bearbeitet wurde und der Desasterfall geschlossen werden kann, ist es ratsam den Wiederherstellungsplan für einen kurzen Zeitraum als abgeschlossen zu behalten.

Dazu kann im Kontextmenü <sup>3</sup> auf "Conclude Plan" geklickt werden. Daraufhin öffnet sich folgendes Fenster:

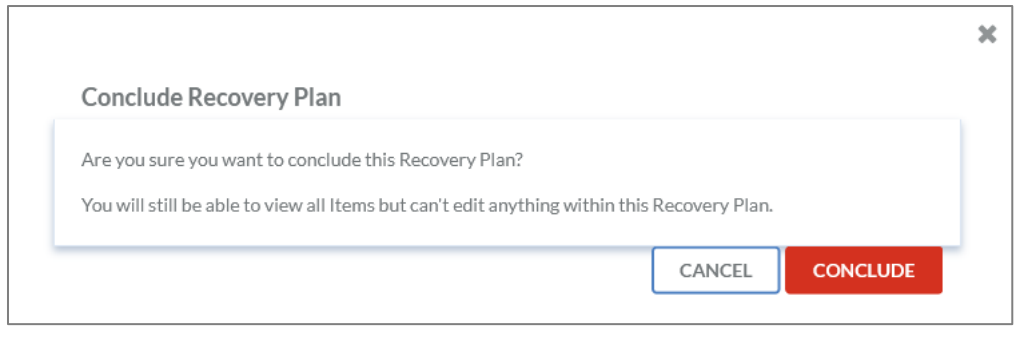

*Abbildung 68: Conclude Recovery Plan*

Zum Abschluss des Vorgangs muss der **CONCLUDE** Button gedrückt werden.

**Hinweis**: Falls jemand während des Schließens auf dem Service View ist, bekommt diese Person rechts oben in der Ecke eine Mitteilung darüber, dass der Recovery-Plan geschlossen wurde, siehe [Abbildung 69: Meldung nach Abschluss Recovery](#page-69-0) Plan. Das sorgt für eine bessere Zusammenarbeit im Team und mehr Transparenz.

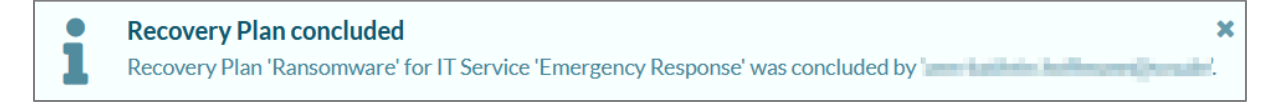

#### <span id="page-69-0"></span>*Abbildung 69: Meldung nach Abschluss Recovery Plan*

#### Löschen eines Recovery Plans

Wird ein Recovery-Plan nicht mehr benötigt, kann er über das Kontextmenü \* mit einem Klick auf "Delete Plan" gelöscht werden. Daraufhin öffnet sich folgendes Fenster:

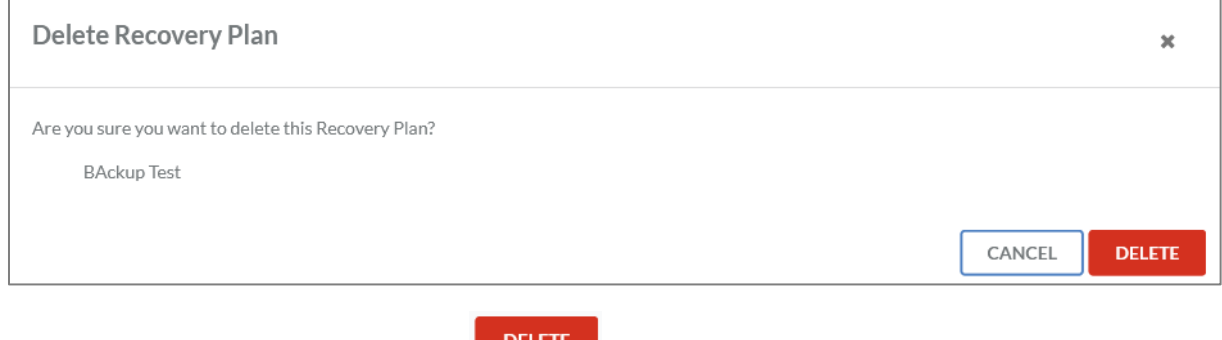

Zum Abschluss des Vorgangs muss der Button geklickt werden.

### Persönliches Menü

Nach dem Login erscheint im rechten oberen Rand der Weboberfläche der Name der eingeloggten Person. Sobald auf den Namen gedrückt wird, öffnet sich ein persönliches Menü.

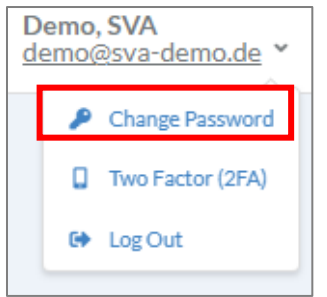

*Abbildung 70: Persönliches Menü*

#### Passwort aktualisieren

Zum Aktualisieren des Passworts wird im persönlichen Menü "change password" ausgewählt.

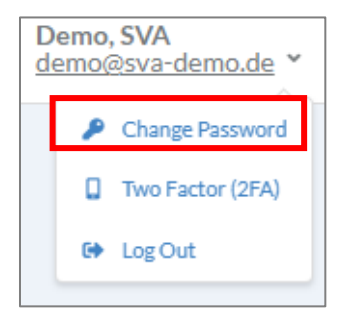

Dort kann zum einen das Passwort geändert werden oder sich ausgeloggt werden.

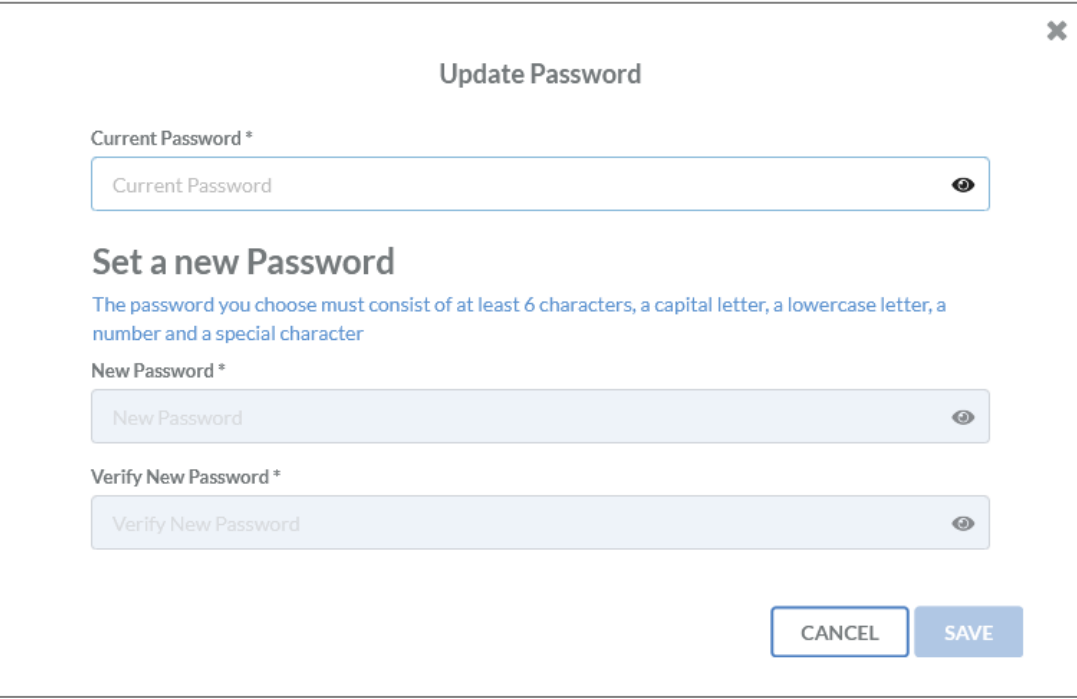

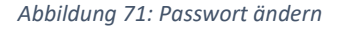

Für das Passwort gilt die folgende Passwortrichtlinie:

- Mindestens 6 Zeichen,
- Ein Großbuchstabe
- Ein Kleinbuchstabe
- Eine Zahl
- Ein Sonderzeichen

Abgeschlossen wird der Passwortwechsel mit dem Klick auf

## 2-Faktor-Authentifizierung verwalten

### *Einrichtung*

Zum Einrichten eines zweiten Faktors für die 2-Faktor-Authentifizierung (2FA) wird im persönlichen Menü "Two Factor" ausgewählt.

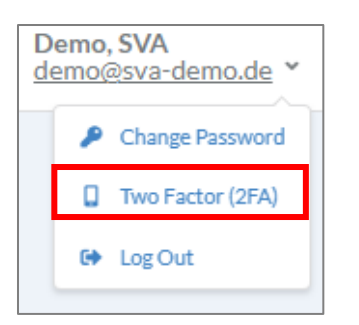

Anschließend öffnet sich eine Eingabemaske, siehe [Abbildung 72:2FA einrichten.](#page-71-0)

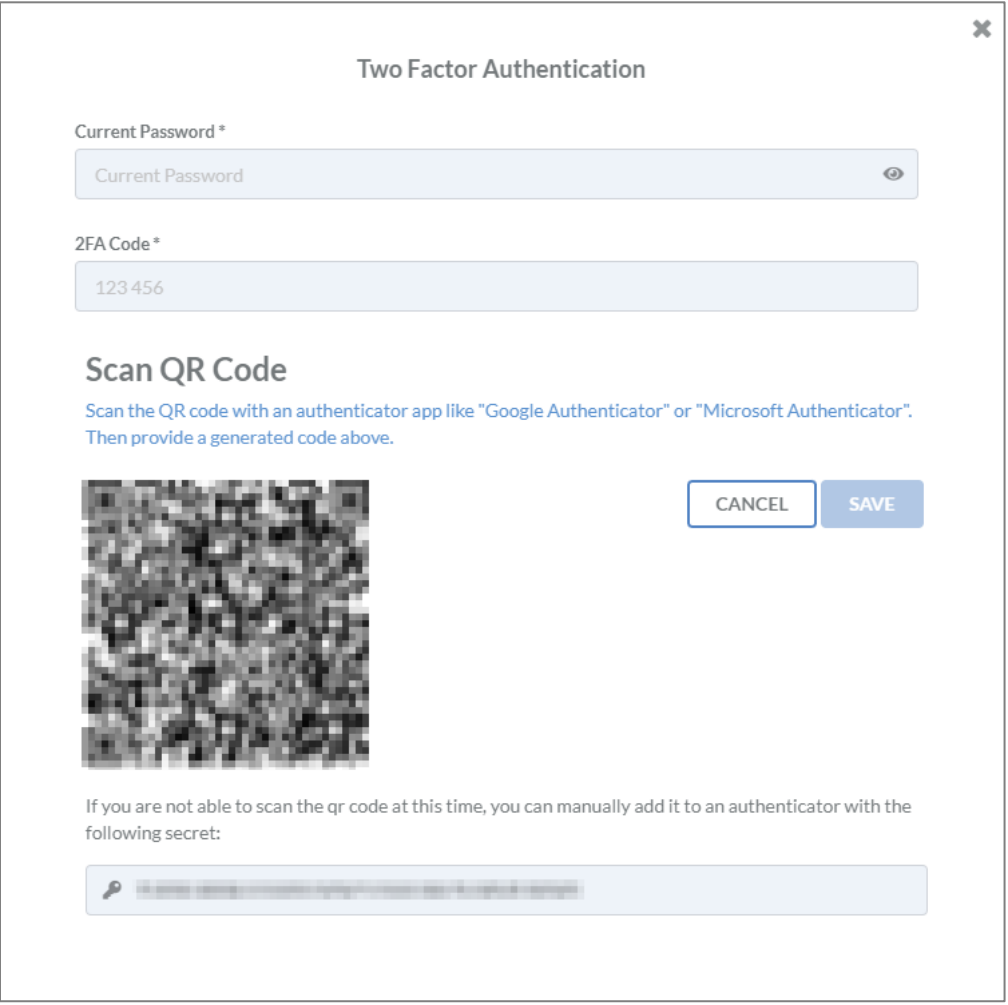

<span id="page-71-0"></span>*Abbildung 72:2FA einrichten*
In dieser Eingabemaske kann der QR-Code von einer Authenticator App eingelesen werden. Alternativ kann das angezeigte Secret in die App eingetragen werden, falls die Kamerafunktion am Smartphone nicht funktioniert.

Erfolgreich wurden unter anderem folgende Apps getestet:

- Microsoft Authenticator
- Google Authenticator
- FreeOTP+ (2FA Authenticator)

**Hinweis**: Es kann auch jede andere App verwendet werden, die dem verwendeten Standard entspricht.

Sobald der QR-Code eingelesen wurde, wird auf der App ein Einmalkennwort angezeigt. Dieses ist der benötigte 2FA-Code. Zusätzlich dazu muss das aktuelle Passwort eingegeben werden. Mit der

Bestätigung über den SAVE Button wird der zweite Faktor gespeichert.

Nach dem Speichern werden Recovery Codes ausgegeben, sieh[e Abbildung 73: 2FA Recovery Codes.](#page-72-0)

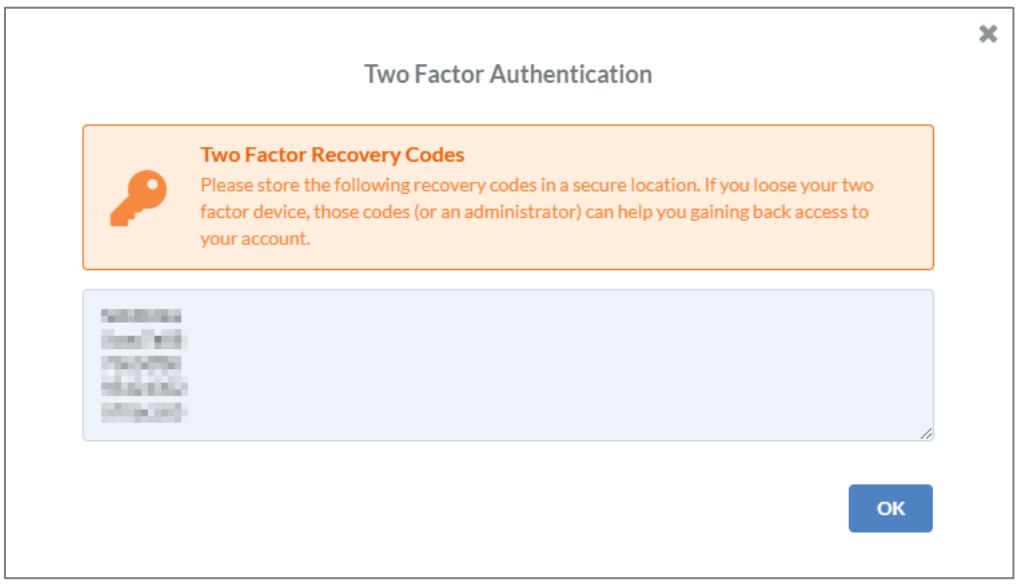

<span id="page-72-0"></span>*Abbildung 73: 2FA Recovery Codes*

Es wird **empfohlen** diese Recovery Token an einem sicheren Ort, z. B. in einem Passwortmanager, abzuspeichern. Falls das Smartphone mit dem Authenticator verloren geht, kann sich mit der Verwendung **eines** Codes **einmalig** am IDR Manager angemeldet werden. Somit ist es beispielsweise möglich einen neuen Authenticator zu registrieren.

#### *Löschen*

Zum Löschen des zweiten Faktors wird im persönlichen Menu "Two Factor" ausgewählt.

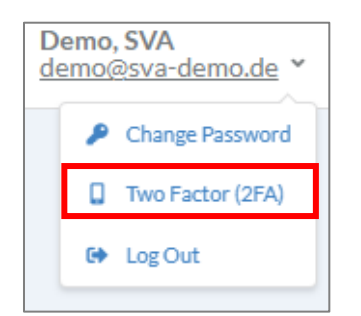

Anschließend öffnet sich eine Eingabemaske, siehe [Abbildung 74: 2FA deaktivieren.](#page-73-0)

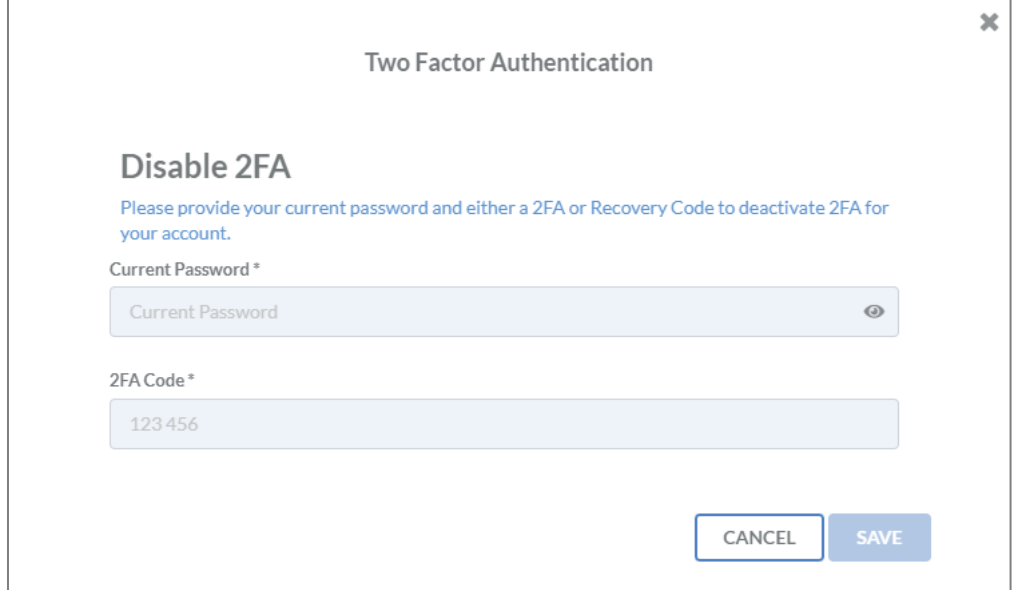

<span id="page-73-0"></span>*Abbildung 74: 2FA deaktivieren*

Anschließend muss das aktuelles Passworts und ein 2FA-Code aus der Authenticator App eingetragen

werden. Die Deaktivierung erfolgt mit einem Klick auf den Button.

**Hinweis**: Das Deaktivieren des zweiten Faktors ist nur dann möglich, wenn die Nutzung vom Tentant nicht erzwungen wird.

## Reports

## General Handbook

Um eine Übersicht einzelner oder aller Business Cases inklusive ihrer IT-Services, Applikationen, Task Items und dem Deployment der IT-Services zu erhalten, wird ein General Handbook Report erstellt. Dazu werden durch einen Klick auf "Reports" auf der linken Seite die verfügbaren Reports aufgeklappt. Danach wird auf "General Handbook" geklickt.

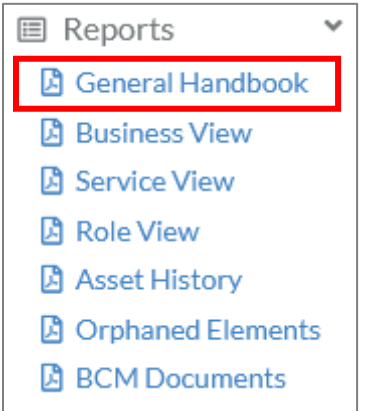

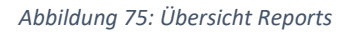

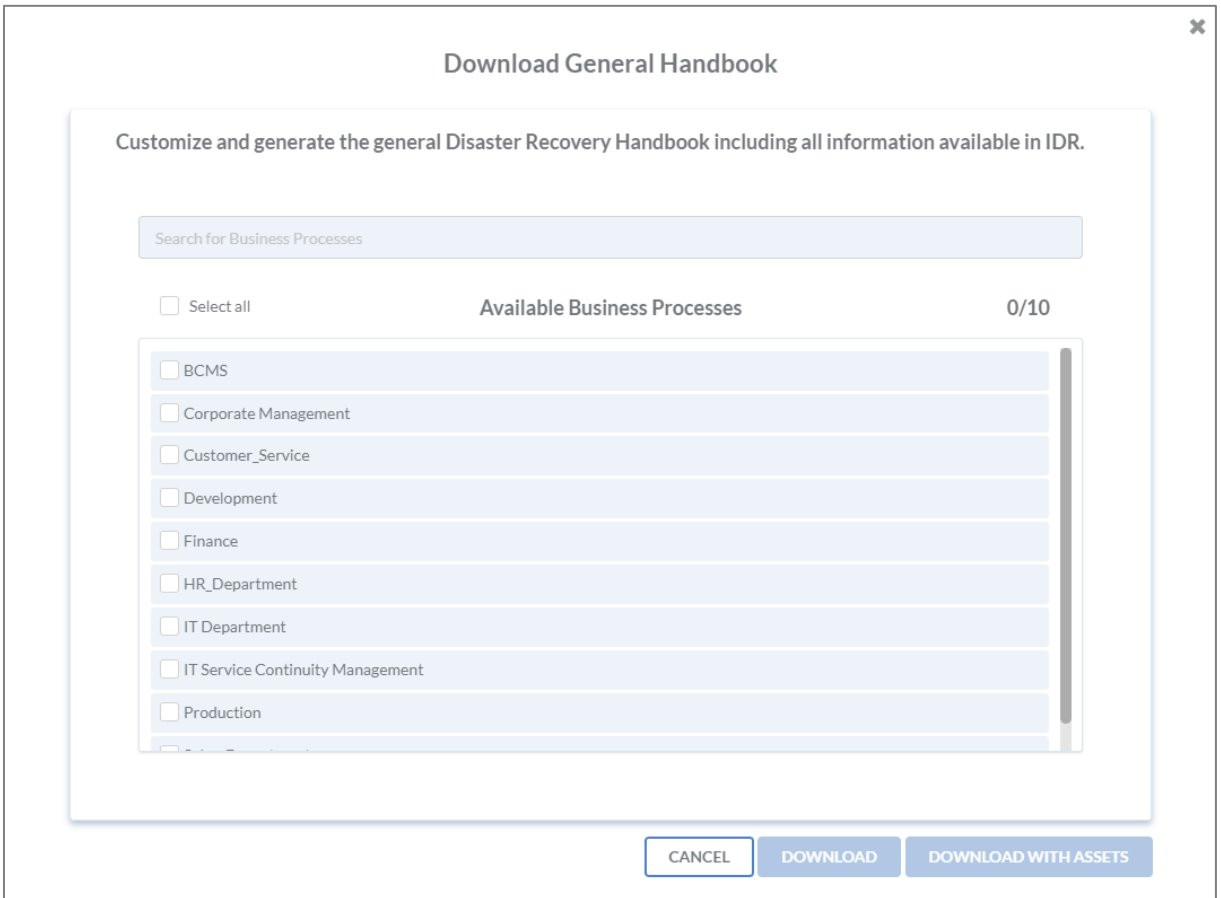

*Abbildung 76: Auswahl Business Processes für General Handbook*

Falls die Wiederanlaufpläne aus dem IDR Manager ebenfalls heruntergeladen und abgelegt werden

sollen, muss auf eiten bowntoab with assets geklickt werden. Ansonsten wird auf den Button

**DOWNLOAD** 

geklickt wird, um den Vorgang abzuschließen.

In Abbildung [Abbildung 77: Ausschnitt General Handbook](#page-75-0) ist ein Ausschnitt aus dem herunterladenden Handbuch zu sehen.

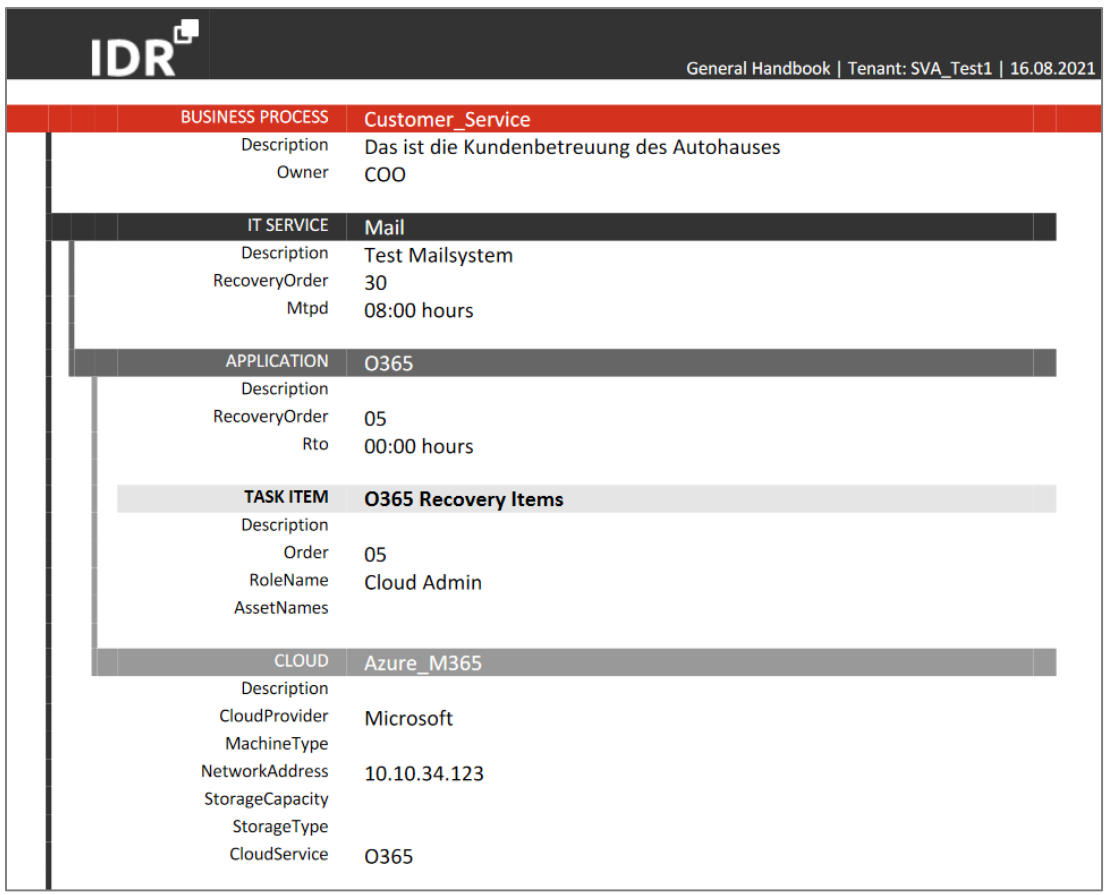

<span id="page-75-0"></span>*Abbildung 77: Ausschnitt General Handbook*

#### Business View

Für eine Übersicht einzelner oder aller Business Cases inklusive ihrer IT-Services und Applikationen, wird ein Business View Report erstellt. Dazu werden durch einen Klick auf "Reports" auf der linken Seite die verfügbaren Reports aufgeklappt. Danach wird auf "Business View" geklickt.

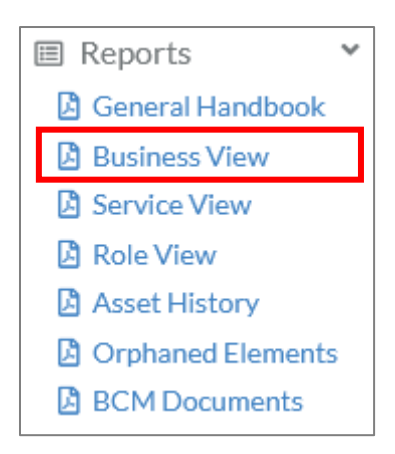

Anschließend öffnet sich ein Fenster, in dem die relevanten Business Cases ausgewählt werden können.

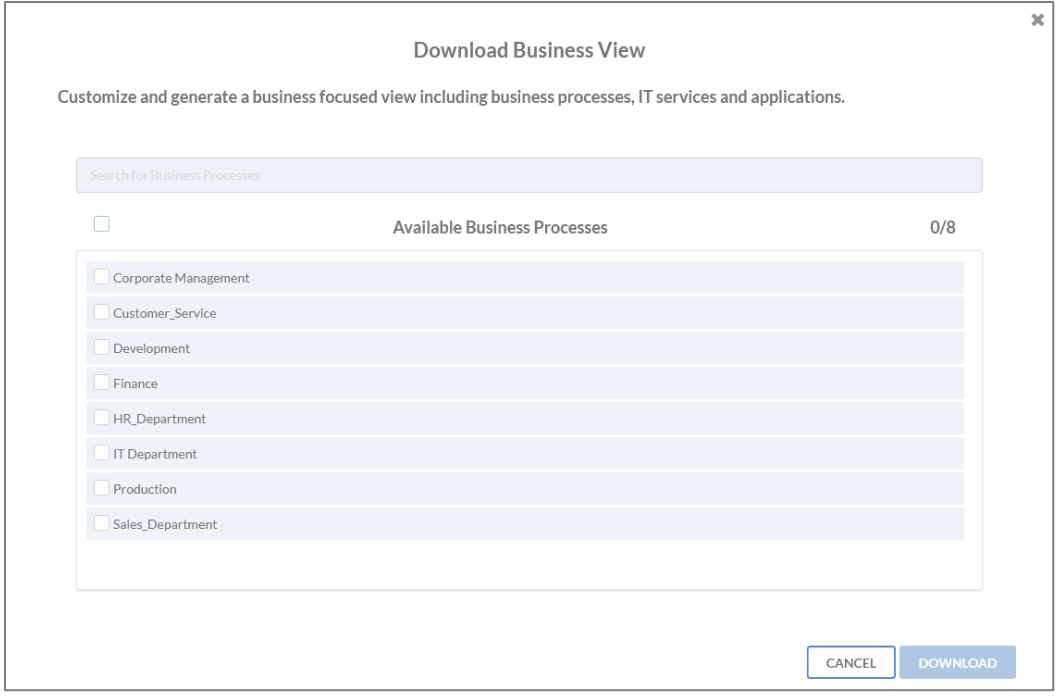

*Abbildung 78: Auswahl Business Processes für Business View*

Abgeschlossen wird der Vorgang, wenn auf DOWNLOAD geklickt wird.

|                         | Business View   Tenant: SVA_Test1   16.08.2021 |
|-------------------------|------------------------------------------------|
| <b>BUSINESS PROCESS</b> |                                                |
|                         | <b>Customer Service</b>                        |
| <b>Description</b>      | Das ist die Kundenbetreuung des Autohauses     |
| Owner                   | <b>COO</b>                                     |
| <b>IT SERVICE</b>       | Mail                                           |
| <b>Description</b>      | <b>Test Mailsystem</b>                         |
| RecoveryOrder           |                                                |
| Mtpd                    | 30                                             |
|                         | 08:00 hours                                    |
| <b>APPLICATION</b>      | 0365                                           |
| <b>Description</b>      |                                                |
| RecoveryOrder           | 05                                             |
| Rto                     | 00:00 hours                                    |
|                         |                                                |
| <b>IT SERVICE</b>       | <b>CRM System</b>                              |
| <b>Description</b>      |                                                |
| RecoveryOrder           | 05                                             |
| <b>Mtpd</b>             | 02:00 hours                                    |
|                         |                                                |
| <b>APPLICATION</b>      | SQL_Cluster                                    |
| <b>Description</b>      |                                                |
| RecoveryOrder           | 05                                             |
| Rto                     | 00:00 hours                                    |
|                         |                                                |
| <b>APPLICATION</b>      | SQL_Server                                     |
| Description             |                                                |
| RecoveryOrder           | 05                                             |
| Rto                     | 06:00 hours                                    |
|                         |                                                |
| <b>APPLICATION</b>      | Salesforce                                     |
| Description             | <b>CRM System als SaaS</b>                     |
| RecoveryOrder           | 30                                             |
| Rto                     | 04:00 hours                                    |
|                         |                                                |

*Abbildung 79: Ausschnitt Business View*

#### Service View

Um eine Übersicht einzelner oder aller IT-Services inklusive ihrer Applikationen und ihrem Deployment zu erhalten, wird ein Service View Report erstellt. Dazu werden durch einen Klick auf Reports auf der linken Seite die verfügbaren Reports aufgeklappt. Danach wird auf "Service View" geklickt.

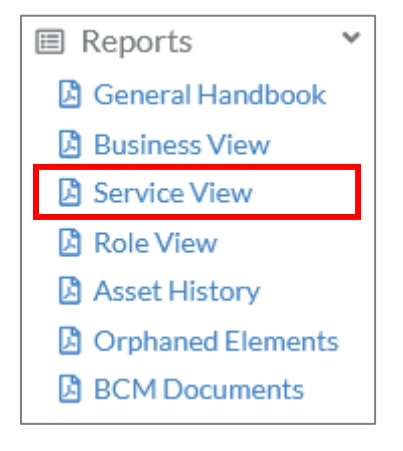

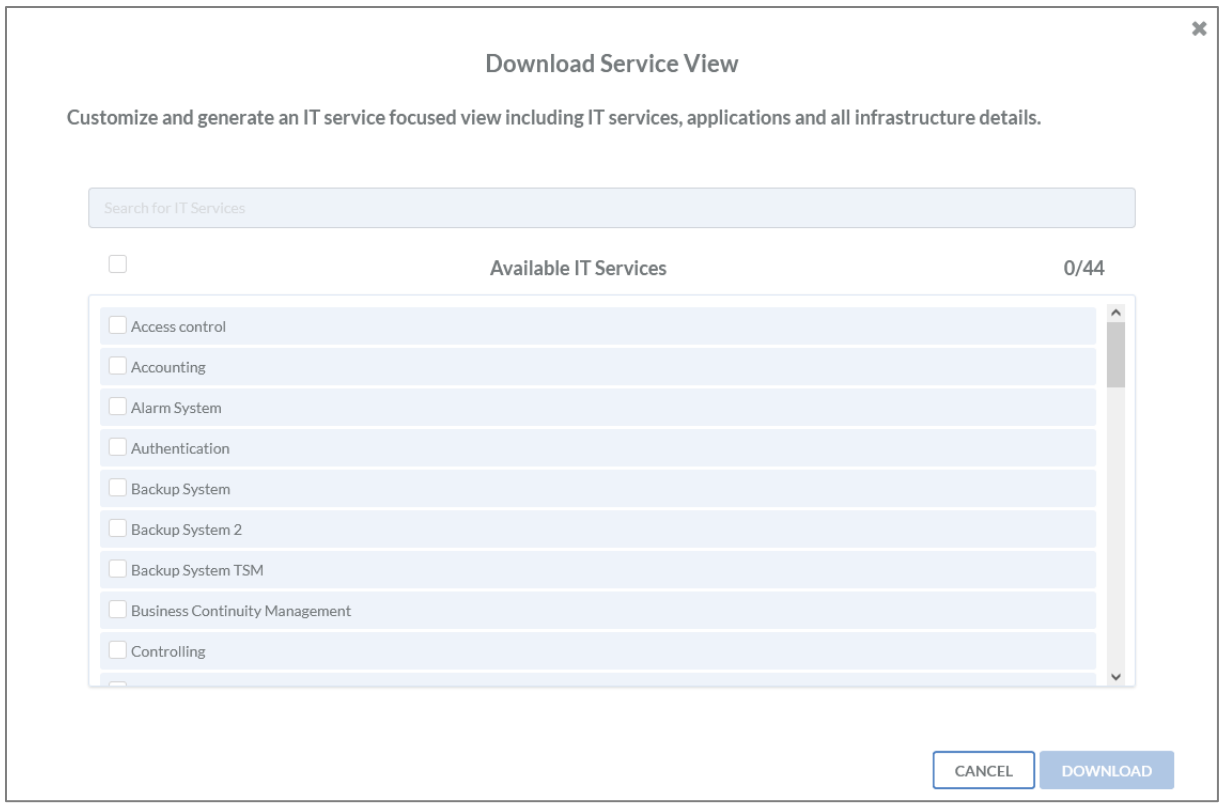

*Abbildung 80: Auswahl IT-Services für Service View*

Abgeschlossen wird der Vorgang, wenn auf DOWNLOAD geklickt wird.

|                        |                        | Service View   Tenant: SVA_Test1   16.08.2021 |
|------------------------|------------------------|-----------------------------------------------|
| <b>IT SERVICE</b>      | Mail                   |                                               |
| <b>Description</b>     | <b>Test Mailsystem</b> |                                               |
| RecoveryOrder          | 35                     |                                               |
| <b>Mtpd</b>            | 08:00 hours            |                                               |
| <b>APPLICATION</b>     | 0365                   |                                               |
| <b>Description</b>     |                        |                                               |
| RecoveryOrder          | 05                     |                                               |
| Rto                    | 00:00 hours            |                                               |
| Rpo                    | 00:00 hours            |                                               |
|                        |                        |                                               |
| <b>CLOUD</b>           | Azure_M365             |                                               |
| <b>Description</b>     |                        |                                               |
| <b>CloudProvider</b>   | <b>Microsoft</b>       |                                               |
| MachineType            |                        |                                               |
| <b>NetworkAddress</b>  | 10.10.34.123           |                                               |
| <b>StorageCapacity</b> |                        |                                               |
| StorageType            |                        |                                               |
| CloudService           | 0365                   |                                               |
|                        |                        |                                               |
| <b>IT SERVICE</b>      | <b>Backup System</b>   |                                               |
| <b>Description</b>     |                        |                                               |
| RecoveryOrder          | 07                     |                                               |
| <b>Mtpd</b>            | 02:00 hours            |                                               |

*Abbildung 81: Ausschnitt Service View*

## Role View

Für eine Übersicht aller Rollen inklusive ihrer hinterlegten Personen, wird ein Role View Report erstellt. Dazu werden durch einen Klick auf Reports auf der linken Seite die verfügbaren Reports aufgeklappt. Danach wird auf "Role View" geklickt.

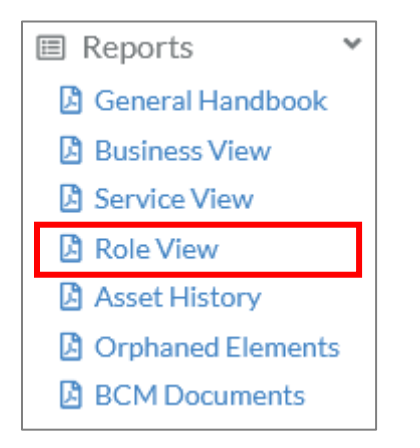

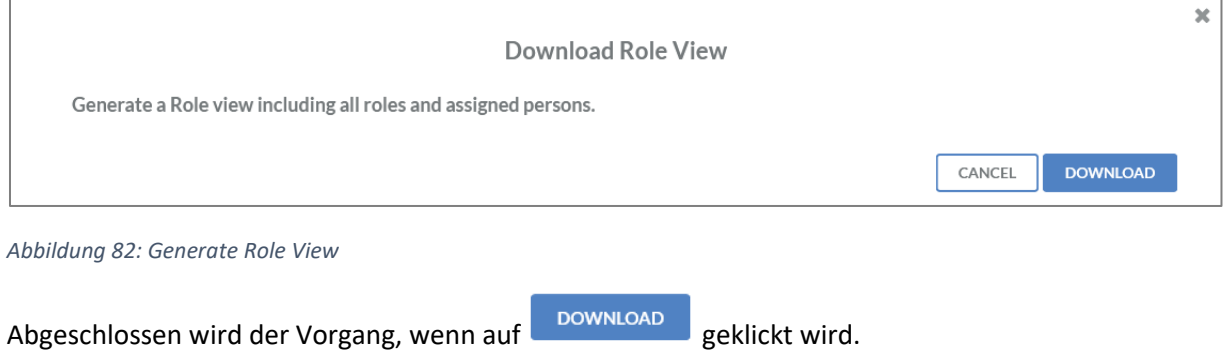

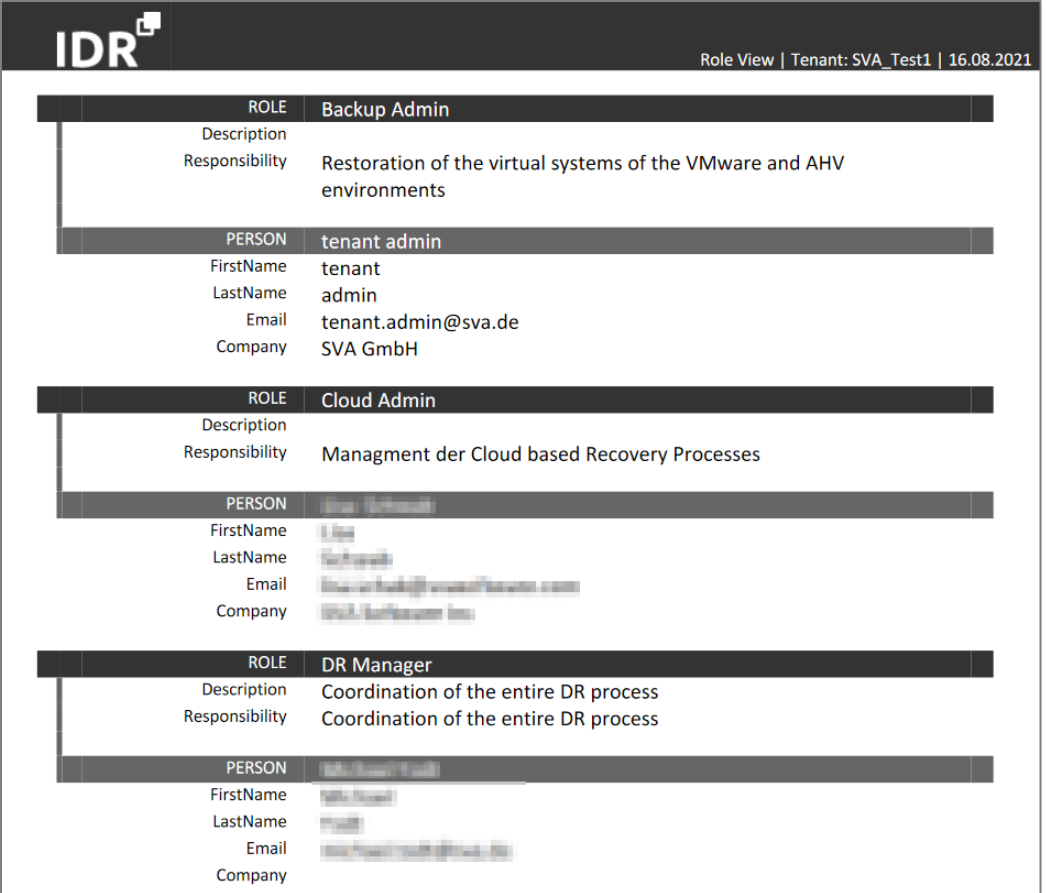

*Abbildung 83: Ausschnitt Role View*

#### Asset History

Um eine Übersicht aller Task Items zu erhalten, die seit einem bestimmten Datum nicht verändert wurden, wird ein Asset History Report erstellt. Dazu werden durch einen Klick auf Reports auf der linken Seite die verfügbaren Reports aufgeklappt. Danach wird auf "Asset History" geklickt.

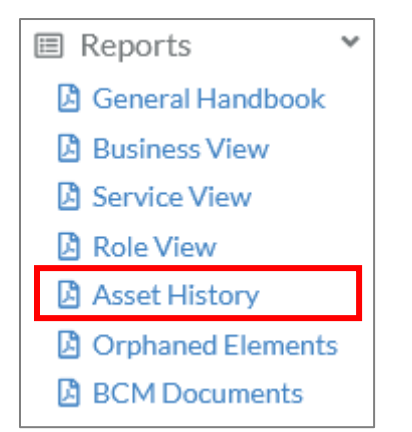

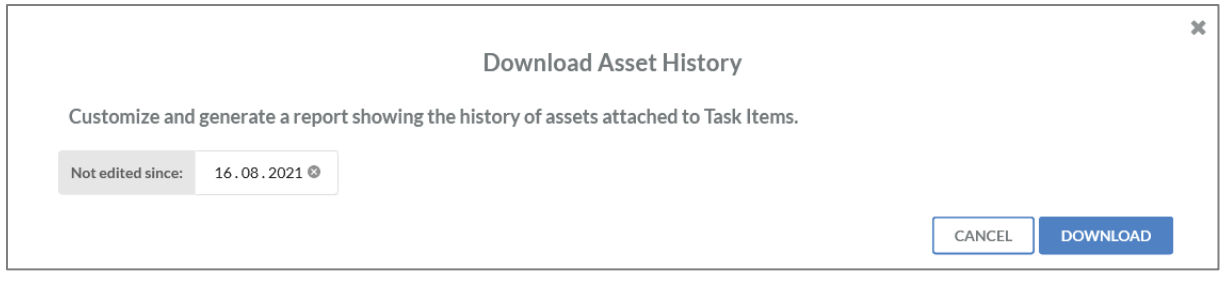

2021

*Abbildung 84: Generate Asset History*

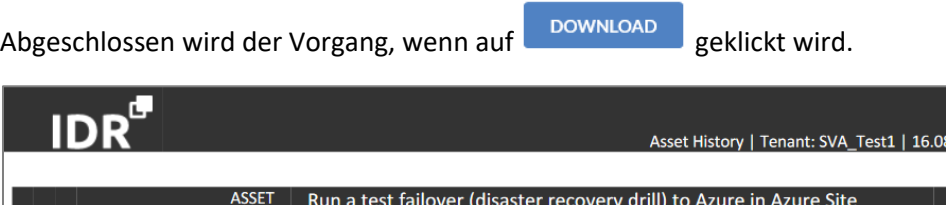

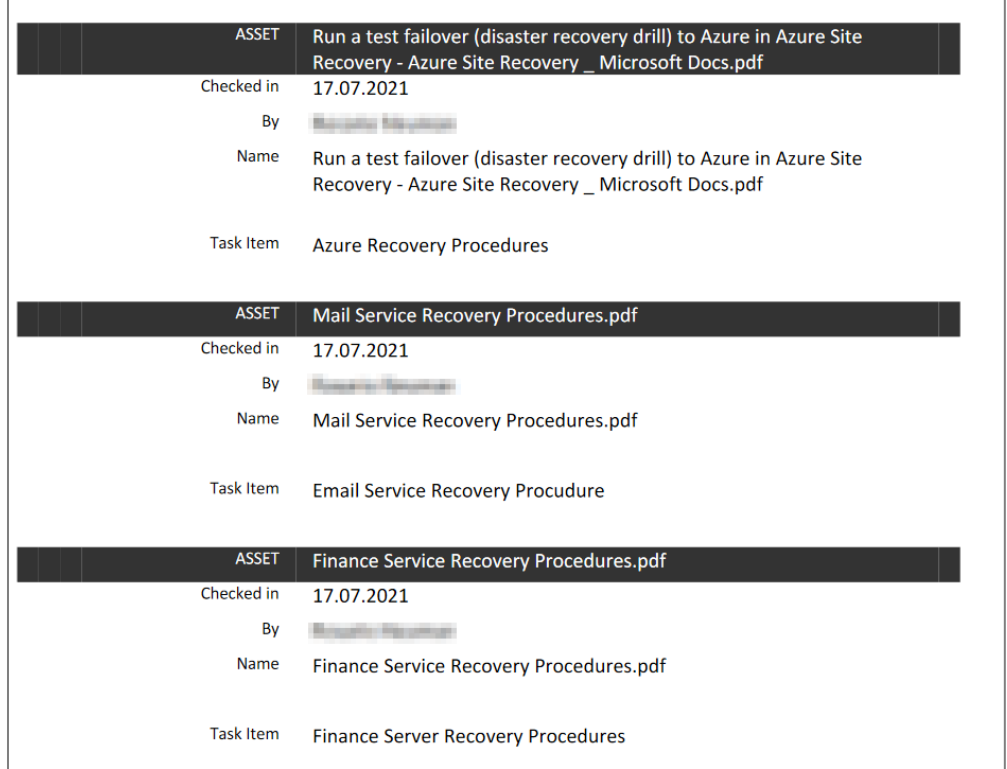

*Abbildung 85: Ausschnitt Asset History*

## Orphaned Elements

Für eine Übersicht aller verwaisten Elemente inklusive ihrer Business Cases, IT-Services, Applikationen, Task Items und dem Deployment der IT-Services zu erhalten, wird ein Orphaned Elements Report erstellt. Dazu werden durch einen Klick auf Reports auf der linken Seite die verfügbaren Reports aufgeklappt. Danach wird auf "Orphaned Elements" geklickt.

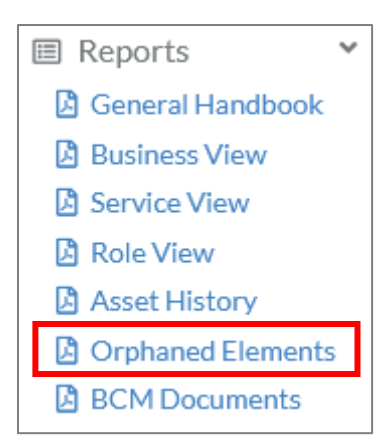

Anschließend öffnet sich ein Fenster, über welches die verwaisten Elemente heruntergeladen werden können.

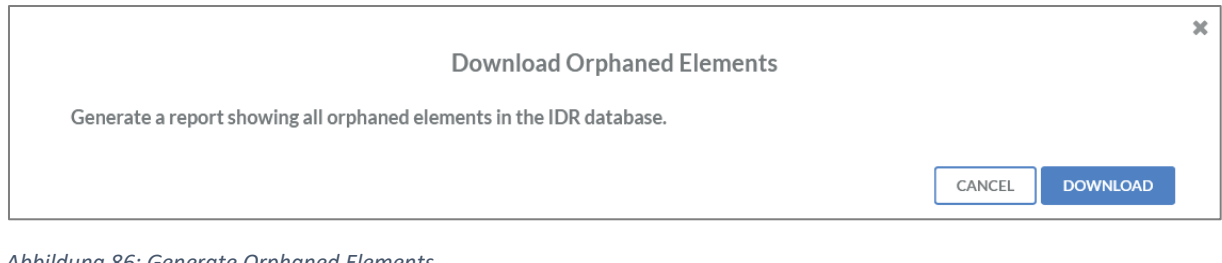

*Abbildung 86: Generate Orphaned Elements*

Abgeschlossen wird der Vorgang, wenn auf DOWNLOAD geklickt wird.

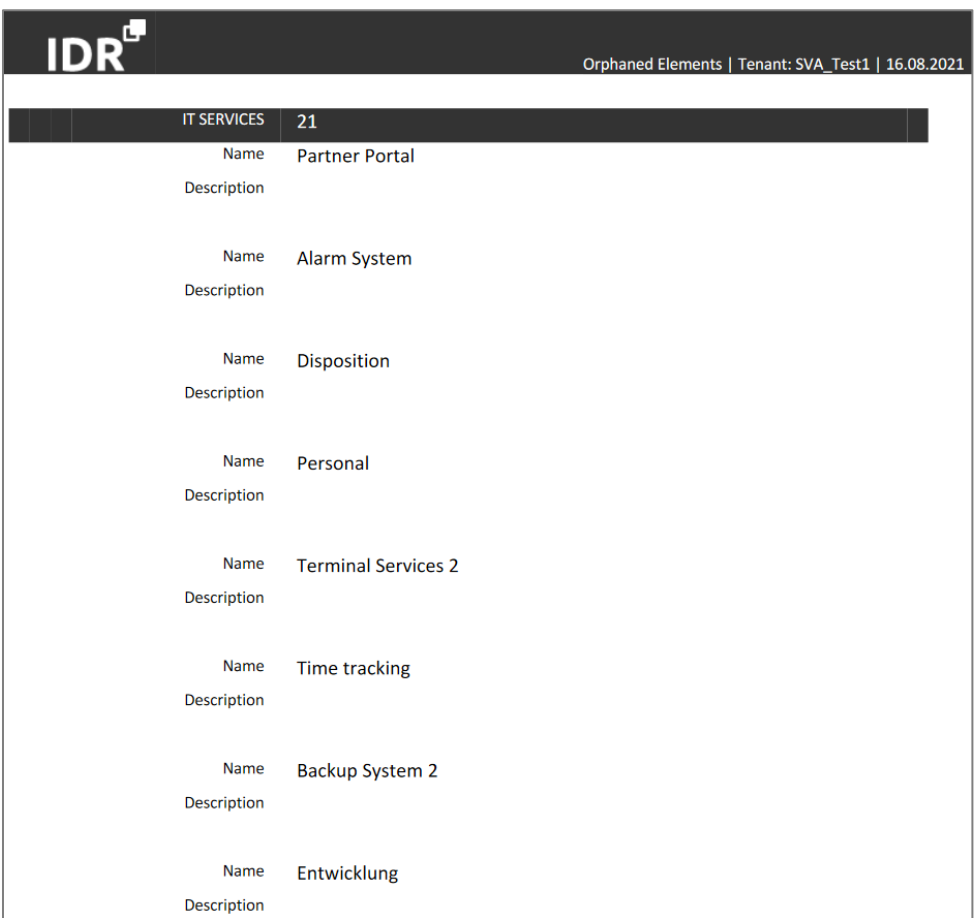

*Abbildung 87: Ausschnitt Orphaned Elements*

#### BCM Documents

Im IDR Manager gibt es über die Funktion "BCM Documents" die Möglichkeit sämtliche hinterlegte BCM-Dokumente zu exportieren oder neue hinzuzufügen. Dazu werden durch einen Klick auf Reports auf der linken Seite die verfügbaren Reports aufgeklappt. Danach wird auf "BCM Documents" geklickt.

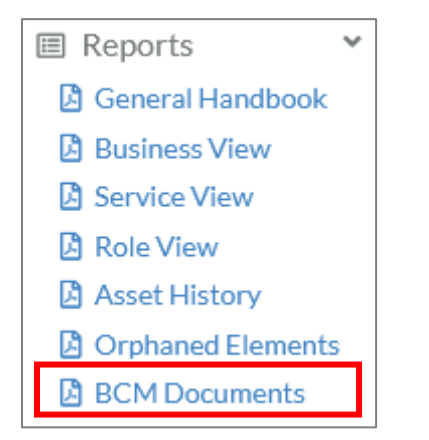

Anschließend öffnet sich ein Fenster, in dem alle hinterlegten BCM-Dokumente angezeigt werden.

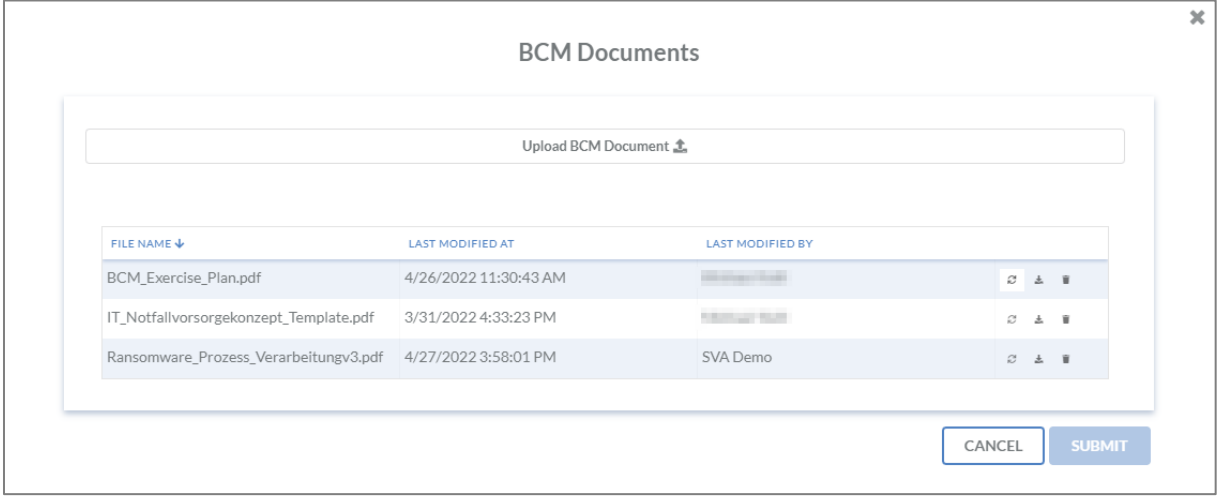

*Abbildung 88: BCM Documents*

#### *Hinzufügen eines BCM Documents*

Es besteht die Möglichkeit neue Dokumente hinzuzufügen, wenn auf den Button

Upload BCM Document ± geklickt wird.

#### *Aktualisieren eines BCM Documents*

Bereits existierende Dokumente können an der rechten Seite über den Button mit einer neuen Version ersetzt werden. Anschließend öffnet sich ein Fenster, in dem das neue Dokument ausgewählt werden kann.

*Herunterladen eines BCM Documents*

Zum Herunterladen wird auf den Button geklickt.

*Löschen eines BCM Documents*

Zum Löschen des Dokuments wird rechts neben dem Dokument der Button gedrückt.

IDR\_User\_Guide\_DE\_v4-0-3.docx 84

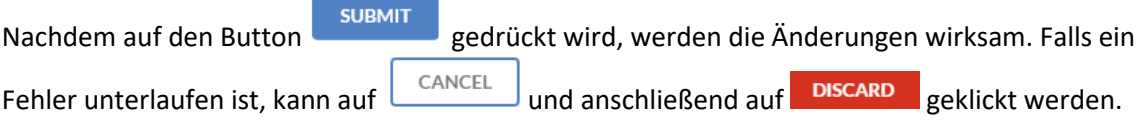

## Imports

Auf der linken Seite befindet sich das Import Menü. Durch einen Klick auf "Import" werden die zur Verfügung stehenden Imports aufgelistet.

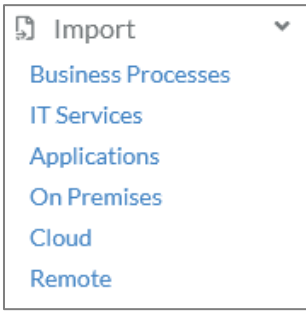

Anschließend kann beispielsweise ein Business-Prozess importiert werden. Dazu wird auf "Business Processes" geklickt. Danach öffnet sich ein Dialogfenster, in dem eine CSV-Datei hochgeladen werden kann.

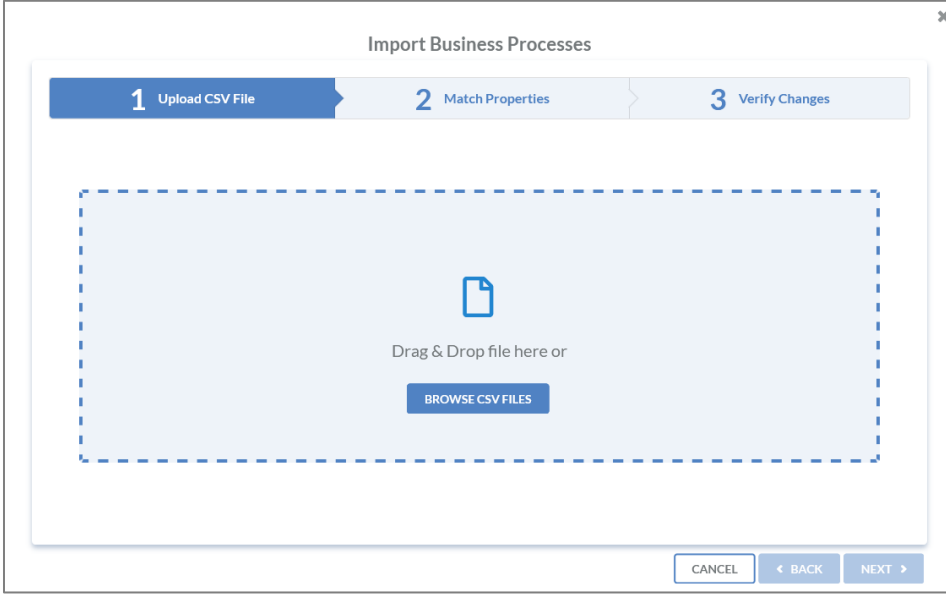

*Abbildung 89: Import Business-Prozess*

Nachdem die CSV-Datei hochgeladen wurde, findet ein Abgleich der Spaltenüberschriften statt, sodass diese zu den relevanten Feldwerten im IDR Manager passen.

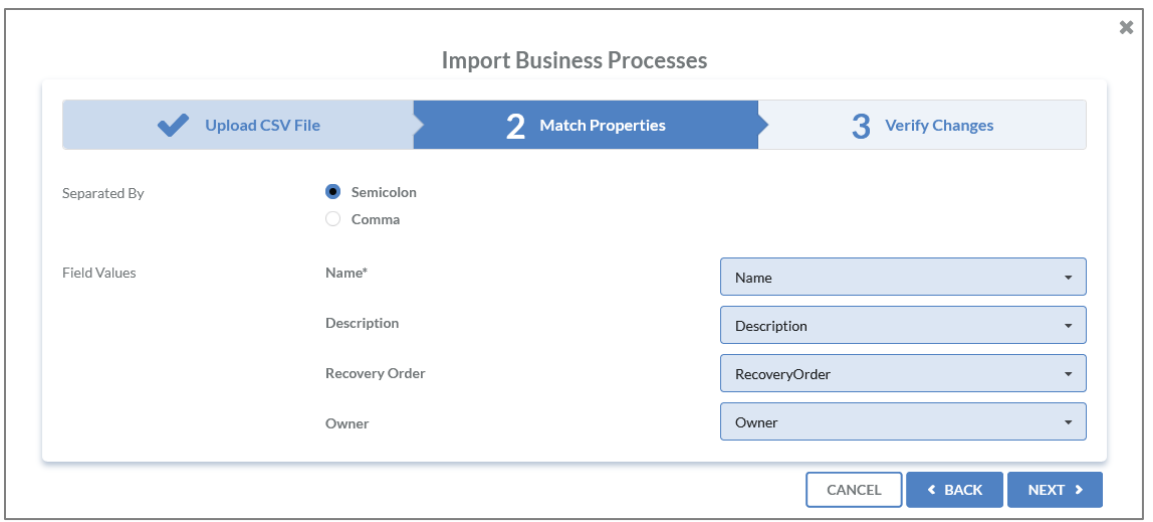

*Abbildung 90: Field Mapping beim Import*

## Sobald der Abgleich fertig ist, wird eine Übersicht der neuen oder veränderten Objekte angezeigt.

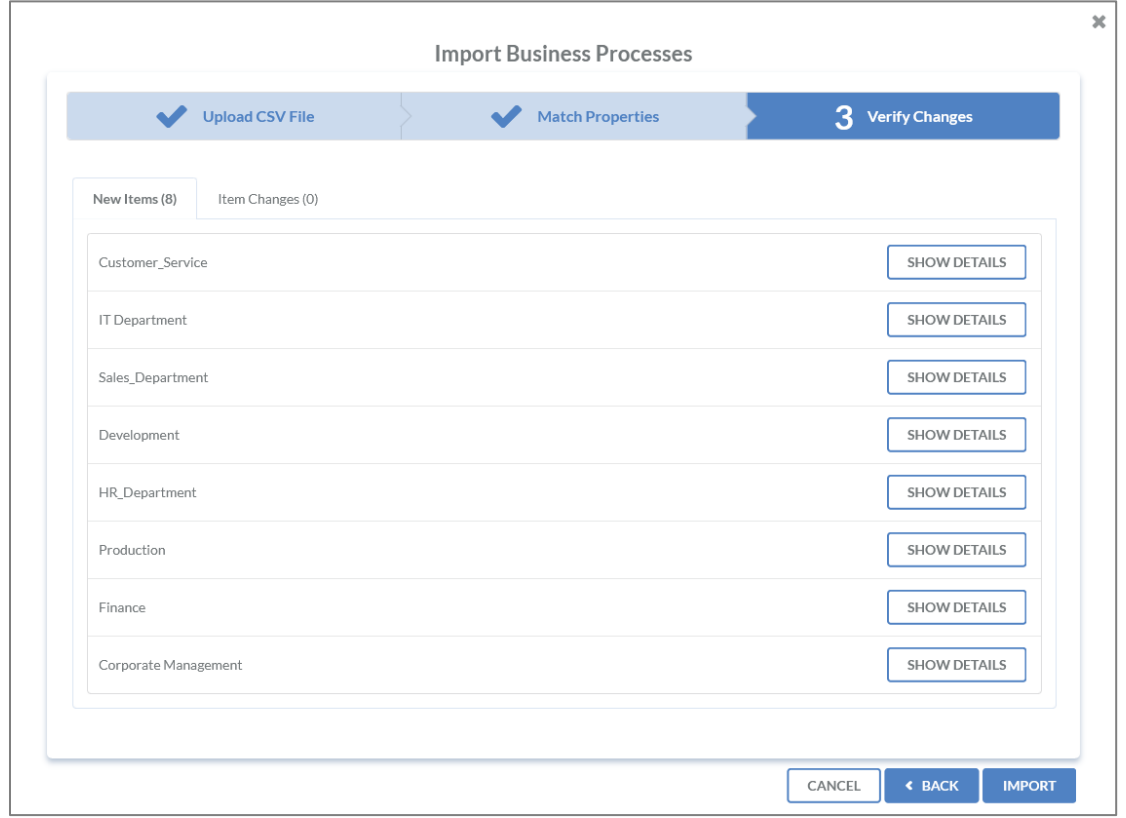

*Abbildung 91: Übersicht veränderter Objekte*

## Exports

Um alle Elemente aus dem IDR Manager zu exportieren, wird durch Klick auf "Export" auf der linken Seite das Export-Menü aufgeklappt.

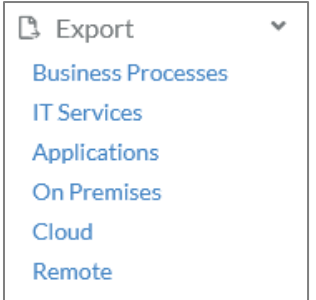

Anschließend wird ausgewählt welche Elemente exportiert werden sollen, beispielsweise Business Processes.

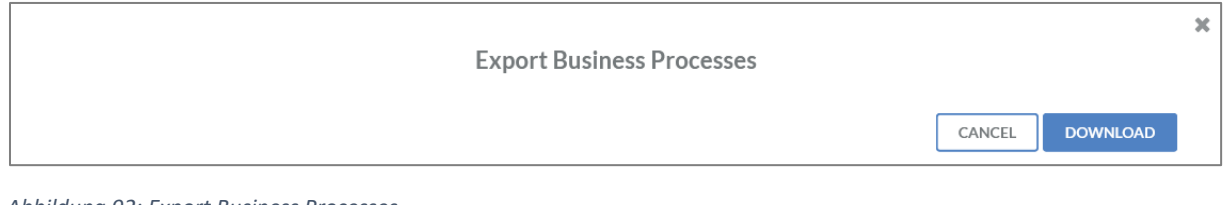

*Abbildung 92: Export Business Processes*

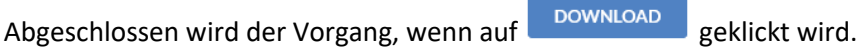

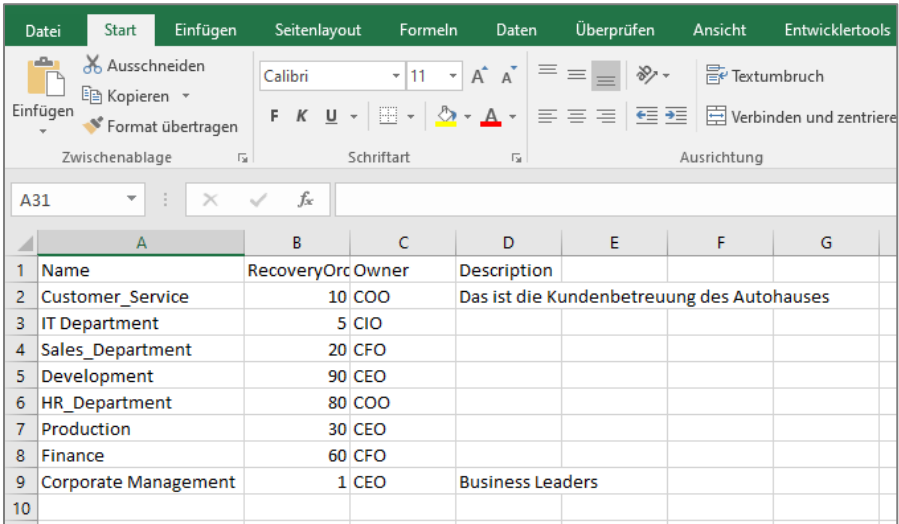

*Abbildung 93: Ausschnitt Export*

# Anlagen

## Abhängigkeiten RPO, MTPD und RTO

Bei IT Services und Applications werden die Disaster-Recovery-Parameter RTO und MTPD abgefragt. Um den Zusammenhang der Parameter zu verstehen, wird vom Bundesamt für Sicherheit in der Informationstechnik (BSI) folgende Grafik im Standard 200-4 bereitgestellt:

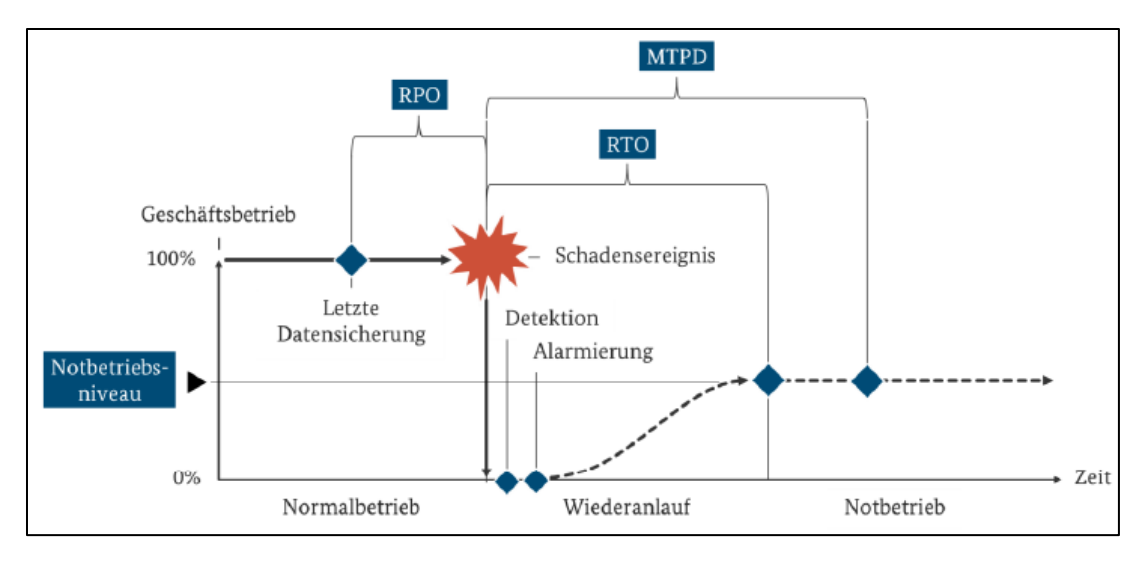

*Abbildung 94: Erläuterung der Kenngrößen MTPD, RTO, RPO sowie Notbetriebsniveau [BSI Standard 200-4 S.90]*

Der Unterschied zwischen den verschiedenen Parametern ist wichtig und muss vor dem Eintragen der Werte verstanden werden. Daher folgend noch eine kurze Erläuterung der Parameter und ihrer Abhängigkeiten. Für weitere Information siehe im BSI Standard 200-4 Seite 90.

Bei der Recovery Point Objective (RPO) handelt es sich um die Zeitspanne zwischen dem letzten Backup und einem Schadensereignis. Dabei ist wichtig zu ermitteln, wie hoch die Verlusttoleranz des Unternehmens ist.

Ist das Schadensereignis eingetreten, ist es wichtig zu wissen, wie viel Zeit nach Eintreten eines Notfalls ohne Einleitung von Maßnahmen verstreichen darf. Sobald mehr Zeit verstrichen ist, gilt dieser für das Unternehmen als bestandgefährdend. Dies wird auch maximal tolerierbare Ausfallzeit (MTPD) genannt. Innerhalb der MTPD wird die Recovery Time Objective (RTO) angesetzt. Ziel ist es, mit ausreichendem Puffer innerhalb des gesetzten Zeitlimits zu liegen. Die RTO umfasst sowohl die Erkennungs- als auch die Alarmierungszeit bis hin zum Wiederanlauf. Je geringer die vorgegebene RTO, umso mehr Vorbereitung und Budget werden zum Wiederherstellen benötigt.